# CipherLab **Reference Manual**

## Windows Embedded Compact 7.0

Mobile Computer 9700

Version 0.65

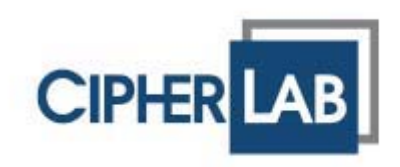

## **PREFACE**

## **COPYRIGHT**

Copyright © 2014 CIPHERLAB CO., LTD.

All rights reserved

The information contained in this document, including all pictures, illustrations and software, is the proprietary information of CIPHERLAB CO., LTD. and its respective legal owners; it is protected by copyright laws and international copyright treaties, as well as other intellectual property laws and treaties, with all rights reserved.

In no event and by no part shall this document be reproduced, stored in a retrieval system, or transmitted in any form or by any means including but not limited to electronic, mechanical, photocopying, and recording without the prior written consent of CIPHERLAB CO., LTD. Any reverse engineering of software is also prohibited.

## **DISCLAIMER**

The information herein is subject to change without notice. The information and the intellectual property herein are confidential between you and CIPHERLAB CO., LTD. and remain the exclusive property of CIPHERLAB CO., LTD. and its respective legal owners. Should you find any problems in this document, please report them to CIPHERLAB in writing. CIPHERLAB does not warrant this document is error-free.

## **TRADEMARK RECOGNITION**

CipherLab logo is a registered trademark of CIPHERLAB CO., LTD. Windows Embedded Compact (Windows CE) is a registered trademark or trademark of Microsoft Corporation in the United States and/or other countries. All other brands, products and services, and trademark names are the property of their registered owners. The editorial use of these names is for identification as well as to the benefit of the owners, with no intention of infringement.

#### **CONTACT**

For product consultancy and technical support, please contact CIPHERLAB's sales representative in your local area. You may also visit CIPHERLAB web site for more information.

> CIPHERLAB CO., LTD. Website: http://www.CipherLab.com

## FOR USA

This equipment has been tested and found to comply with the limits for a **Class B** digital device, pursuant to Part 15 of the FCC Rules. These limits are designed to provide reasonable protection against harmful interference in a residential installation. This equipment generates, uses and can radiate radio frequency energy and, if not installed and used in accordance with the instructions, may cause harmful interference to radio communications. However, there is no guarantee that interference will not occur in a particular installation. If this equipment does cause harmful interference to radio or television reception, which can be determined by turning the equipment off and on, the user is encouraged to try to correct the interference by one or more of the following measures:

- Reorient or relocate the receiving antenna.
- Increase the separation between the equipment and receiver.
- Connect the equipment into an outlet on a circuit different from that to which the receiver is connected.
- Consult the dealer or an experienced radio/TV technician for help.

This device complies with Part 15 of the FCC Rules. Operation is subject to the following two conditions: (1) This device may not cause harmful interference, and (2) this device must accept any interference received, including interference that may cause undesired operation.

Operations in 5150-5250 MHz band is for indoor use only.

#### FOR CANADA

This digital apparatus does not exceed the Class B limits for radio noise emissions from digital apparatus as set out in the interference-causing equipment standard entitled "Digital Apparatus," ICES-003 of Industry Canada.

This device complies with Part 15 of the FCC Rules. Operation is subject to the following two conditions: (1) This device may not cause harmful interference, and (2) this device must accept any interference received, including interference that may cause undesired operation.

Cet appareil numerique respecte les limites de bruits radioelectriques applicables aux appareils numeriques de Classe B prescrites dans la norme sur le material brouilleur: "Appareils Numeriques," NMB-003 edictee par l'Industrie.

#### FOR HAND-HELD PRODUCT WITH RF FUNCTIONS

This equipment complies with FCC radiation exposure limits set forth for an uncontrolled environment. This equipment should be installed and operated with minimum distance 20 cm between the radiator & your body.

#### Caution!

Any changes or modifications not expressly approved by the party responsible for compliance could void the user's authority to operate the equipment.

## **SAFETY PRECAUTIONS**

#### RISK OF EXPLOSION: IF BATTERY IS REPLACED BY AN INCORRECT TYPE. DISPOSE OF USED BATTERIES ACCORDING TO THE INSTRUCTIONS.

- The use of any batteries or charging devices, which are not originally sold or manufactured by CipherLab, will void your warranty and may cause damage to human body or the product itself.
- > DO NOT disassemble, incinerate or short circuit the battery.
- DO NOT expose the scanner or the battery to any flammable sources. Þ
- For green-environment issue, it's important that batteries should be recycled in a proper ь way.
- Under no circumstances, internal components are self-serviceable. ¥
- The charging and communication cradle uses an AC power adapter. A socket outlet shall Þ be installed near the equipment and shall be easily accessible. Make sure there is stable power supply for the mobile computer or its peripherals to operate properly.

## **CARE & MAINTENANCE**

- This mobile computer is intended for industrial use. The mobile computer is rated IP65,  $\blacktriangleright$ however, the mobile computer can get damaged when being exposed to extreme temperatures or soaked wet.
- $\triangleright$  When the enclosure of the mobile computer gets dirty, use a clean and wet cloth to wipe off the dust. DO NOT use/mix any bleach or cleaner. Always keep the LCD dry.
- For a liquid crystal display (LCD) or touchscreen, use a clean, non-abrasive, lint-free  $\blacktriangleright$ cloth to wipe dust off the screen. DO NOT contact the surface with any pointed or sharp object.
- If you want to put away the mobile computer for a period of time, download the collected data to a host computer, and then take out the battery pack. Store the mobile computer and battery pack separately.
- ▶ When the mobile computer resumes its work, it takes some time for the main and backup batteries to become fully charged.
- If you shall find the mobile computer malfunctioning, write down the specific scenario and consult the sales representative in your local area.
- Keep the mobile computer away from any magnets and magnetic fields to prevent the Þ laser engine from malfunctioning.

## **FOR PRODUCT WITH LASER**

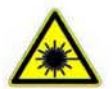

## **CAUTION**

This laser component emits FDA / IEC Class 2 laser light at the exit port. Do not stare into beam.

## **RELEASE NOTES**

**Version Date Notes**  0.5 Apr 8, 2014 Draft release

## **CONTENTS**

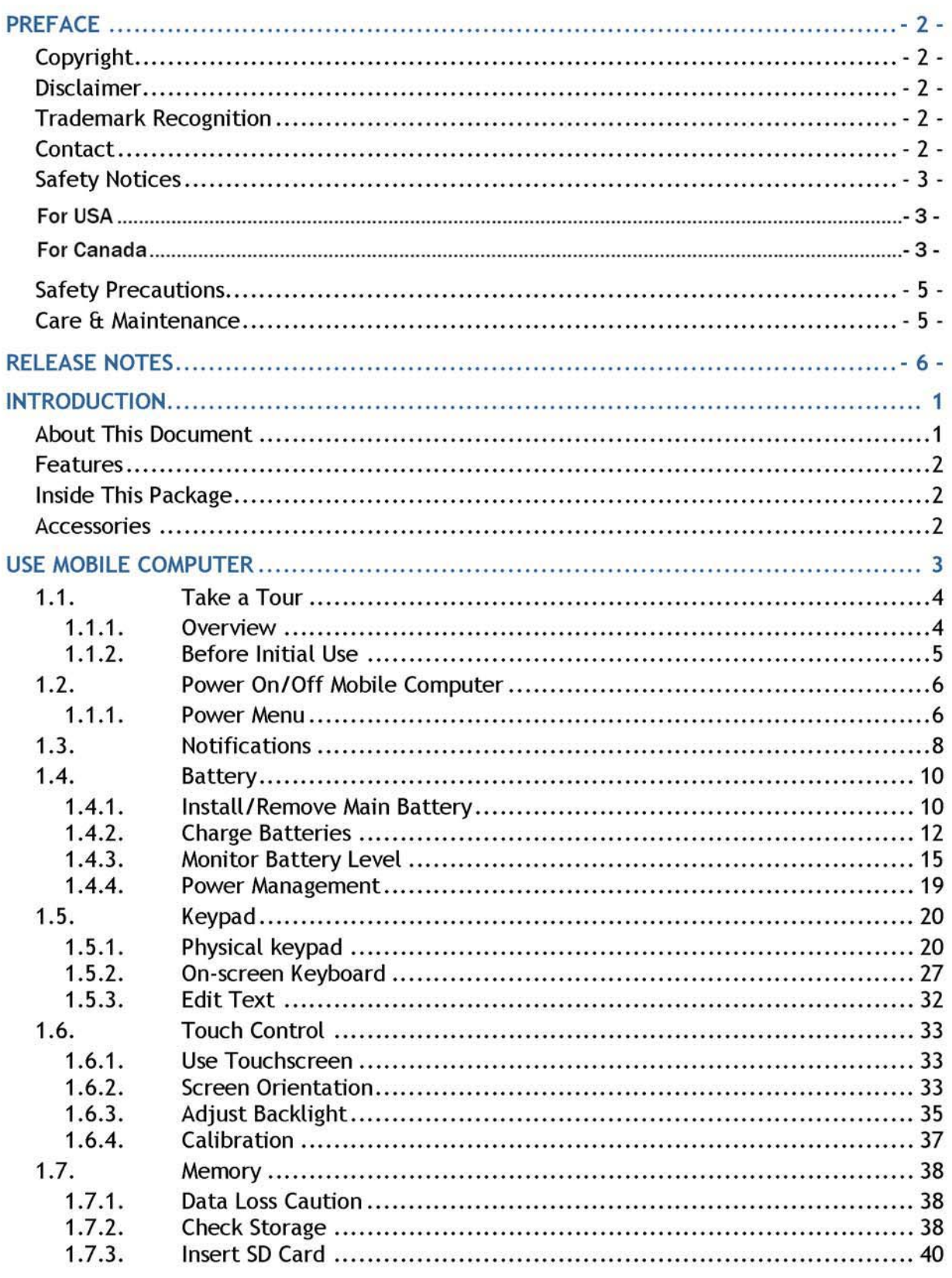

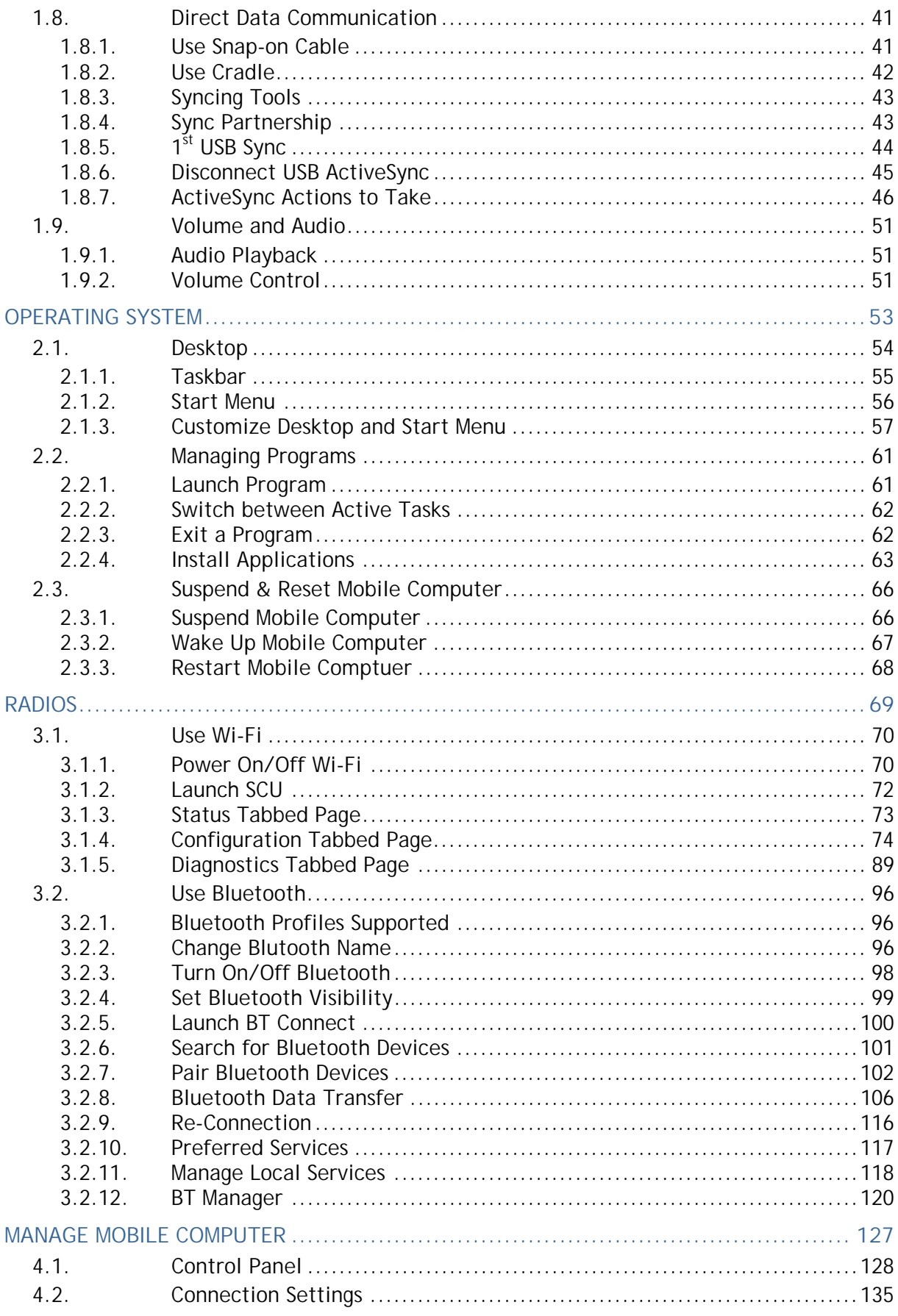

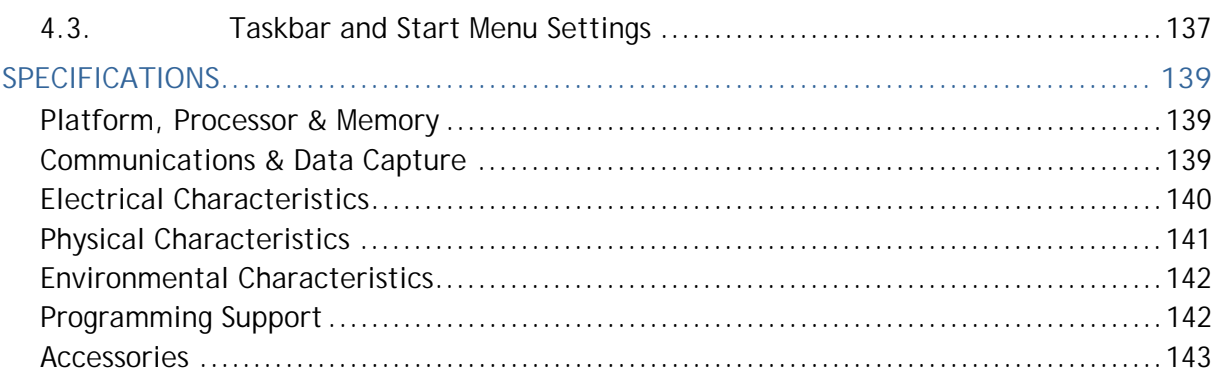

## **INTRODUCTION**

Thank you for choosing CipherLab products. CipherLab welcomes another Windows Embedded by introducing 9700 Series Mobile Computer. Powered by Windows Embedded Compact 7.0, the mobile computer delivers better user experience and advances enterprise mobile computing.

The mobile computer has transflective LCD to hold up the readability in a wide range of light conditions, courtesy of the supplementary backlight enabled by a built-in ambient light sensor. Also on board is a G-sensor to save power according to the mobile computer's motion and posture. G-sensor also enables screen orientation when the device is posed sideways or upright. Furthermore, the mobile computer has integrated a built-in e-compass and gyroscope, both of which provide useful functions in navigation.

The series sports satisfactory data connections by integrating a communication port for direct data exchange. For wireless data connections it hosts each Bluetooth and 802.11b/g module while a HSPA+ (3.8G) module is provided on option.

Dedicated to data capture, the mobile computer has essential 1D (laser) reader or 2D imager. A high-spec 5 mega-pixel camera also comes inside to take pictures and shoot videos to deliver better documentation for users.

Rated with IP65, the rugged 9700 is light-weighted and easy to cradle in your hand, and will be your good help on field works.

## **ABOUT THIS DOCUMENT**

This guide distills the information about 9700 Series Mobile Computer. Subjects discussed include the mobile computer's physical features, platform basics, software and applications, and part of the accessories to boost the mobile computer's performance.

We recommend that you keep one copy of this manual at hand for the quick reference for necessary maintenance.

## **FEATURES**

- Rugged yet smoothened outlined, with hand strap for secure hold
- IP65-rated tough form to survive drop, shock, heat, cold, and impervious to moisture/dust
- ▶ Windows CE 6.0 OS, TI OMAP3730 1GHz CPU
- ▶ 512MB SDRAM to run application programs
- ▶ 4GB NAND flash to store OS, applications, settings and so on
- ▶ Storage expansion: Up to 32GB MicroSDHC
- Sunlight-readable screen to enhance the viewability of outdoor use
- Ambient light sensor to enable supplementary backlight for LCD and keypad
- G-sensor for power management and screen orientation
- ▶ 2 symmetric side-triggers for ambidextrous scanning
- ▶ Total data solution supporting Bluetooth, 802.11a/b/g/n
- ▶ C++ and .Net programming support

## **INSIDE THIS PACKAGE**

The mobile computer ships with the following items. Save the box and packaging material in case of future need to store or deliver the mobile computer.

- ▶ Mobile Computer
- Rechargeable Li-ion battery pack (standard/high capacity)
- ▶ Stylus
- ▶ Screen protector
- ▶ Hand strap
- ▶ Product CD
- ▶ Quick Start Guide

## **ACCESSORIES**

Optional accessories to enhance the mobile computer's performance are:

- ▶ Snap-on Charging and Communication Cable (USB or RS-232)
- ▶ Charging & Communication Cradle
- ▶ Pistol Grip
- ▶ Snap-On Car Charger

# **Chapter 1**

## **USE MOBILE COMPUTER**

Before the mobile computer takes part in your work, get to know it first. This chapter includes the basic features of the mobile computer including the power supply, memory, and the units that bridge users with the mobile computer. This chapter helps you set the mobile computer to work at the earliest.

#### **1. IN THIS CHAPTER**

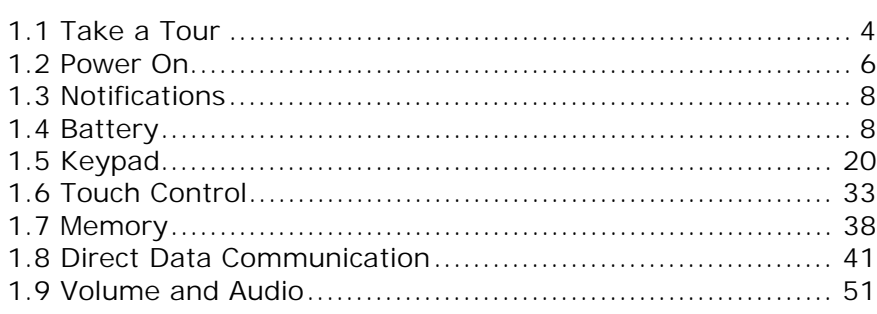

## **1.1. TAKE A TOUR**

This section shows the major components on the mobile computer and inside battery chamber. You will also learn how to power on/off the mobile computer and how the mobile computer gives information about its status.

## **1.1.1. OVERVIEW**

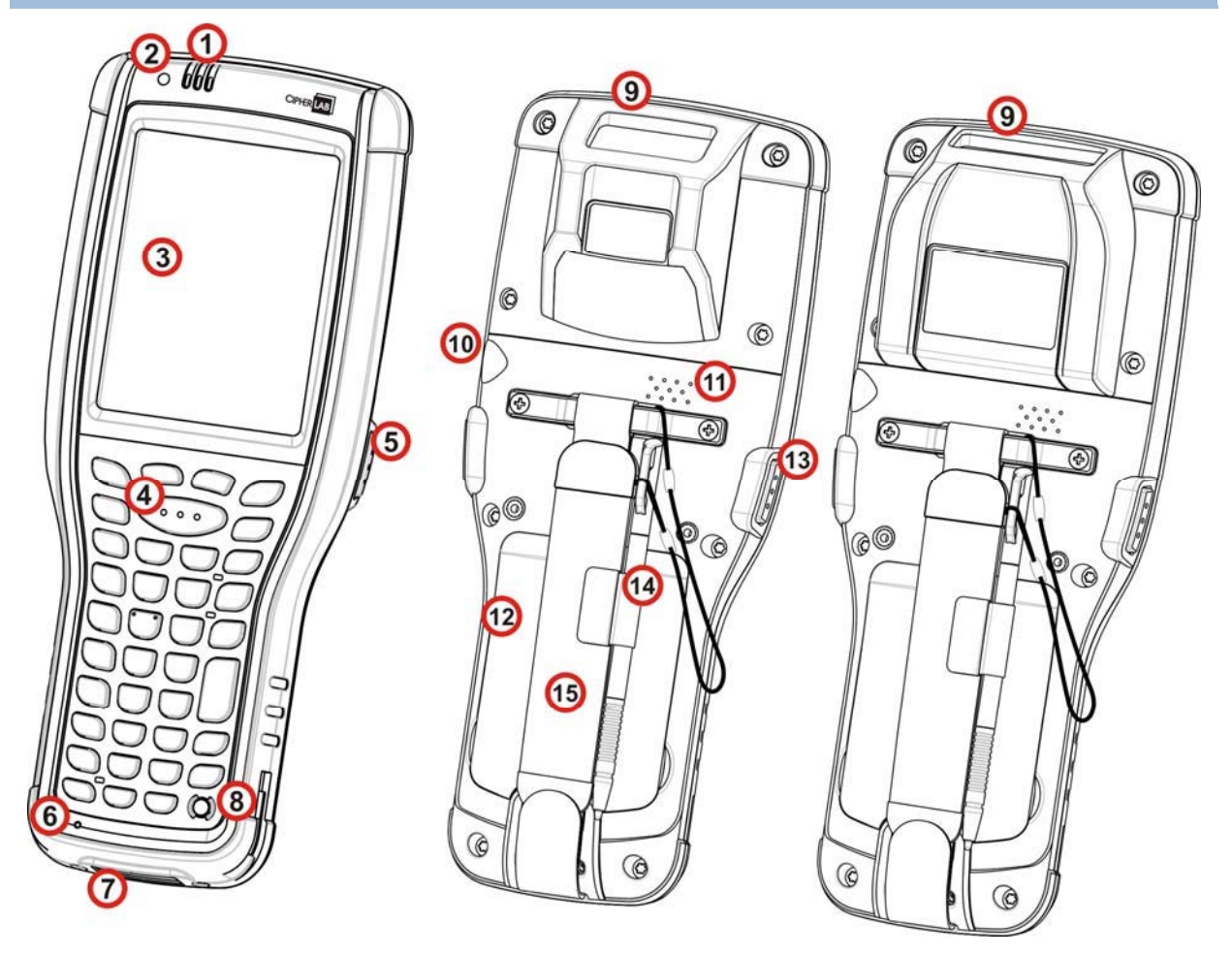

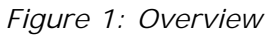

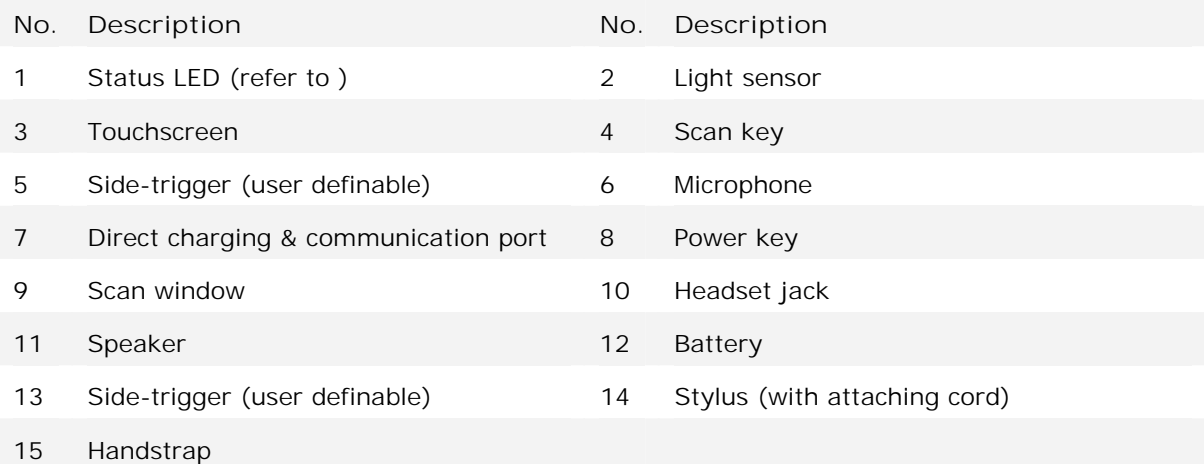

## **1.1.2. BEFORE INITIAL USE**

Prior to using the mobile computer for the first time, we recommend applying the protective film over the LCD. This will prevent scratching the touchscreen during daily usage, and also help enhance the durability of the touchscreen.

To apply the LCD protective film:

- 1) Upon delivery, the touchscreen of the mobile computer is covered with a thin transparent film. Peel off and discard this film.
- 2) Wipe the touchscreen with a clean, non-abrasive, lint-free cloth.
- 3) Carefully apply the LCD protective film to the touchscreen by aligning its edges with the edges of the touchscreen. Make sure the film adheres tightly to the surface.

The mobile computer is then ready for usage.

## **1.2. POWER ON/OFF MOBILE COMPUTER**

To power on the mobile computer, press the Power button  $\bigcirc$  sitting at the upper right of the keypad. The mobile computer powers on.

#### **1.1.1. POWER MENU**

The 9700 mobile computer features a power menu. This menu allows you to select whether you would like to power off the mobile computer, enter suspension, or enter sleeping mode for main battery replacement.

To enter this power menu, press the power button for more than three seconds. A menu will open on-screen with a countdown bar at the bottom.

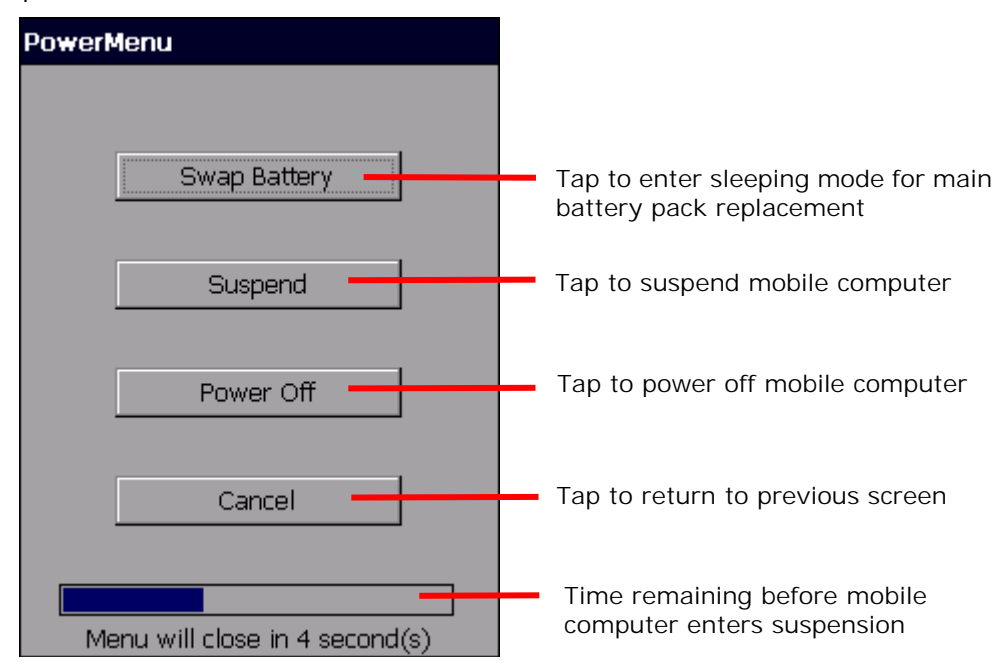

Menu options are as follows:

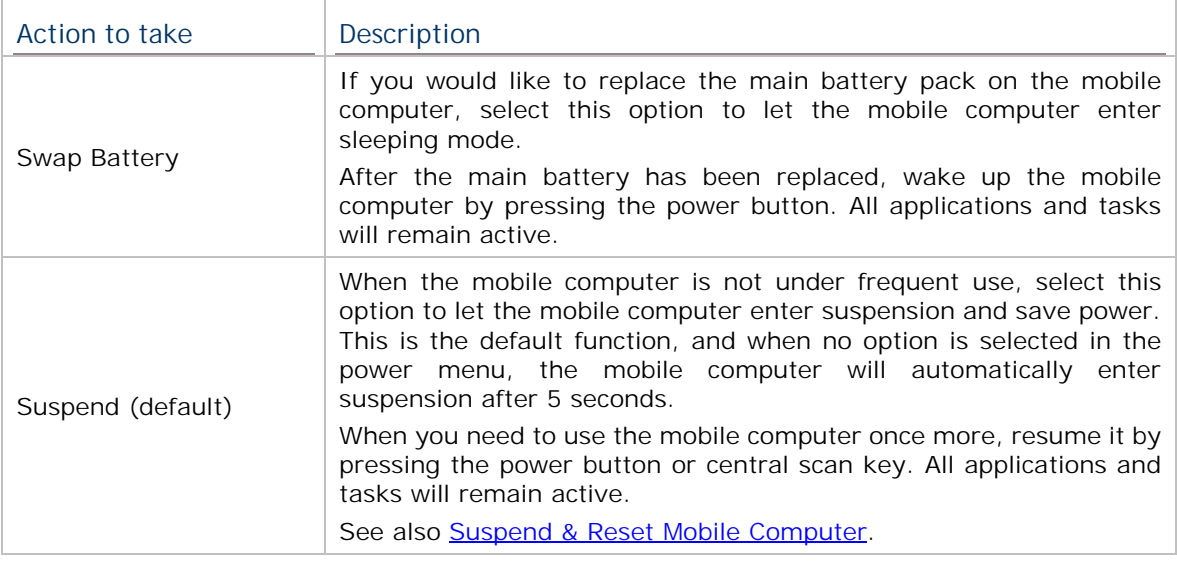

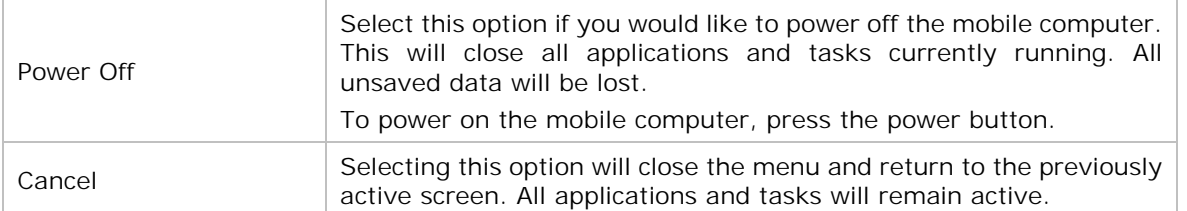

- Note: If you wish to replace the main battery pack on the mobile computer, aside from taking the steps above, please also make sure the following requirements are met. Otherwise, the mobile computer might function abnormally, and will require system restart.
- (1) Make sure the backup battery on the mobile computer is not drained out. Check Backup **Battery Level** before taking any actions.
- (2) After selecting **Swap Battery** in the power menu, proceed to replacing the battery as soon as possible.

## **1.3. NOTIFICATIONS**

The mobile computer features visible, audible, and tactile feedback to draw users' prompt awareness of the mobile computer's contiguous events such as barcode reading, wireless/mobile data connections, and battery charging.

## **STATUS LED**

Three LED lights are located on the upper-right corner of the mobile computer. Their functions are:

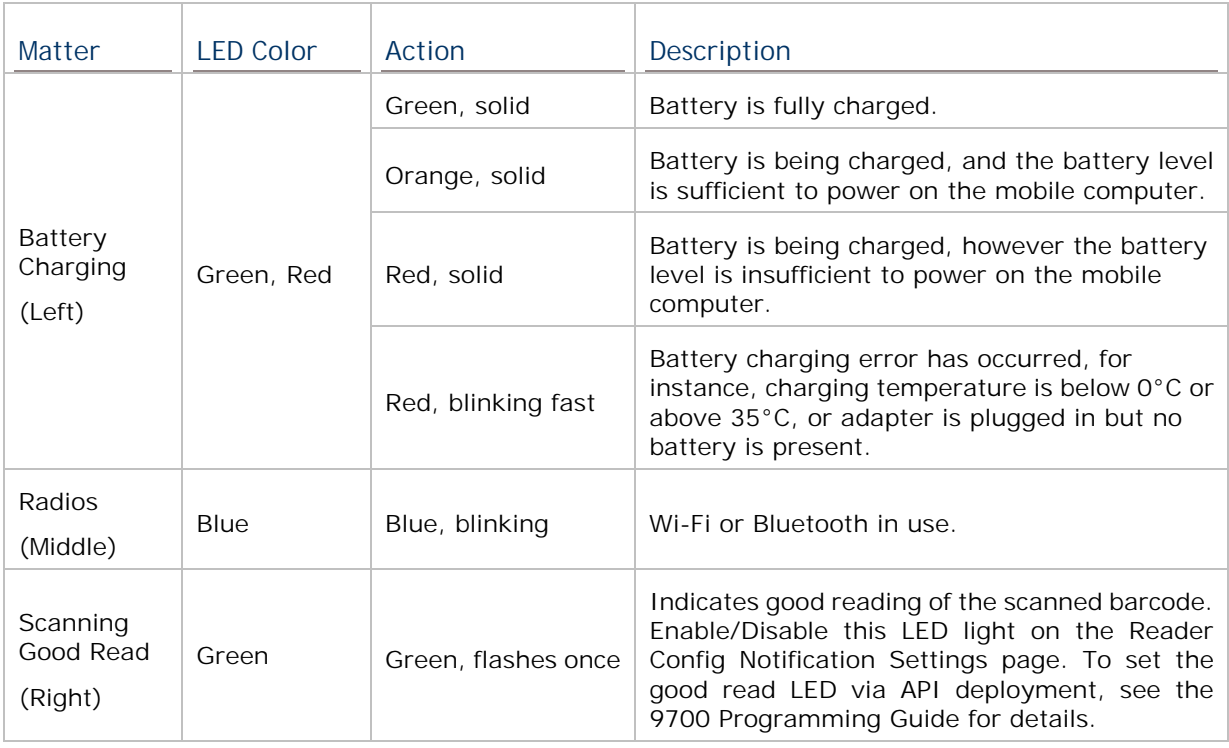

## **SPEAKER**

The mobile computer has a speaker on the back for audio signaling and playback.

The speaker sounds for system events, application warnings, on-screen item selection and physical keypad stroke. In noisy environments, the speaker remains efficacious with the help of a Bluetooth headset. To control sound volume, see Volume Control.

The speaker also sounds for successful barcode reading, which can be controlled on the Reader Config Notification Settings page.

#### **VIBRATOR**

The mobile computer owes its tactile feedback to the vibrator built inside. Vibration delivered to the mobile computer alerts users of its currents status.

Working based on user's sense, the vibrator is particularly helpful when the mobile computer is serving in a noisy environment.

Same as the speaker and LED light, the vibrator also works for good barcode reading. Enable/disable vibration and set its duration on the Reader Config Notification Settings page. Alternatively, program the vibrator through API deployment to have it vibrate when a successful reading occurs. See the 9700 Programming Guide for details.

## **1.4. BATTERY**

The 9700 mobile computer is fed by two batteries, main battery pack and backup battery. The main battery is removable and replaceable from the battery chamber while the backup battery is mounted on the main board inside the mobile computer.

When the mobile computer is shipped, the main battery is stored in a package separated from the mobile computer, which keeps it in good condition for future use.

#### **MAIN BATTERY**

The main battery is a Li-ion battery pack which comes in two different capacities, a 3.7V, 3300mAh battery which takes approximately 4 hours to charge to full, and a 3.7V, 5400mAh battery which takes around 6 hours to charge to full. The working time of the mobile computer varies by its working states. A battery icon seated on the taskbar will show the remaining Main Battery Level.

See also **Install/Remove Main Battery** for installing the main battery.

#### **BACKUP BATTERY**

The backup battery is settled on the main board inside the mobile computer. It is a 3.6V, 15mAh rechargeable Ni-MH battery. When the main battery is absent or depleted, the backup battery takes over to feed the mobile computer. Without the main battery, a fully charged backup battery retains the data in the DRAM and holds the system in suspension for 30 minutes (as long as the wireless modules are inactive).

The backup battery is rechargeable by the main battery pack. It takes about 4 hours to charge it to full. See Backup Battery Level.

Note: When removing the main battery pack, actual data retention time will depend on the backup battery level. Check backup battery level before replacing the main battery to ensure your data is retained.

## **1.4.1. INSTALL/REMOVE MAIN BATTERY**

Follow the steps below to install the main battery:

- 1) The handstrap is installed over the battery chamber. You do not need to remove the handstrap to install the battery; simply lift up the handstrap to allow enough space to insert the battery.
- 2) Place the main battery pack into the battery chamber with the contact pins facing down. Fix the upper end first, and press the lower end down until the battery "clicks" into place.

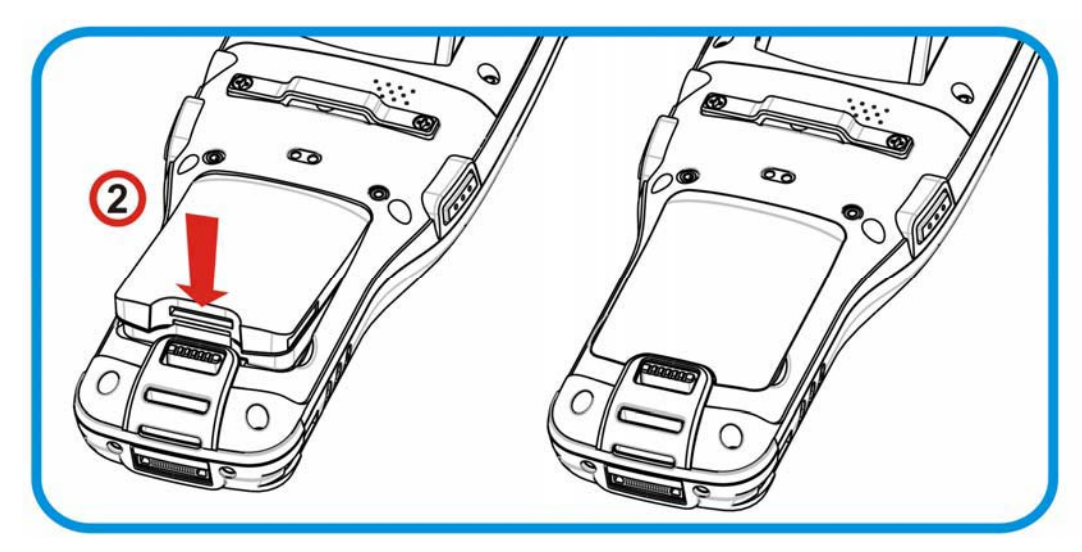

*Figure 2: Install main battery* 

Follow the steps below to remove the main battery:

- 1) A battery located at the lower end of the main battery. Push the latch down and the battery will be released.
- Note: (1) When main battery level drops to low level, charge it ASAP or replace it with a charged battery.
	- (2) Always turn off the mobile computer to replace the main battery pack.
	- (3) Any improper handling may reduce battery life.

## **1.4.2. CHARGE BATTERIES**

Due to shipment, it is likely that the main battery and backup battery won't be fully charged when you receive the package. Before setting the mobile computer to work, charge the main battery to full by direct charging via a power adapter (with the help of a Snap-on Charging & Communication Cable or Charging & Communication Cradle).

Some key facts about charging batteries:

#### **Charging Time**

- $\blacktriangleright$  **Main battery:** It takes approximately 4 hours to charge the 3.3V, 3600mAh main battery, and approximately 6 hours to charge the 3.3V, 5400mAh main battery. The battery charging LED above the touchscreen lights red or orange during charging (depending on the battery level at the moment), and lights green when the mobile computer is completely charged. See Status LED for details about the LED indicator.
- $\mathbf{r}$  **Backup battery:** The backup battery is rechargeable by both the main battery and power adapter. It takes about 5 hours to charge it to full, however it does not need to be fully charged for the mobile computer to work.

#### **Charging Temperature**

- $\mathbf{r}$ It is recommended that batteries be charged at room temperature ( $18^{\circ}$ C $\sim$ 25 $^{\circ}$ C) for optimal performance.
- $\mathbf{r}$  Charging stops when temperature drops below 0°C or exceeds 35°C. In this case the battery charging LED will be continuously blinking in red.

#### **Power Consumption**

- $\blacktriangleright$ When all radios (802.11 a/b/g/n, Bluetooth) are active on battery power, main battery level will drop substantially.
- $\mathbf{r}$  In order to prevent the system from shutting down due to depletion of the main battery, we suggest that you keep a fully charged battery for replacement or have the mobile computer access the radios on external power.

The following guides how to charge batteries.

## **DIRECT CHARGING USING SNAP-ON CABLE**

Direct charging of the mobile computer relies on the Snap-on Charging & Communication Cable (hereinafter "snap-on cable"). There is a power jack on the connector of this cable to connect external power.

Prior to charging, install the main battery as described in **Install/Remove Main Battery**. Then follow the steps below:

- 1) Attach the snap-on cable to the mobile computer.
- 2) Plug the head of the power adapter cord into the power jack located on the snap-on cable's connector.
- 3) Connect the power adapter to a power outlet.

To output data to your PC or laptop, connect the snap-on cable (either through USB or RS-232 connection) to it. See Direct Data Communication for follow-ups.

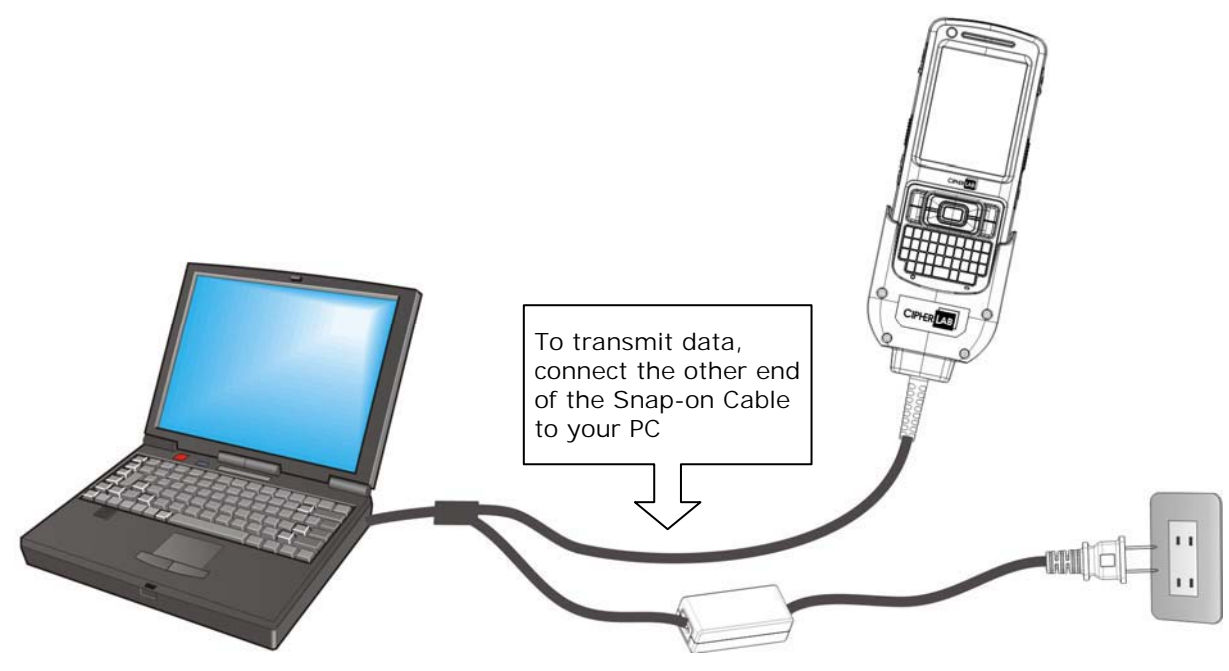

*Figure 3: Direct Charging Using Snap-on Cable* 

#### **DIRECT CHARGING USING CRADLE**

Direct cradle charging makes use of a Charging & Communication Cradle (hereinafter "cradle"). The cradle is one of the accessories you can opt for.

Prior to charging, install main battery as described in **Install/Remove Main Battery**. Then follow the steps below:

- 1) Seat the mobile computer onto the cradle.
- 2) Connect the cradle to an external power source using the power adapter.

To output data to your PC or laptop, connect the mobile computer and your PC with a microUSB cable. See Direct Data Communication for follow-ups.

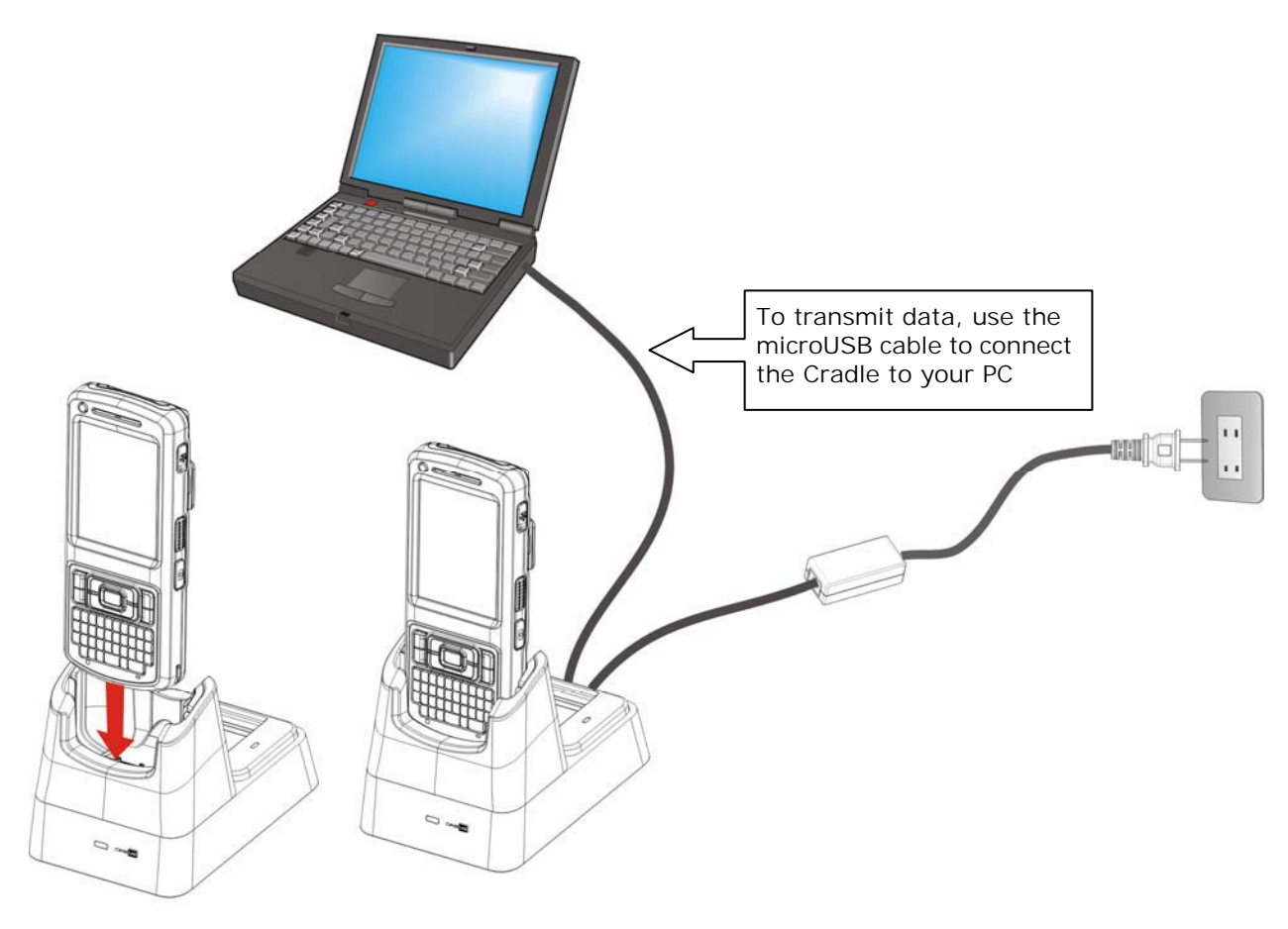

*Figure 4: Direct Charging Using Cradle* 

#### **REPLACE MAIN BATTERY PACK**

The Charging and Communication Cradle holds a separate charging compartment for the main battery pack. This allows the mobile computer and a separate main battery pack to be charged either individually or simultaneously. We advise you to keep a fully charged battery at hand at all times.

Before replacing the main battery pack, turn off the mobile computer. Insert a charged main battery pack as shown in Install/Remove Main Battery and power on the mobile computer.

## **1.4.3. MONITOR BATTERY LEVEL**

The main battery is the only source that feeds the mobile computer to work. It also supplies the backup battery on main board to retain the data stored in DRAM. Hence when main battery level gets low, recharge it or change it as soon as possible. Most critically, back up the important data from time to time to protect your work.

## **MAIN BATTERY LEVEL**

To check the main battery level:

## 1) Tap **Start** | **Settings** | **Control Panel** | **Power** .

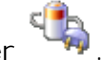

**Power Properties** window opens showing **Battery** tabbed page. Main battery level is summarized under **Power** label as "Good", "Low" or "Very Low". Precise battery level is also shown in percentage under the **Main batteries** label.

Depending on whether the main battery is being charged, charging status will show "Main battery", meaning the mobile computer is on battery power, or "Charging", meaning that external power is connected.

Main battery isn't being charged. Main battery is being charged.

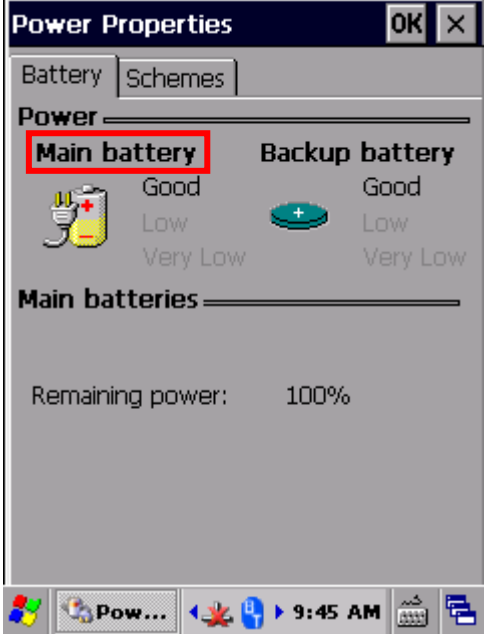

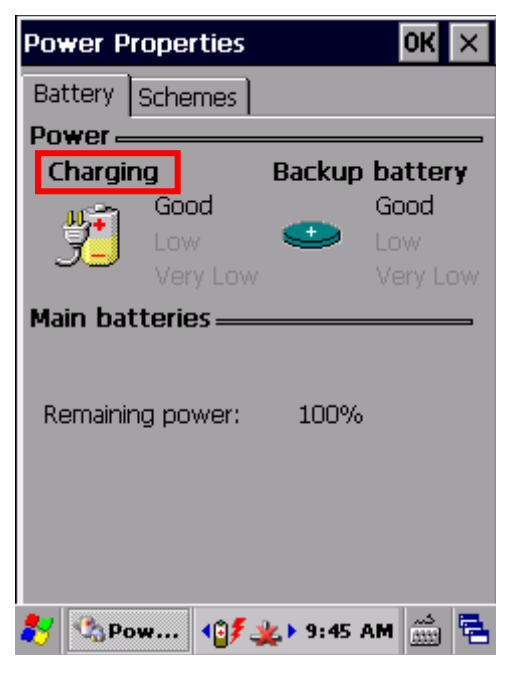

Main battery level is summarized into three levels:

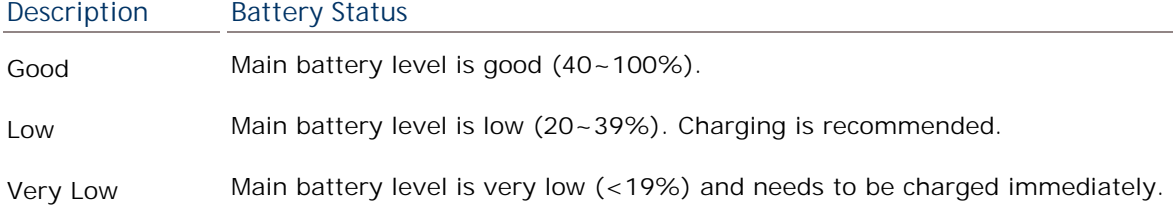

## **BATTERY STATUS ICONS**

The OS features a couple of icons that deliver main battery status. These icons can be found on the taskbar, which is settled at the bottom of every screen.

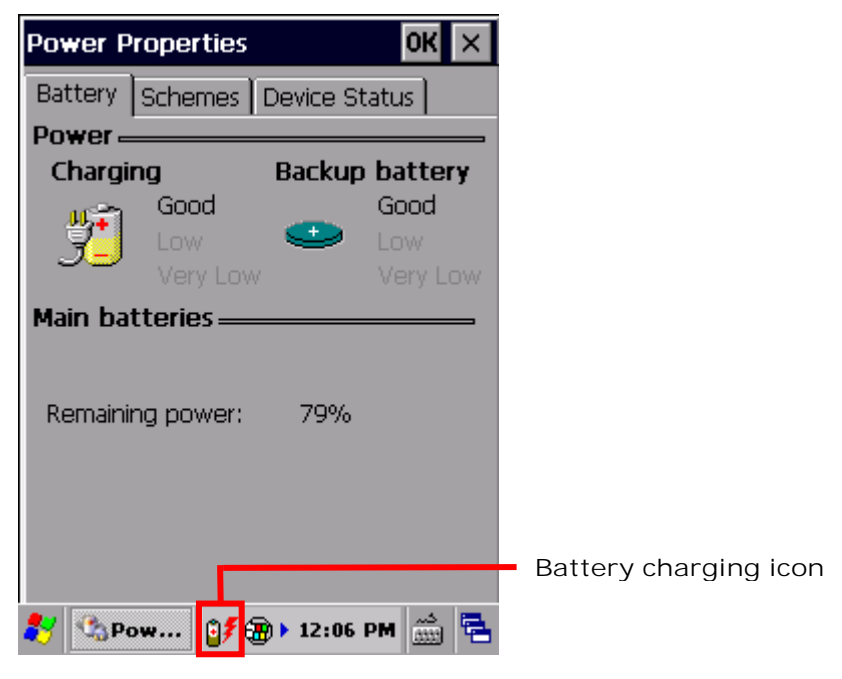

Battery level is illustrated by the following icons :

full and does not need charging.

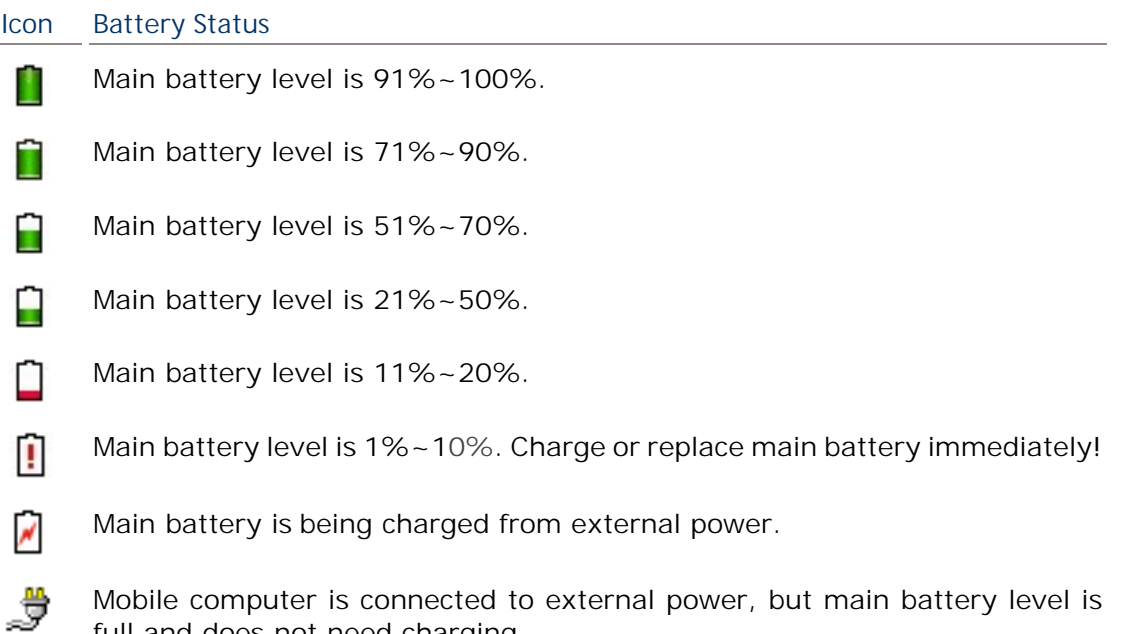

## **LOW BATTERY ALERT**

When main battery level drops below 40%, the mobile computer prompts "Main Battery Low" for a recharge. When further reduced to under 20%, the mobile computer prompts "Main Battery Very low" to solicit your immediate action.

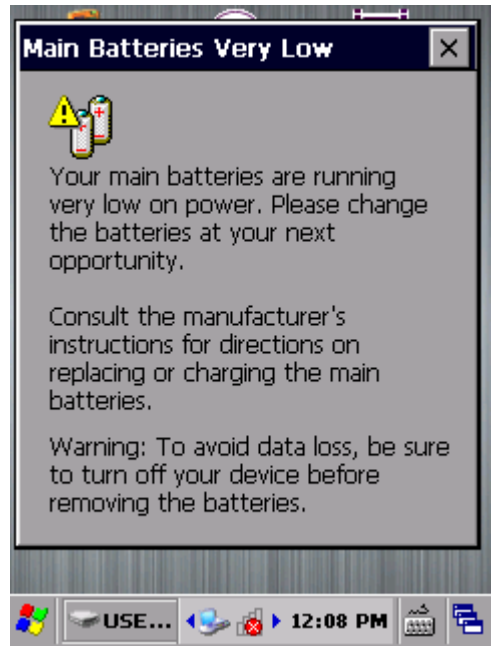

Low battery may incur shutdown to the mobile computer and cause DRAM data damage. Always save data before running short of power or keep a fully charged battery at hand for replacement.

Note: Constant usage of the mobile computer at low battery level can affect battery life. For maximum performance, recharge the battery periodically to avoid battery drain out and maintain good battery health.

When main battery drains out, the mobile computer shuts down automatically. Backup battery takes over to hold DRAM data for 30 minutes if it is fully charged. When this occurs, replace main battery pack immediately to avoid data loss.

## **BACKUP BATTERY LEVEL**

1) To check backup battery level, tap **Start** | **Settings** | **Control Panel** | **Power** .

On **Battery** tabbed page of **Power Properties** window, backup battery level is summarized as "Good", "Low" or "Very Low" under the **Power** label.

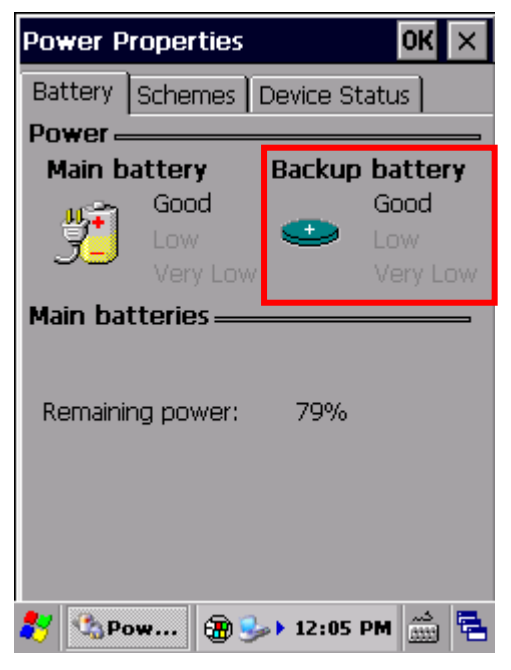

Backup battery level descriptions are as follows:

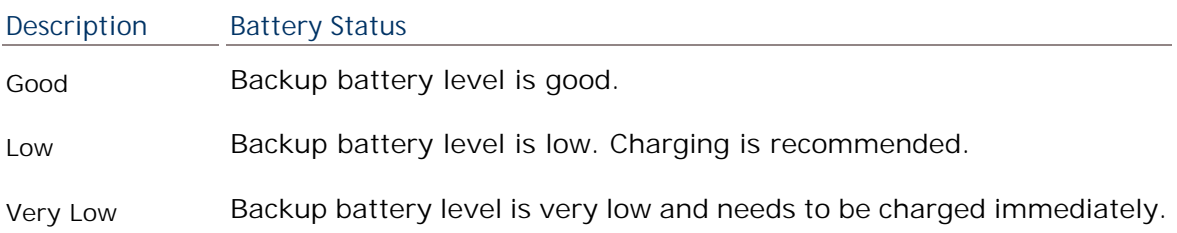

## **BATTERY STATUS ICONS**

When backup battery level is low, an icon pops-up on the taskbar as a sign of notification.

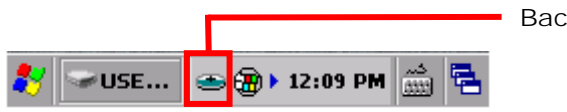

**Backup battery low icon** 

Battery level is summarized into three levels:

#### **Icon Battery Status**

Backup battery level is low. اشتبته

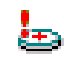

Backup battery level is extremely low and requires charging immediately.

## **LOW BATTERY ALERT**

When backup battery level drops to "Very Low", the mobile computer prompts a "Backup Battery Very Low" warning to alert users that backup battery level is almost drained out.

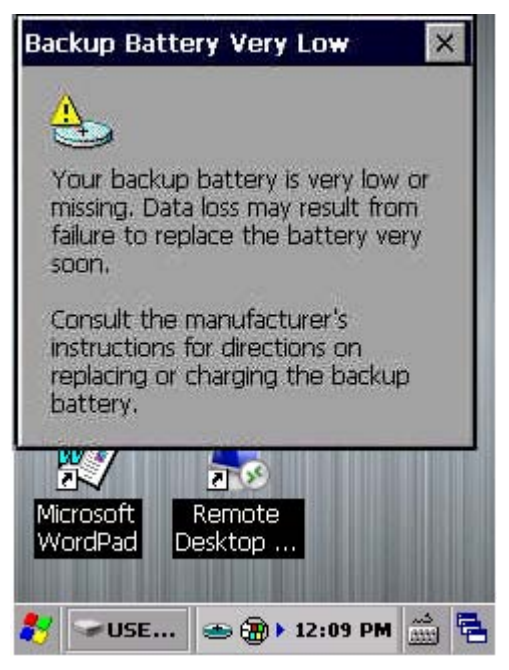

Backup battery is rechargeable by the main battery pack or the power adapter. Low backup battery puts DRAM data in great danger. Remember to save data from time to time or keep a fully charged battery at hand for replacement.

Once backup battery drains out completely, the data in DRAM is gone. Any data that has not been saved will be lost!

## **1.4.4. POWER MANAGEMENT**

Power issues are critical for portable devices. Always turn off the features you don't need on the mobile computer in order to save power. To extend battery life as long as possible, always take the following actions:

- > Suspend the mobile computer when it isn't actively in use. See Suspend Mobile **Computer**
- Turn down LCD backlight brightness as described in **Adjust Backlight**, and set a shorter LCD timeout as described in Auto-Suspension
- Auto Sync the mobile computer with your PC less frequently. See **Direct Data** Communication
- If you are using any "push e-mail" or any automatic syncing service on the mobile computer, change the syncing schedule to manually check updates
- ▶ When Wi-Fi, Bluetooth, mobile data (HSPA+), or GPS isn't in use, turn it off. See Radios

## **1.5. KEYPAD**

The mobile computer has a physical keypad and a touchscreen to receive user's input. Among the two, the touchscreen provides more intuitiveness in interacting with the device.

This section shows how to input text using physical keypad and on-screen keyboard. To know how to operate the mobile computer using the touchscreen, see Touch Control.

## **1.5.1. PHYSICAL KEYPAD**

The physical keypad on the front of the mobile computer bears much resemblance to laptop or PC keyboards. It is either a numeric type or a QWERTY one, each wedging a set of "enhanced keys" along the top and a set of character keys at the lower half. Both keypads support multi-key operation, which normally requires two keys hit simultaneously, one of which is a modifier key.

As for entering text, the numeric and QWERTY keypad are equally capable of entering numbers, letters, symbols and punctuation marks. Both also receive supplementary backlight along with the screen.

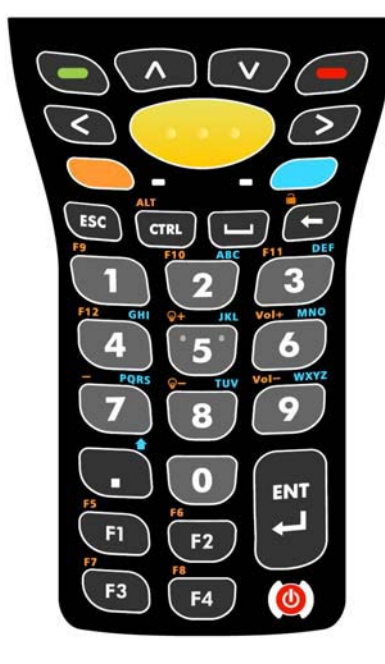

*Figure 5: 30-key numeric keypad*

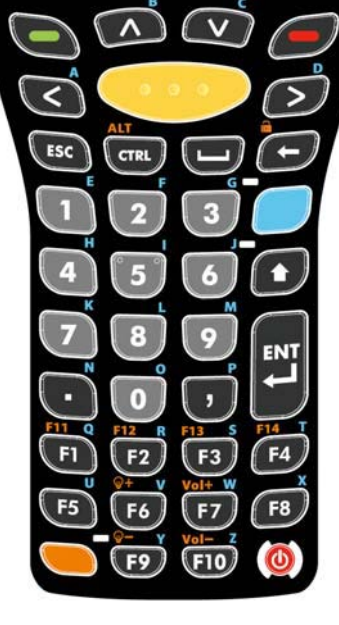

*Figure 6: 38-key numeric & alpha keypad* 

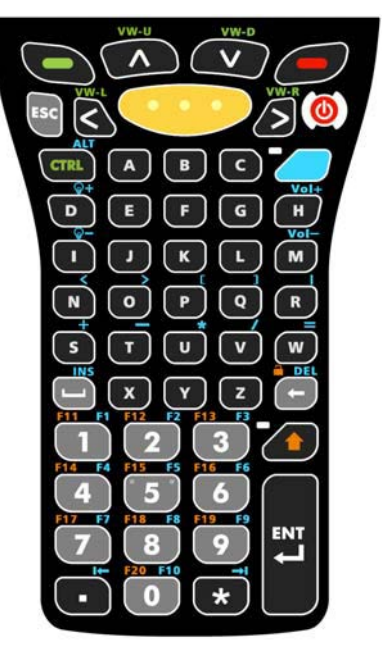

*Figure 7: 53-key alphanumeric keypad*

## **NUMERIC KEYPAD (30-KEY)**

The numeric keypad possesses 30 keys, including the number keys 0-9, and Esc, Ctrl, Space, Backspace, Enter and period key (.). Also featured are function keys F1 to F4. The power key is seated at the lower right corner of the keypad.

The modifier keys Fn key and Alpha key  $\sim$  are located under the Basic keys, and can be used to change the keypad input mode. Alpha key  $\sim$  can be used to enter numbers 2-9 or letters A-Z, or trigger Shift key, and Fn key with accompanied use of other keys, can be used to increase the number of function keys (F5 to F12), adjust volume and touchscreen backlight, or lock the keypad.

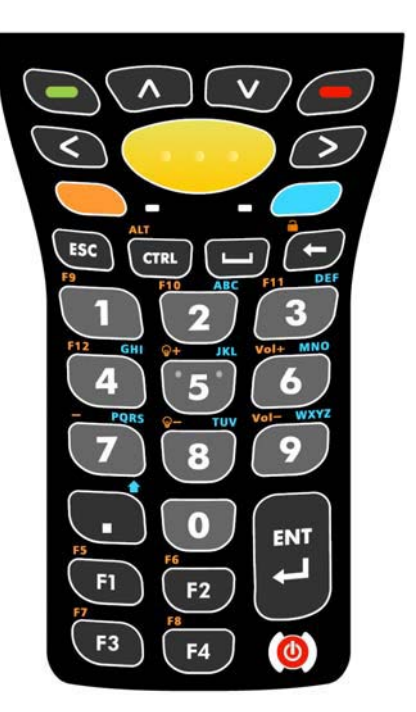

## **NUMERIC & FUNCTION KEYPAD (38-KEY)**

The numeric and function keypad possesses function keys (F1 to F10) which can assist usage in special applications. The keypad provides number keys 0-9, as well as Esc, Ctrl, Space, Backspace, Enter key, period key (.) and comma key (,).The power key is also seated at the lower right corner of the keypad.

The numeric and function keypad also features an Alpha key

, Shift key  $\bullet$  and Fn key  $\bullet$ . When triggered, the

Alpha key  $\Box$  can be used to enter letters A-Z. The Shift

key  $\bullet$  is located right below the Alpha key, and is used to

change alphabetic input to uppercase. The Fn key  $\Box$  is seated on the lower end of the keypad, and extends the number of Fn keys to F14. It can also be used with other keys to increase the number of function keys (F5 to F12), adjust volume and touchscreen backlight, or lock the keypad.

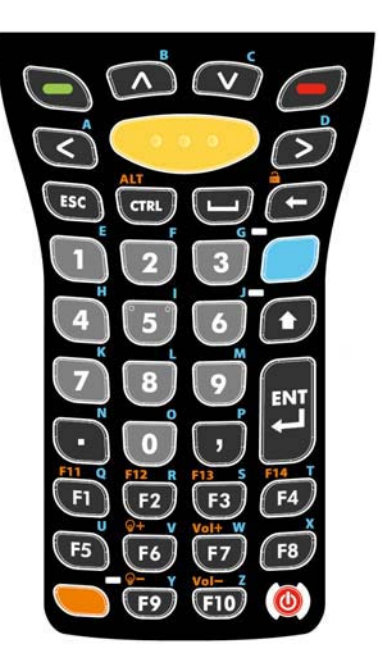

## **ALPHANUMERIC KEYPAD (53-KEY)**

The 53-key alphanumeric keypad features not only letter keys A-Z and number keys 0-9, but also many other keys for extensive application when connected to a terminal. Also included are an Esc key, Ctrl key, Backspace key, Shift key, Enter key, period key (.) and comma key (,). Unlike the other two keypads, the power key is located near the upper right corner of the keypad.

As for modifier keys, the alphanumeric keypad features an

Alpha key **and Shift key <b>a** The alpha key combined with other keys on the keypad can enter a variety of symbols, or adjust volume and touchscreen backlight. It can also be used to trigger the Alt key, function keys F1-F10, and enter other text editing keys (tab leftward and rightward). As for the Shift key, it allows entering of Shift+1, 2, 3….10. In addition, it locks the keypad when used with the Backspace key. The alphanumeric keypad is the most comprehensive in text input, and is perfect for working with terminal emulation applications.

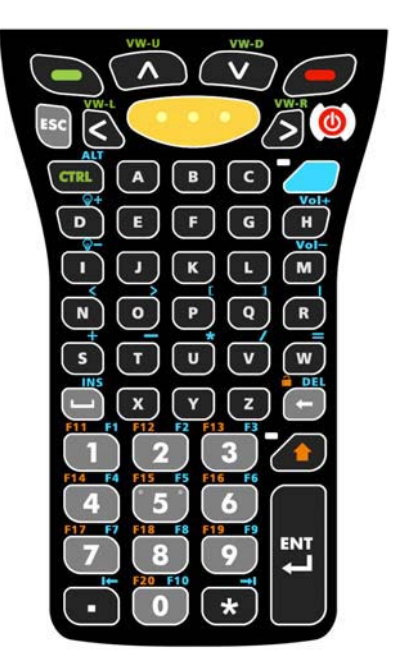

## **BASIC KEYS**

These are a set of keys kept at the top of the keypad throughout all three keypad types.

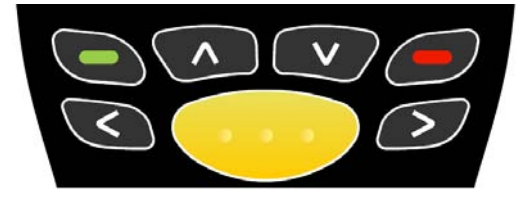

*Figure 8: Basic keys* 

Basic keys deliver the following functions:

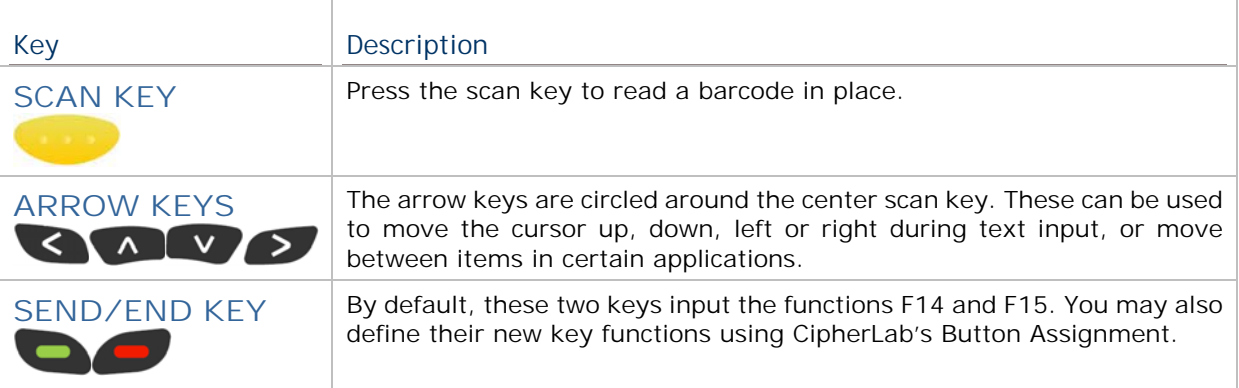

## **MODIFIER KEYS**

The keypads have five different modifier keys integrated on it. The key trigger and recovery methods differ slightly according to keypad type.

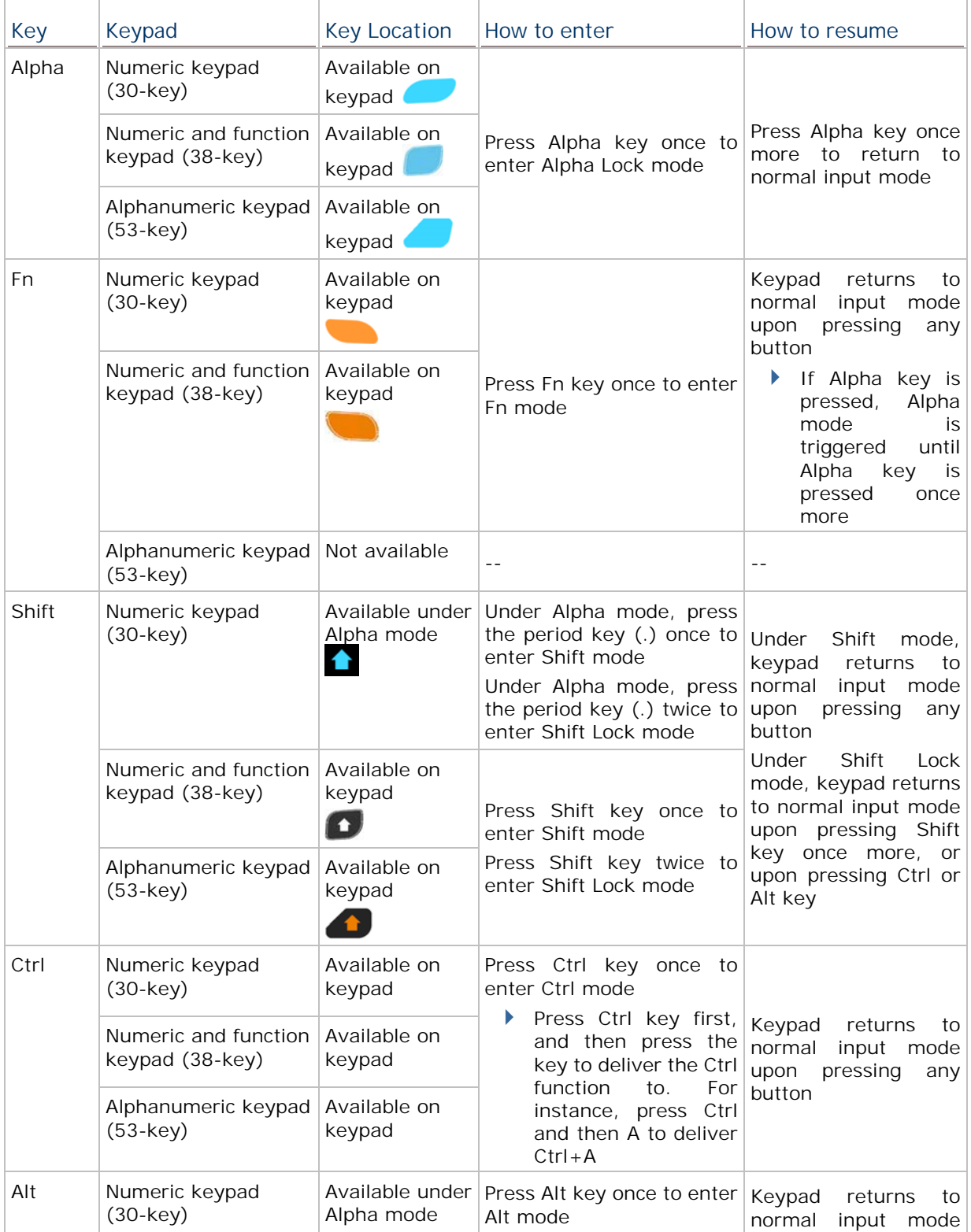

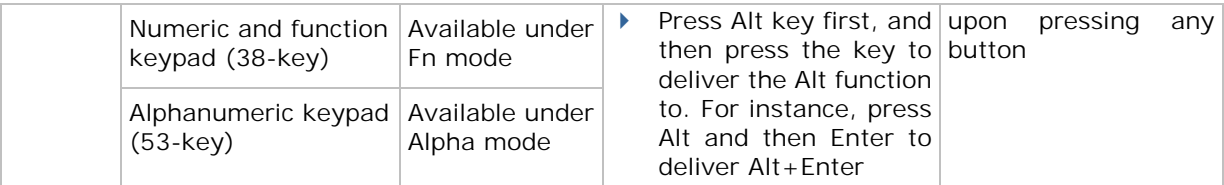

## **ALPHA KEY**

The Alpha key is equipped with an LED indicator. When the Alpha key is pressed, the LED will light up in blue to indicate that Alpha key is activated. When Alpha key is pressed once more, the LED will go off and the keypad will return to normal input mode.

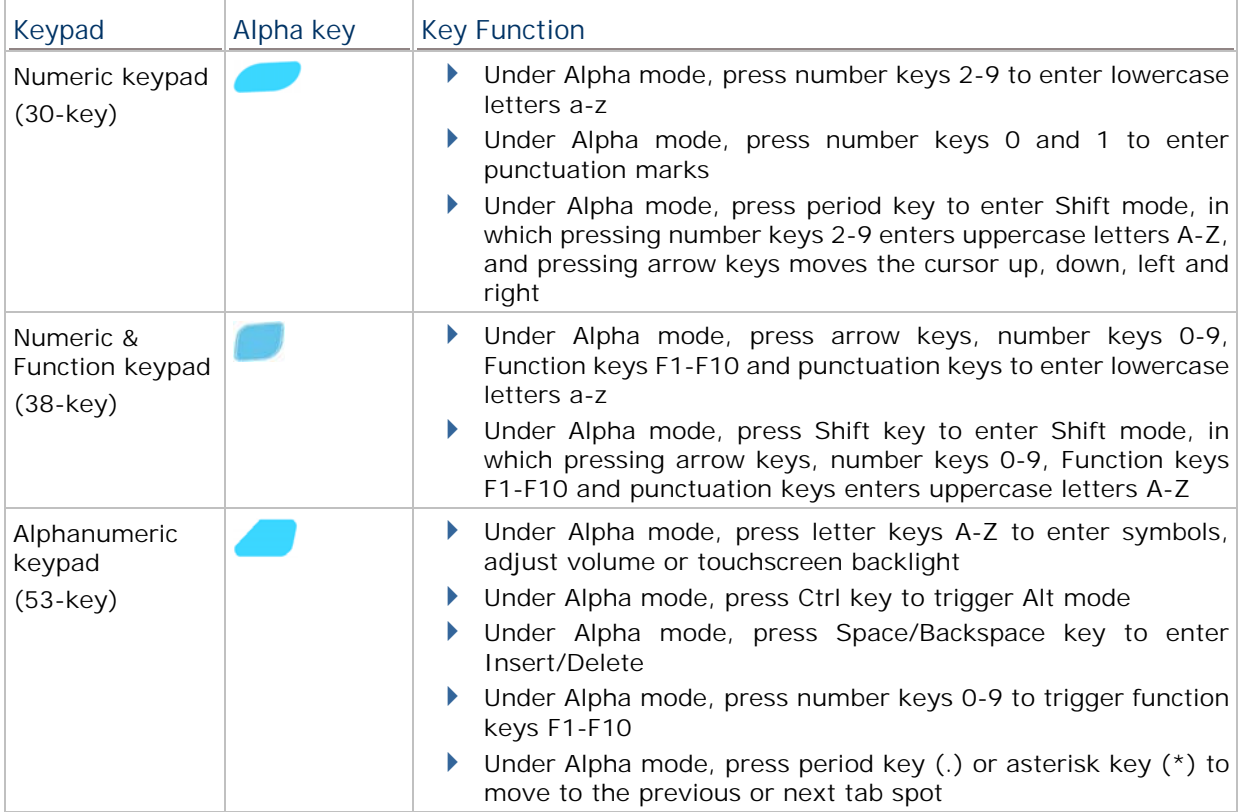

The Alpha key delivers the following functions on each of the keypads:

## **SHIFT KEY**

The Shift key is equipped with an LED indicator. When the Shift key is pressed once, the LED will light up in green to indicate that Shift key is activated. The LED goes off after another key is pressed and the keypad returns to normal input mode. When the Shift key is pressed twice, the LED will stay lit until Shift key is pressed once more.

The Shift key delivers the following functions on each of the keypads:

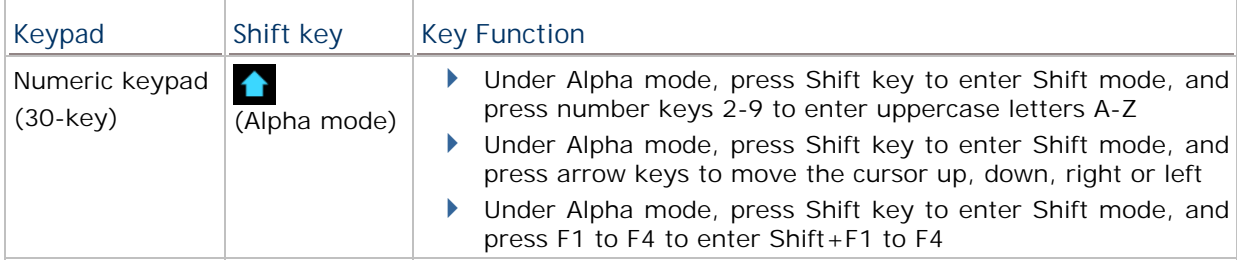

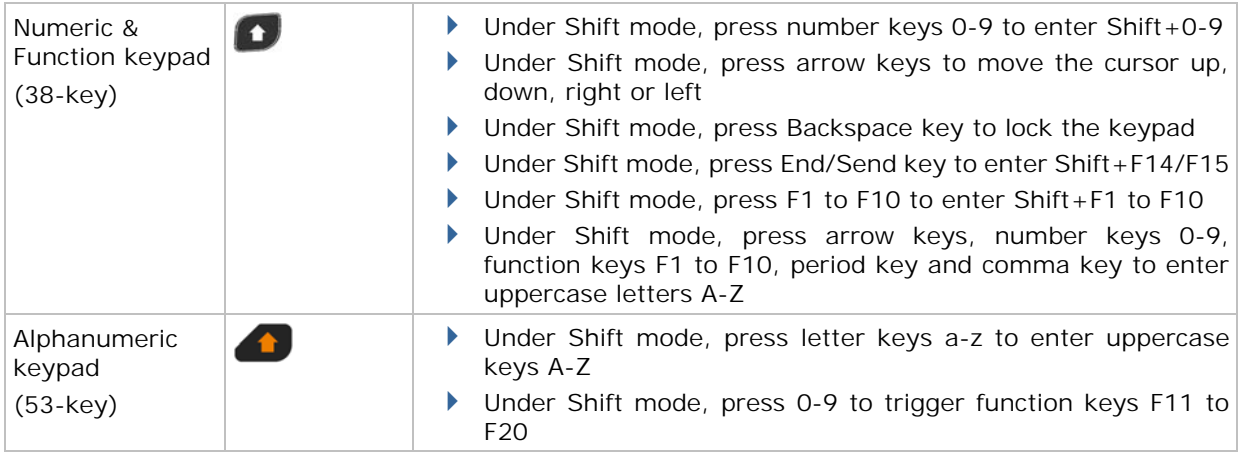

Note: If you are using the on-screen keyboard, tap CAP (Caps Lock) to switch between uppercase and lowercase alphabetic modes.

## **FUNCTION KEY**

The Function key is equipped with an LED indicator. When the Function key is pressed, the LED will light up in orange to indicate that Function key is activated. When Function key is pressed once more, the LED will go off and the keypad will return to normal input mode.

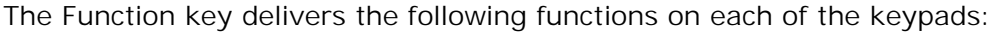

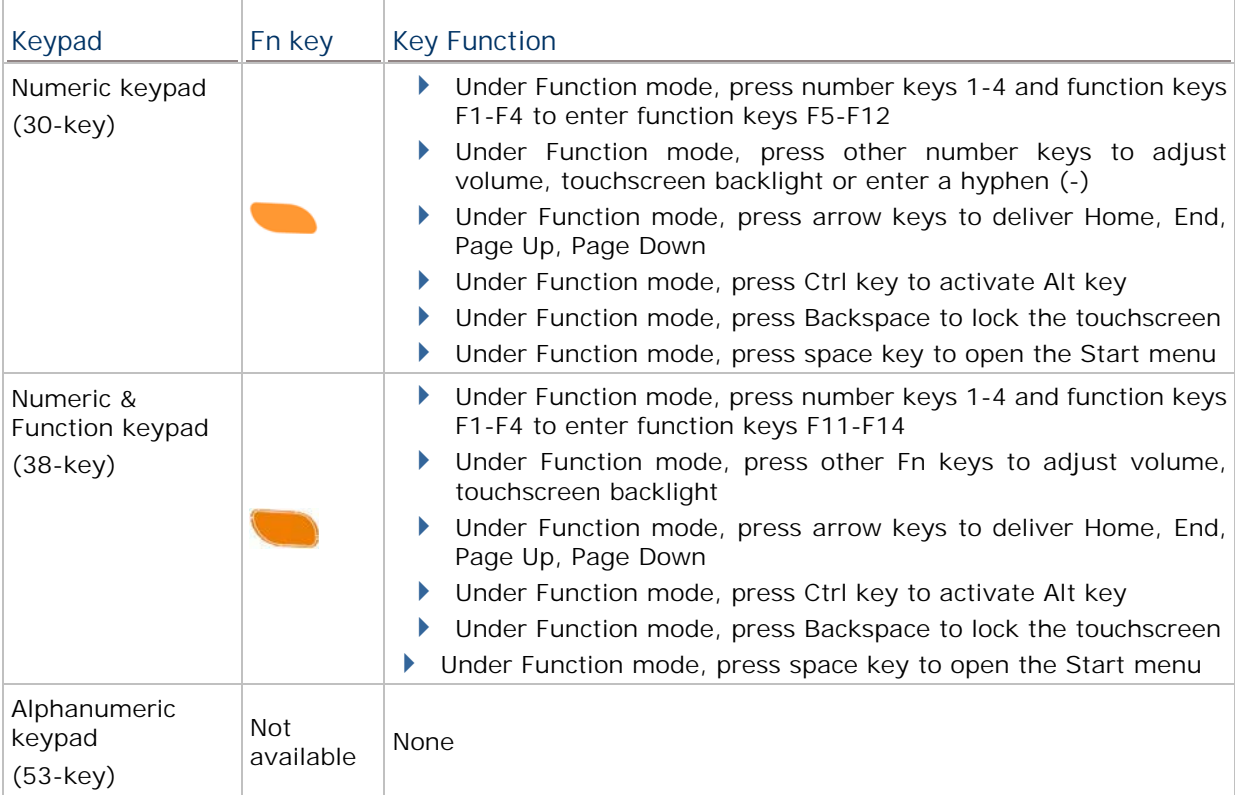

## **1.5.2. ON-SCREEN KEYBOARD**

The OS provides users with an on-screen keyboard. The on-screen keyboard supports entering a series of diacritics for European languages by tapping a modifier key.

The on-screen keyboard auto-opens in some applications when a text input field is selected.

In case the on-screen keyboard doesn't open automatically, tap the keyboard icon  $\overline{\mathbb{R}}$  on the taskbar and select **Keyboard** to open it. When opened, the on-screen keypad is ready to enter lowercase letters, numbers, and a few frequently used symbols.

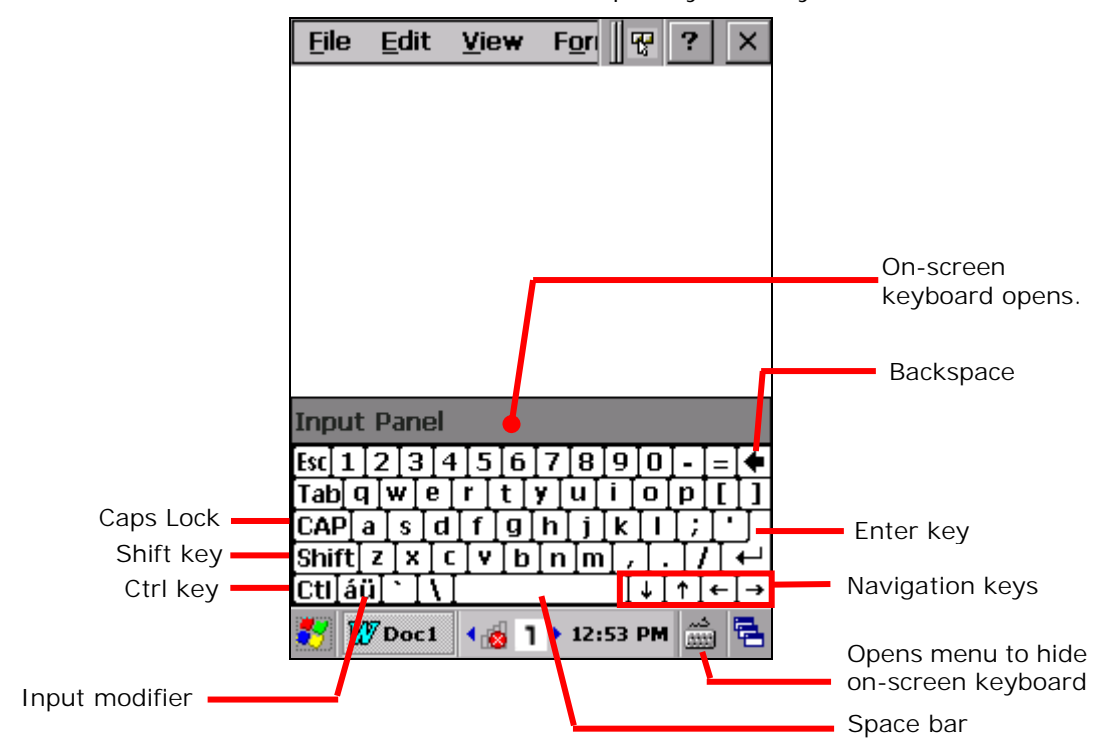
#### **MODIFIER KEYS**

Although the touchscreen is a resistive single-touch type, use of modifier keys, which normally involves hitting two keys, are still available on the on-screen keyboard.

On the on-screen keyboard there are four modifier keys, which are seated at the left edge. These keys work as follows:

1) Press a modifier key on on-screen keyboard.

The on-screen keyboard enters modifier state.

2) Press the second key.

The desired performance will be produced in the active application or on the screen open at the moment.

Modifier keys are explicated as following

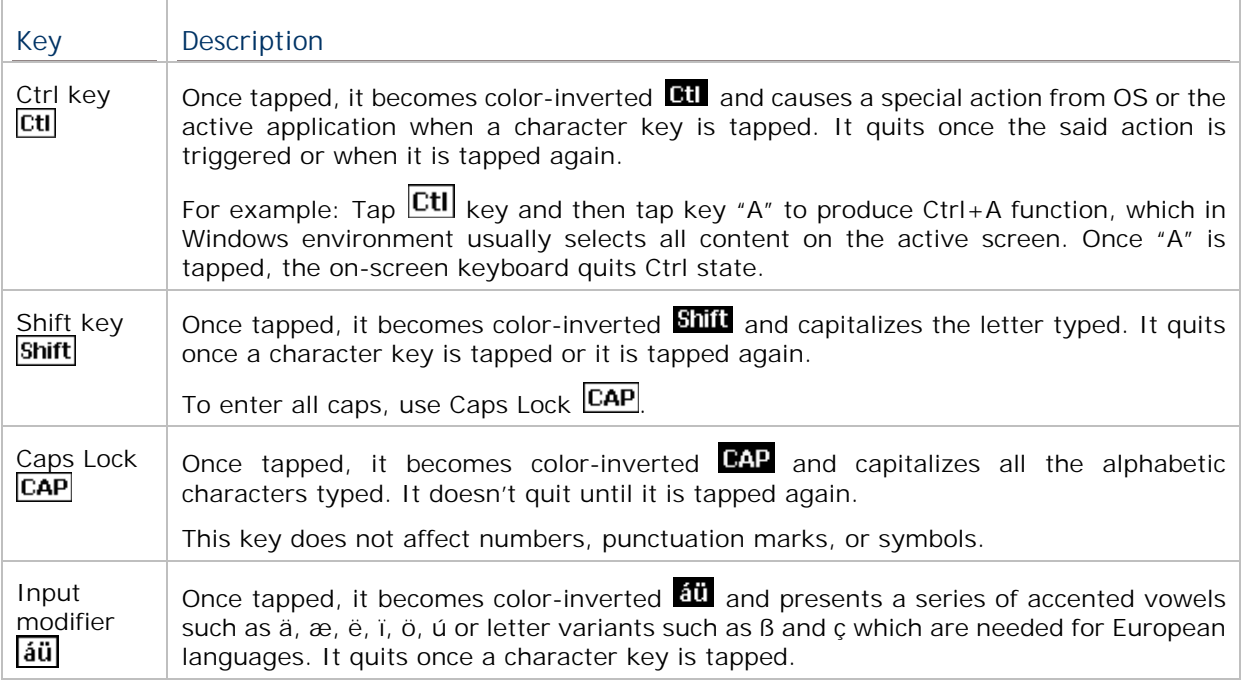

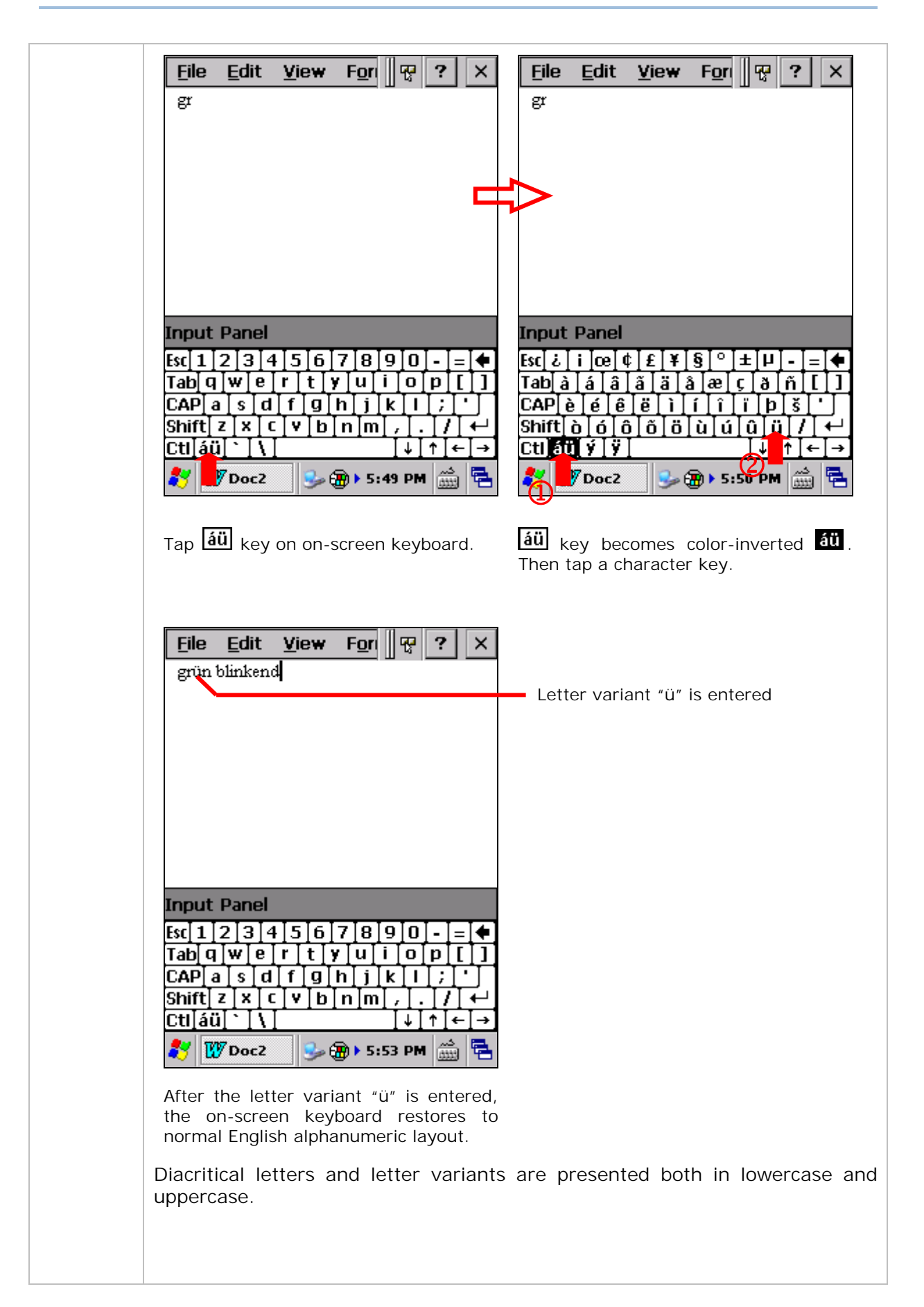

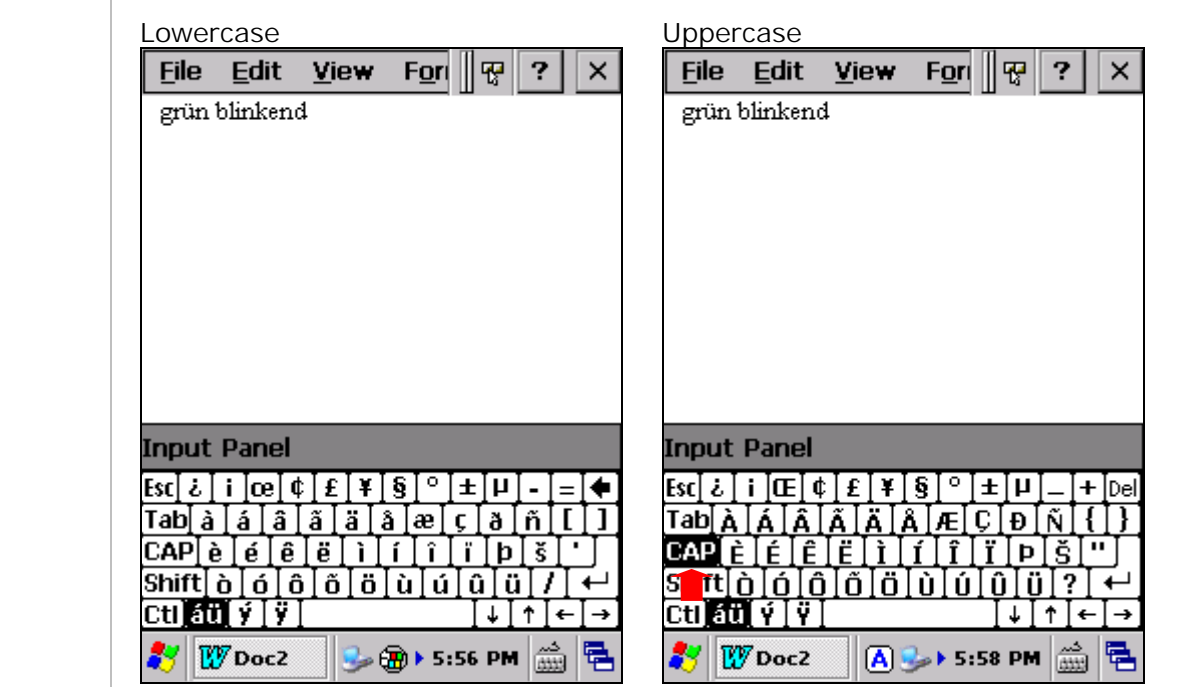

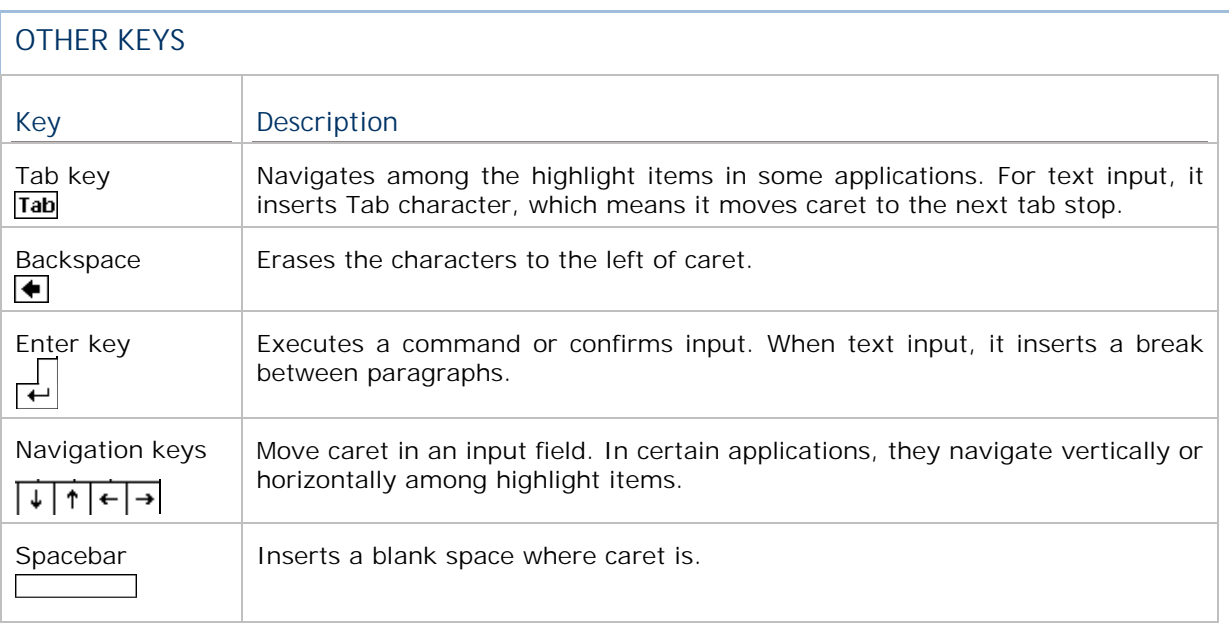

# **CHANGE KEYBOARD ORIENTATION**

The mobile computer is built-in with a G-sensor and supports screen orientation, which is enabled by default. So when the mobile computer turns sideways or upright, the screen changes its orientation, and on-screen keyboard also readjusts itself to the new orientation.

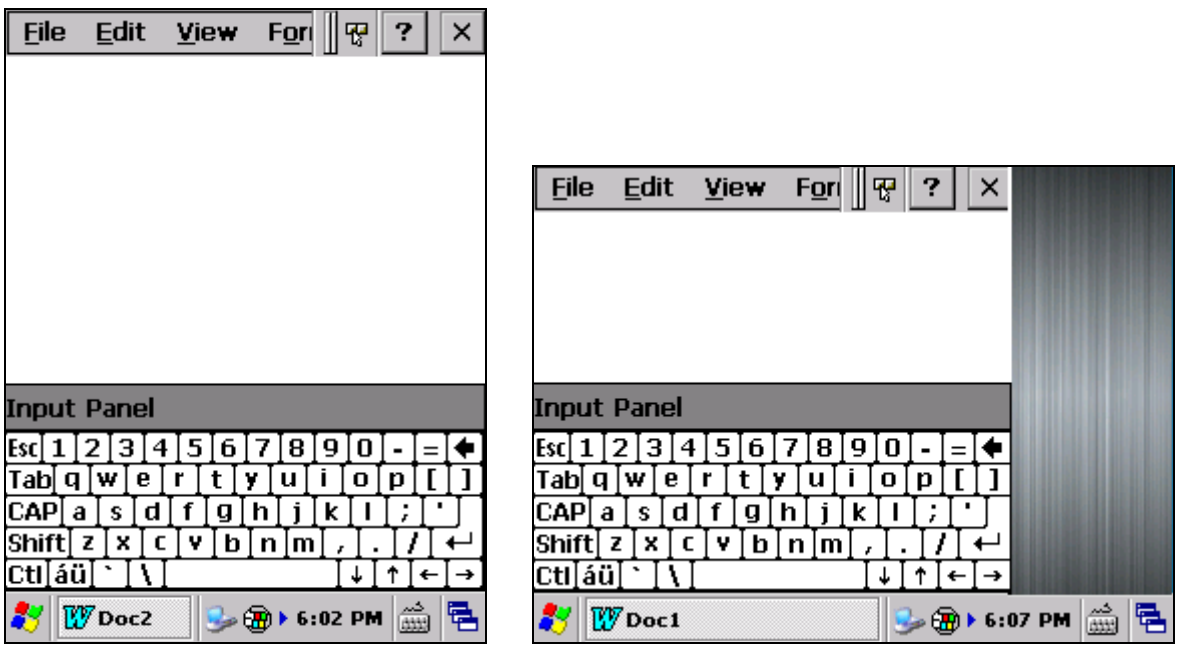

Upright (Portrait Mode) Sideways (Landscape Mode)

To disable automatic screen rotation, see Screen Orientation.

## **1.5.3. EDIT TEXT**

On the mobile computer, cut, copy, and paste text within an application or across applications by the menu commands. Some applications don't support editing some or all of the text they display while others may offer their own way to edit text.

#### **EDIT TEXT IN INPUT FIELDS**

To edit text in a text input field:

1) Tap where you want to edit text.

Caret moves to the desired place and manifests itself as a vertical bar that blinks to indicate where the typed or pasted text will be inserted.

2) Type, paste or delete text.

To paste text, see Paste Text.

#### **SELECT TEXT**

When you see some text on a page you want to copy, select it first by tapping and dragging the caret so the desired text is highlighted.

#### **CUT OR COPY TEXT**

After a text is selected, tap the **Edit** menu on the title bar of the active window to open an option menu that includes **Copy**/**Cut** commands. Tap them to copy/cut the selected text.

#### **PASTE TEXT**

Within the OS, texts can be copied to and from certain applications.

To paste text:

- 1) Tap the text field where you want to paste the text.
- 2) Tap the **Edit** menu on the title bar of the active window and select the **Paste** command.

# **1.6. TOUCH CONTROL**

The mobile computer's LCD is overlaid by a resistive touch panel and thus forms a resistive touchscreen. Since a resistive touchscreen locates the user's touch by the force applied on it, by operating with the stylus one can apply minimum force to trigger actions from the touchscreen.

Touch control is one of the main ways to interact with the mobile computer. It provides the ability to manipulate icons, buttons, menu commands, the on-screen keyboard, or any on-screen items.

#### **1.6.1. USE TOUCHSCREEN**

The mobile computer comes with a stylus. Use it to touch-operate the mobile computer. Apply the gestures below to work on the touchscreen:

- **Tap** Touch any item on the screen such as an application icon or a setting icon to work on it, or touch any key on the on-screen keyboard to type it.
- $\mathbf{r}$ **Tap and hold** – Touch an item on the screen and do not release until an action occurs.
- ▶ Drag Touch and hold an item for a moment and then, without release, move the item on-screen until you reach the target.
- ▶ Double-tap Touch quickly twice on certain screens to zoom. For example, double-tap a section of a webpage in a web browser to zoom that section so it fits the width of the screen. Some applications such as map-info applications support picture zooming with double-tap.
- ▶ Rotate screen On most screens, the screen rotates as the mobile computer changes its orientations between upright and sideways.

#### **1.6.2. SCREEN ORIENTATION**

The mobile computer has a built-in G-sensor for screen orientation. In order to enable automatic screen orientation:

1) Tap **Start** | **Settings** | **Control Panel** | **Screen Rotation** .

Screen Rotation window opens with three orientation modes to select from and an option to suspend the mobile computer when the screen is facing down.

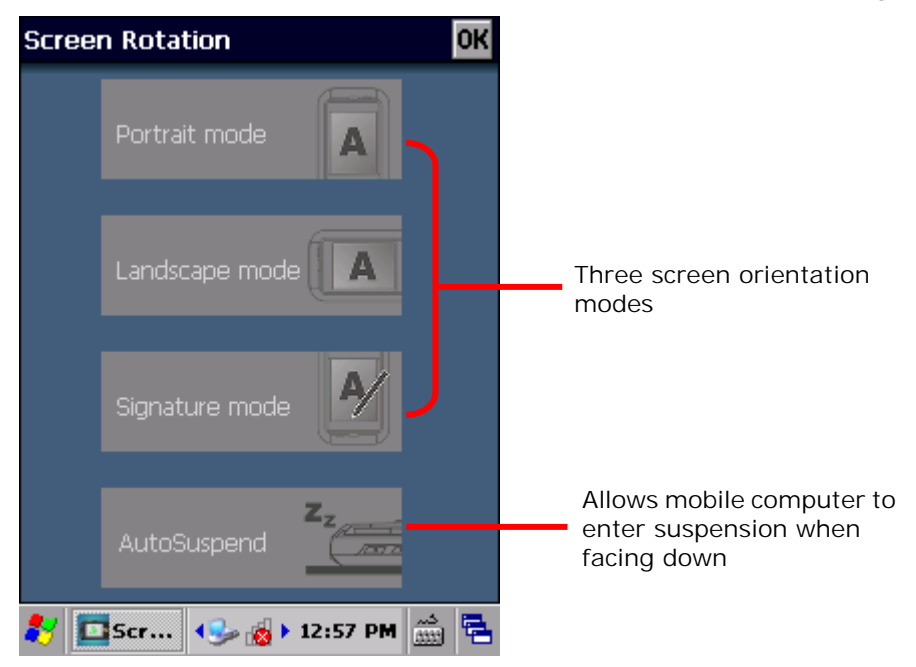

2) Tap the modes that you wish to enable. The tapped item will light up to indicate it is currently enabled.

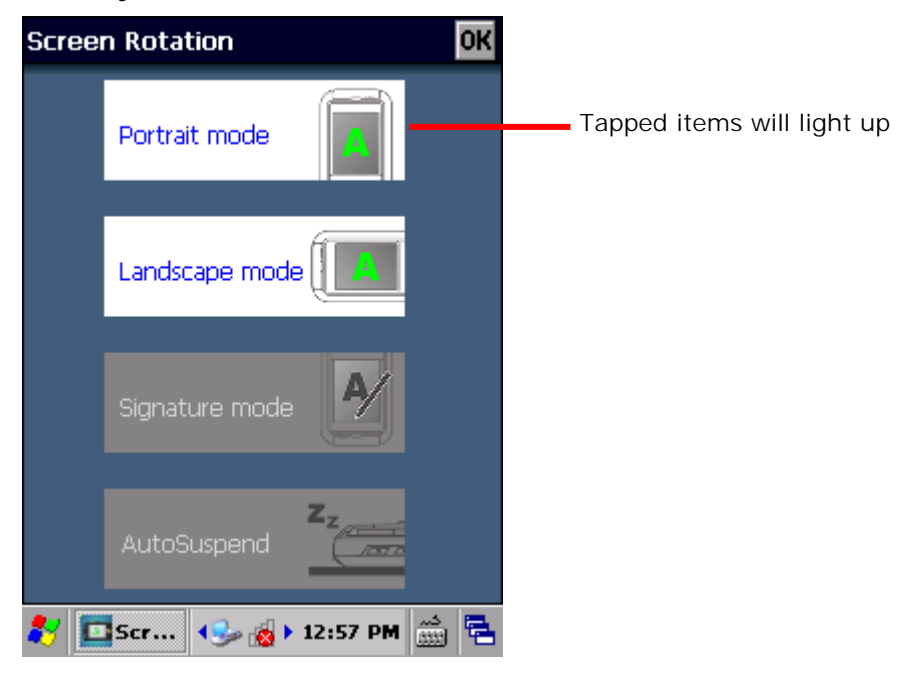

3) Tap **OK** on the title bar to apply the changes.

The mobile computer will then automatically switch between the enabled modes according to its physical orientation. For instance, if **Portrait** and **Landscape** modes are enabled, the touchscreen will switch between upright and sideways view according to the user's holding position. However, if only **Portrait** (upright) mode is enabled, the touchscreen will stay in upright mode regardless of the mobile computer's orientation.

#### **SIGNATURE MODE**

The signature mode is for combined usage with the CipherLab application **Signature**. With this mode enabled, the screen will immediately rotate 180° when the front of the mobile computer is tilted outwards, which is convenient for signing by a second party.

Note: If no modes are selected in **Screen Rotation**, the mobile computer's touchscreen will be fixed in portrait mode.

#### **1.6.3. ADJUST BACKLIGHT**

Screen backlight can be adjusted manually or automatically. Upon shipping, the mobile computer is set to automatic adjustment, which helps saves power. Alternatively you can set the backlight manually according to your preferences.

#### **MANUAL BACKLIGHT ADJUSTMENT**

To adjust screen backlight:

1) Tap **Start** | **Settings** | **Control Panel** | **Backlight Setting** .

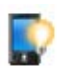

**Brightness** tabbed page opens with a checkbox to enable manual backlight setting, and a slider bar for setting screen backlight level.

By default, **Manual backlight setting** is checked, and screen and keypad backlights will stay at the set level and will not adjust automatically. When **Manual backlight setting** is unchecked, the light sensor embedded on the front of the mobile computer will detect current lighting environments, and screen and keypad backlights will adjust automatically according to the backlight profiles set under the **Profile** tabbed page.

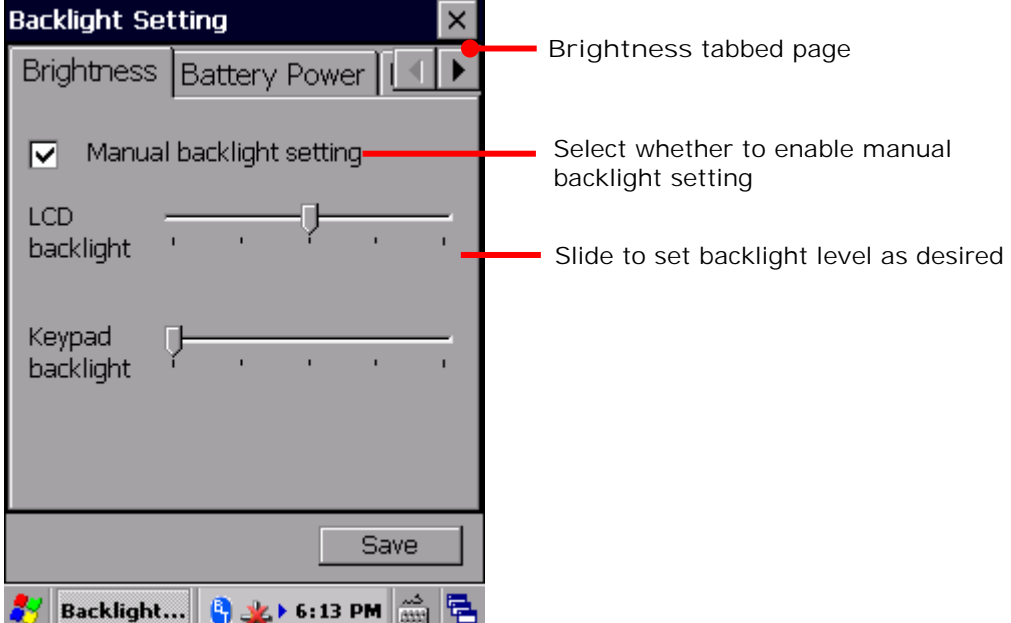

2) Tap **Save** in the lower right corner to apply the settings.

#### **AUTOMATIC BACKLIGHT PROFILES**

The mobile computer stores three backlight profiles to represent backlight level under different environments. These can be configured according to user's likings.

To set backlight profiles:

- 1) Tap **Start** | **Settings** | **Control Panel** | **Backlight Setting** .
- 2) Uncheck **Manual backlight setting** to enable profile function.
- 3) Switch to the **Profile** tabbed page.

Three profiles, **Dark**, **Bright**, and **Brightest** are available in the drop-down box. Select the profile you would like to modify and use the slider bar below to set the backlight levels to your preferences. The screen backlight will change temporarily to show the effect.

To restore profile settings to default, tap the **Default** button at the top right corner.

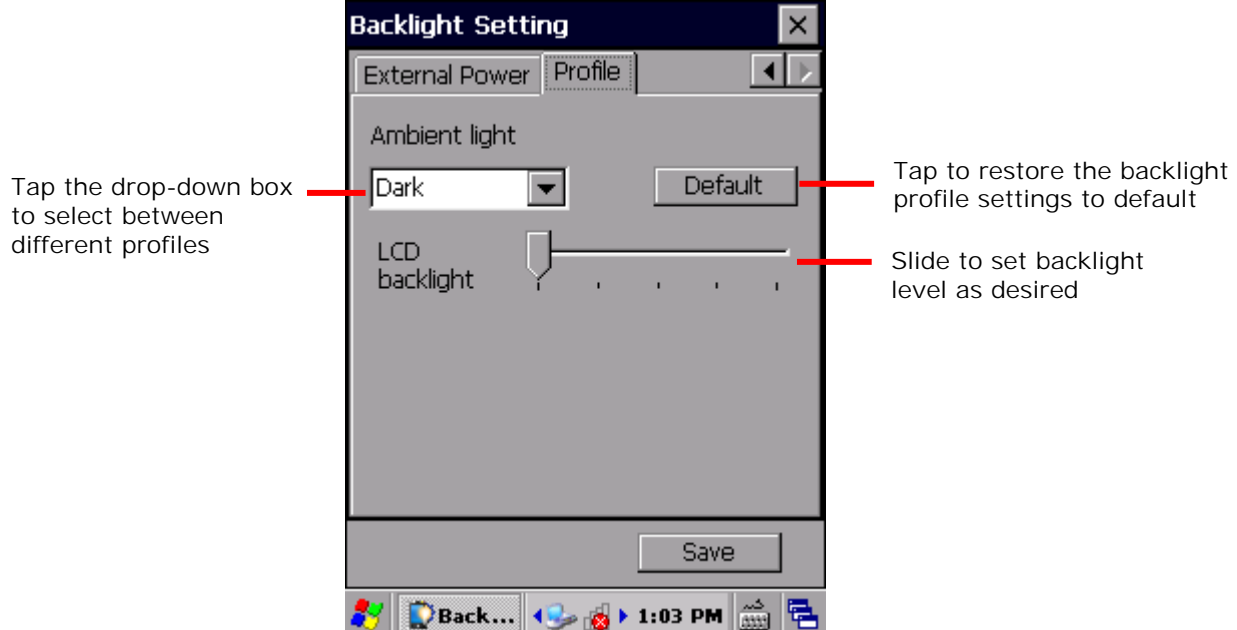

4) Tap **Save** in the lower right corner to apply the settings.

# **1.6.4. CALIBRATION**

A resistive touchscreen needs calibration to work accurately after serving for a period of time. Calibration aligns the coordinates of the touch panel and the LCD underneath to improve touch accuracy.

To calibrate the touchscreen:

1) Tap **Start** | **Settings** | **Control Panel** | **Stylus** .

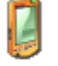

2) Tap **Calilbration** tabbed page.

**Calibration** tabbed page opens. Tap **Recalibrate** button to open the calibration screen.

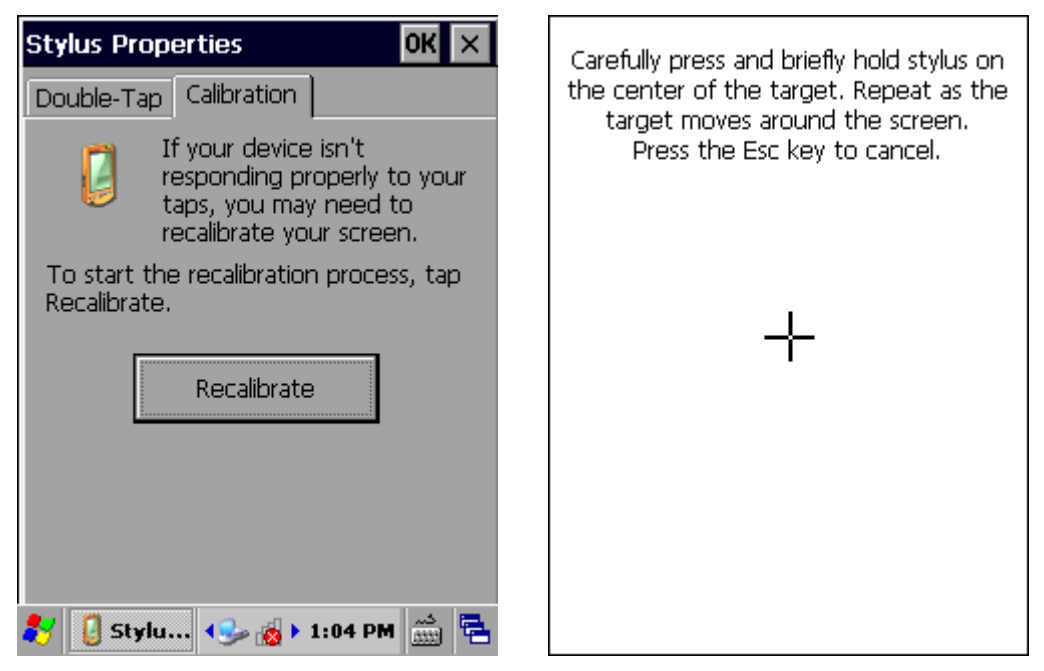

3) Using the stylus, tap firmly at the center of the cross that appears on-screen. Five crosses will appear in sequence.

Follow the on-screen instructions to save the new calibration settings or restore the old settings. Once completed, the screen returns to **Calibration** tabbed page.

## **1.7. MEMORY**

The mobile computer packs the following memory units to retain data and instructions from users:

- Internal Storage: Random-access Memory (RAM) and Flash memory

512 MB SDRAM for temporary storage and fast access of active applications. When the main battery pack is absent, SDRAM is fed by backup battery to retain data.

4GB flash memory to store OS (Windows Embedded Compact 7.0), application files, settings, and other data used by applications.

- External Storage

Insert a storage card to increase the mobile computer's storage capacity. Supported are MicroSDHC cards up to 32GB.

# **1.7.1. DATA LOSS CAUTION**

When main battery is absent or used up, backup battery on the main board takes over to supply power to the mobile computer. A fully charged backup battery retains SDRAM data and suspends the mobile computer for 30 minutes.

Note if you are leaving the mobile computer to sit for a couple of days, data loss will occur when both main and backup batteries drain out. Consider backing up data before putting away the mobile computer.

# **1.7.2. CHECK STORAGE**

#### **INTERNAL STORAGE**

To check internal storage size:

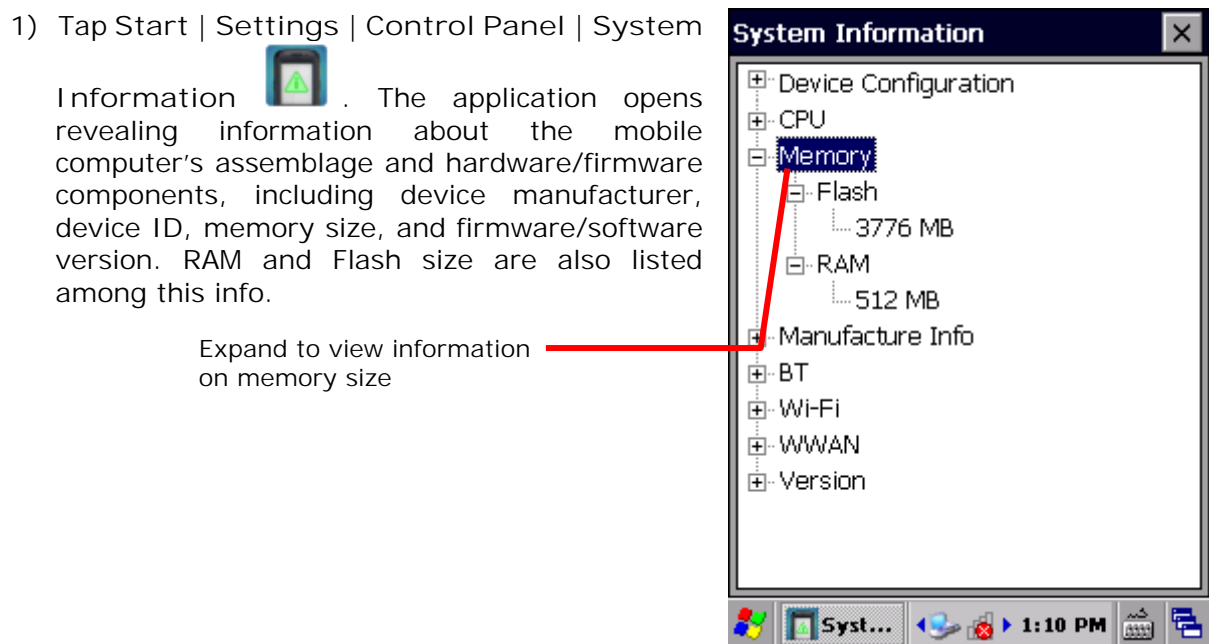

# **EXTERNAL STORAGE**

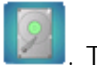

Tap **Start** | **Settings** | **Control Panel** | **Storage Information** . The **Storage Card** label shows the available space on the storage card (if no storage card is installed on the mobile computer, the available size will be displayed as 0).

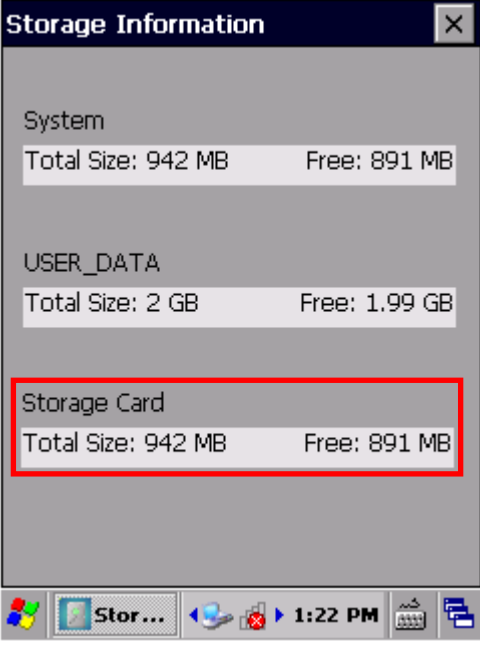

## **1.7.3. INSERT SD CARD**

Day-to-day use of the mobile computer might cause the available internal storage to run short. Equip the mobile computer with an external memory unit to expand storage capacity.

Follow the steps below to install a SD card:

- 1) Power off the mobile computer.
- 2) Place the mobile computer face-down on a flat and soft surface.
- 3) Lift up the handstrap slightly to remove the main battery pack as described in Install/Remove Main Battery.
- 4) The SD card socket located inside the battery chamber is concealed with a rubber cover. Lift the rubber cover to reveal the card socket.
- 5) The SD card socket is equipped with a hinged cover. Push the hinged cover right and lift the cover up to open the card socket. Insert your SD card in the indicated direction  $\Box$ .
- 6) Close the hinged cover and push the cover left to have it locked.
- 7) Replace the main battery pack.

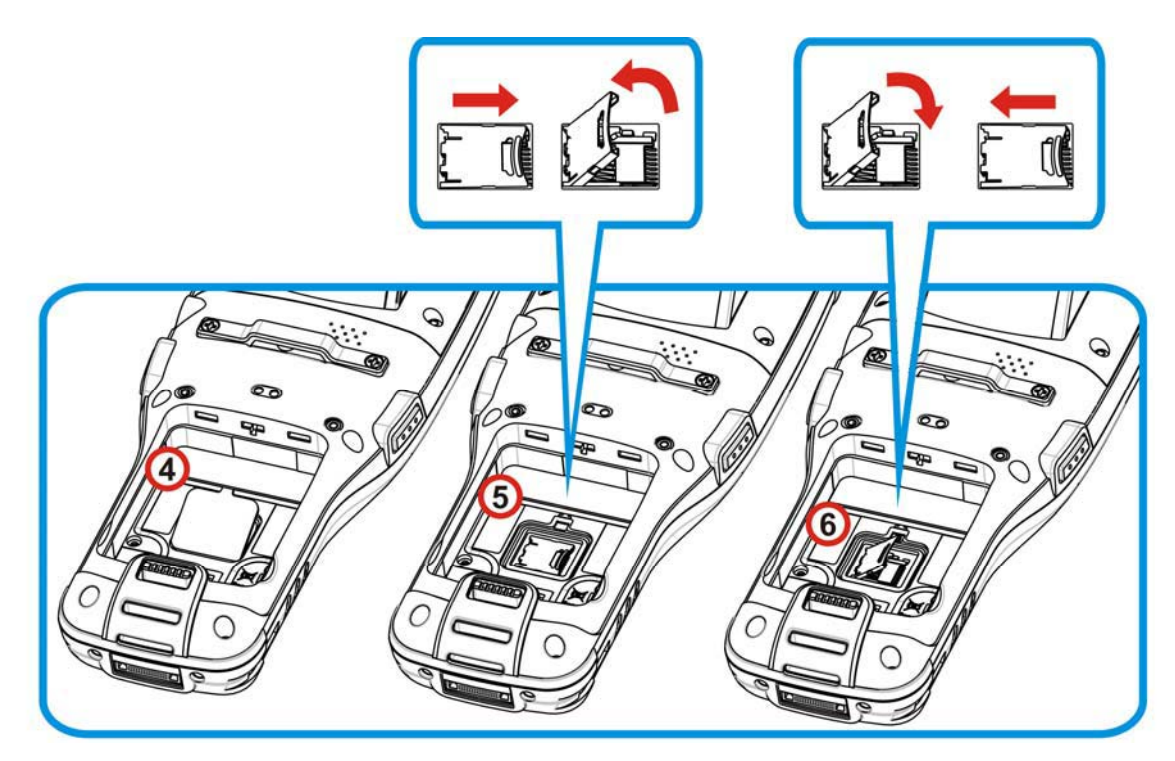

*Figure 9: Inserting SD Card* 

# **1.8. DIRECT DATA COMMUNICATION**

"Direct" data connection means "hardwired" data connection between the mobile computer and a Windows-based PC as opposed to wireless connection. Direct data connection relies on a RS-232 cable or a USB cable (sometimes plus an auxiliary cradle) between the two mentioned devices. Once the mobile computer and PC are "directly" connected with each other by a RS-232 or USB-cable, they can sync data with each other.

#### **1.8.1. USE SNAP-ON CABLE**

.

Direct data communication using a cable:

- 1) Connect the mobile computer to your PC with a Snap-on Charging and Communication Cable (either USB or RS-232 type) .
- 2) On the mobile computer, tap Start | Settings | Control Panel | USB Connection
- 3) To connect the mobile computer and PC via ActiveSync, select **ActiveSync Serial Mode**.

To treat the mobile computer as an external storage device, select **Mass Storage – SD Card**.

4) Tap **OK** on the title bar to apply the settings.

If one of the first two options are selected, ActiveSync will automatically detect connection between the two and prompt for data synchronization.

See Syncing Tools and subsequent sections to know how to use ActiveSync.

Note: The 9700 mobile computer uses COM9 for serial transmission via RS-232.

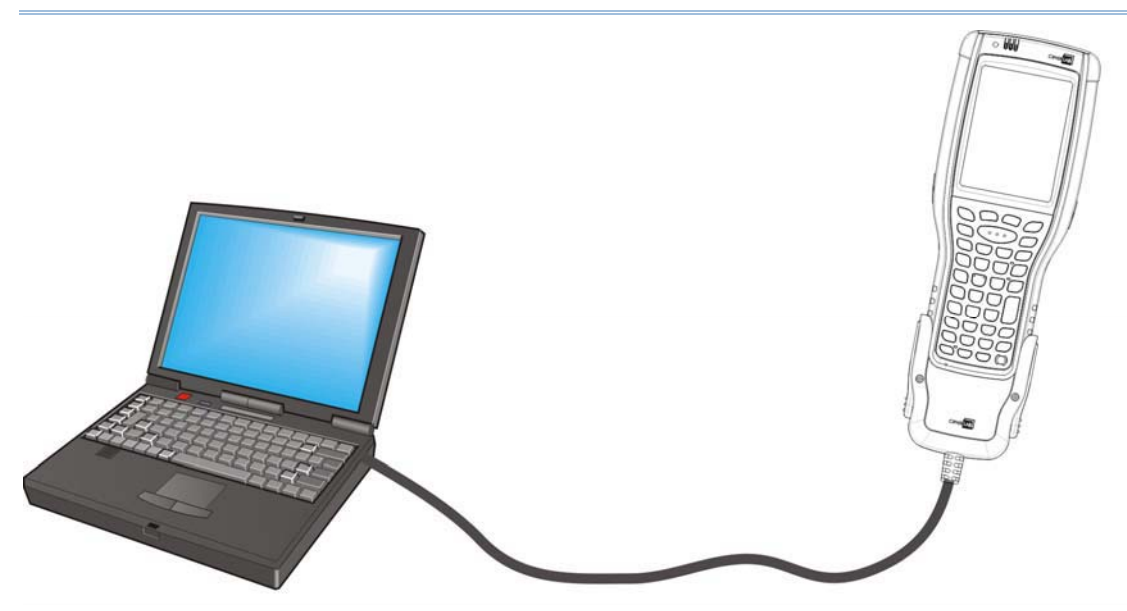

*Figure 10: Direct Data Communication Using Snap-on Cable* 

## **1.8.2. USE CRADLE**

Direct cradle charging makes use of a Charging & Communication Cradle (hereinafter "cradle"). The cradle is one of the accessories you can opt for.

Prior to charging, install main battery as described in Install/Remove Main Battery. Then follow the steps below:

- 1) Seat the mobile computer into the cradle. Connect one end of the USB cable to the Cradle and the other end to the PC.
- 2) To charge the mobile computer, connect the cradle to an external power source using the power adapter.
- 3) Tap **Start** | **Settings** | **Control Panel** | **USB Connection** .
- 4) To connect to the PC via ActiveSync, chose **ActiveSync Serial Mode** or **ActiveSync Serial Mode**.

To treat the mobile computer as an external storage device, chose **Mass Storage – SD Card**. Note that **Mass Storage** is only supported when as SD card is installed on the mobile computer.

5) Tap **OK** on the title bar to apply the settings.

If **ActiveSync Serial Mode** is selected, see Syncing Tools and subsequent sections to know how to use ActiveSync.

Note: The cradle supports USB Host Mode via a USB OTG cable.

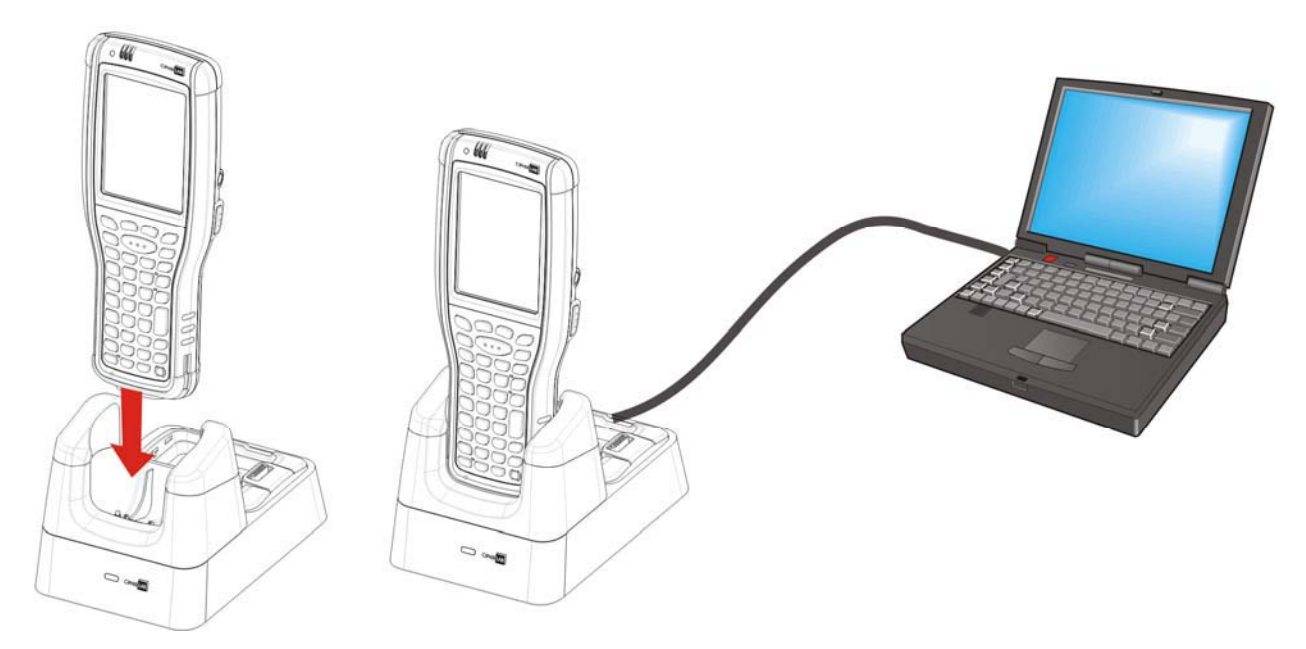

*Figure 11: Direct Data Communication Using Cradle* 

# **1.8.3. SYNCING TOOLS**

Microsoft's syncing tools enables users to update or back up the data on their mobile computers to desktop computers.

Two syncing tools are featured by Microsoft - ActiveSync and Windows Mobile Device Center ("WMDC"). Which tool to use depends on which OS is running on your PC. See the rule below:

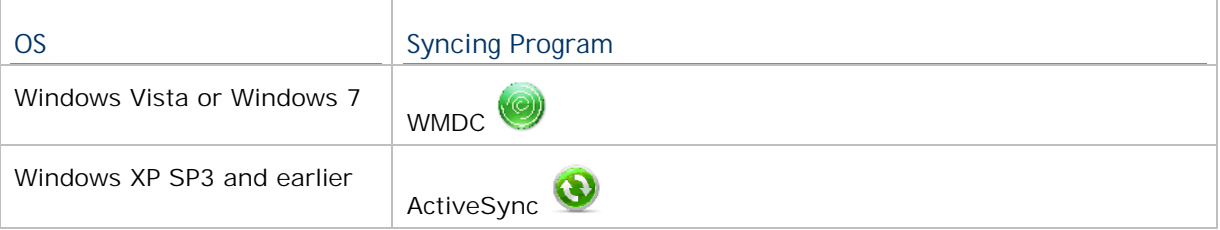

ActiveSync and WMDC can be downloaded from Microsoft's website. Download and install the right one on your PC.

Hereafter in this manual, we will focus on ActiveSync only. For WMDC usage, see its documentation or help file.

#### **1.8.4. SYNC PARTNERSHIP**

Once a direct connection is established between the mobile computer and your PC as described in Use Snap-on Cable, they are able to form the following ties:

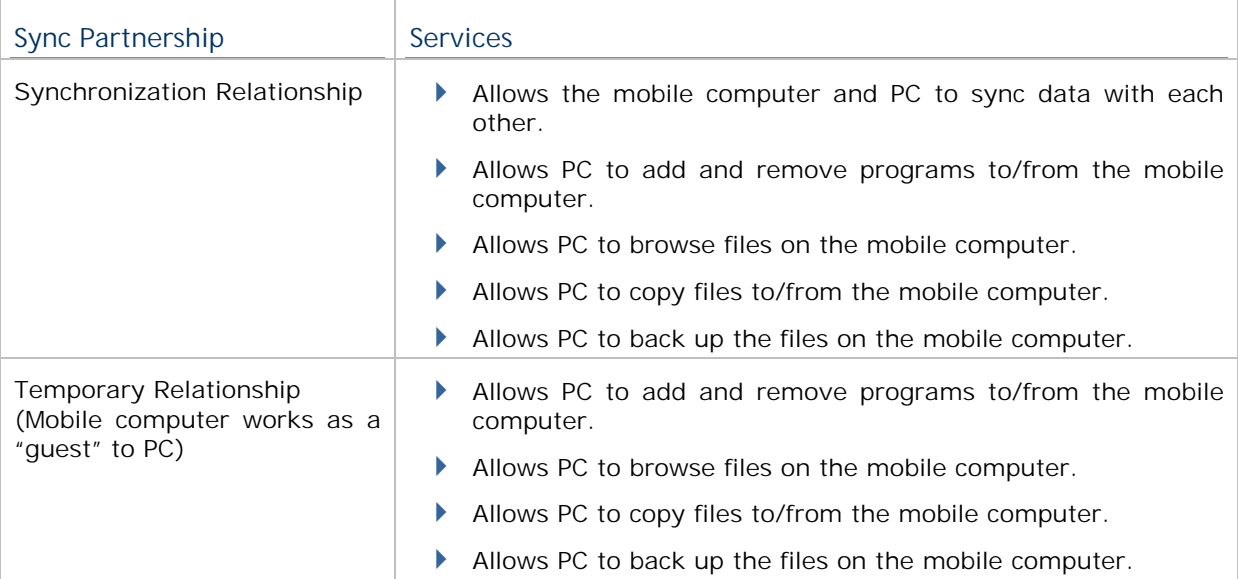

Note that data stored on external storage (the SD card) cannot be synchronized. See **ActiveSync Actions to Take for details about the mentioned services.** 

# **1.8.5. 1ST USB SYNC**

This section will guide you through USB syncing. To connect ActiveSync using USB:

- 1) Download the right syncing tool as described in Syncing Tools and install it on your PC.
- 2) Connect the mobile computer and your PC as described in Use Snap-on Cable.
- 3) On your PC, run the syncing program.

ActiveSync should detect the mobile computer. **Sync Setup Wizard** launches and prompts to set up Sync Partnership between two computers.

4) Press **Next** for "Synchronization Relationship", or press **Cancel** for "Temporary Relationship" if you don't plan to connect to the PC on a regular basis.

If you have pressed **Next**, follow the on-screen instructions and select the data categories you would like to synchronize. Once confirmed, synchronization will begin shortly, and when the process is finished, ActiveSync window will show "Synchronized" to indicate that the data on the mobile computer and PC are identical.

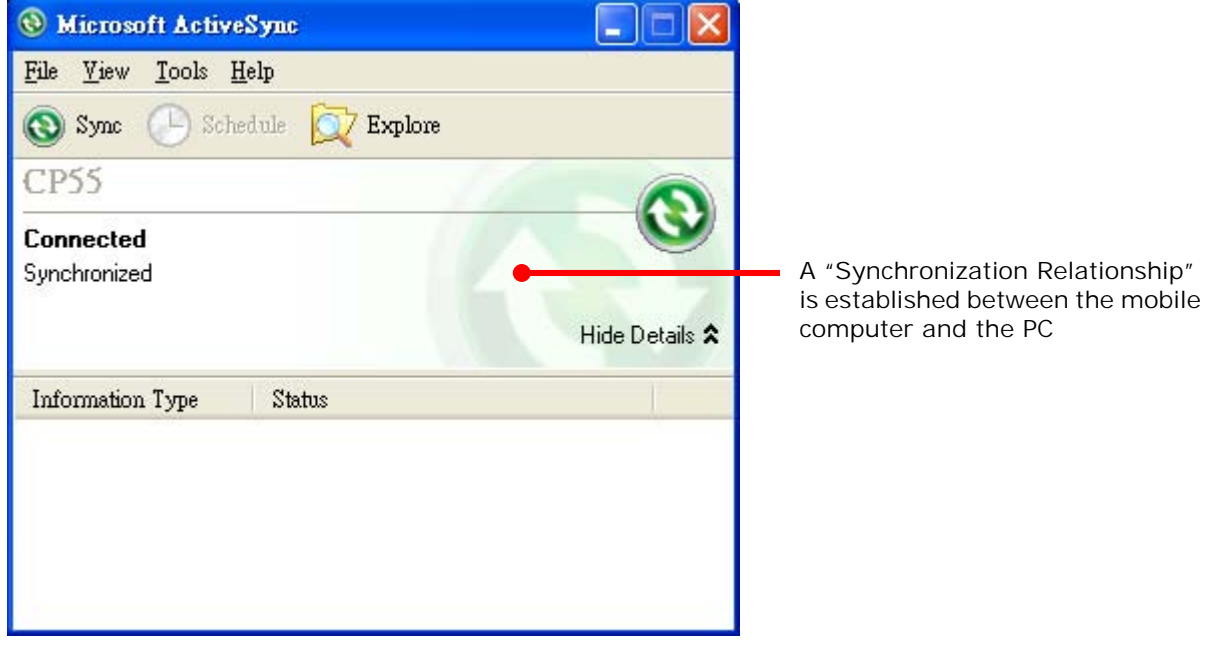

**OR**

If you have pressed **Cancel**, Microsoft ActiveSync opens showing "Guest" and "Connected". The mobile computer and the PC are connected but the data is not synchronized.

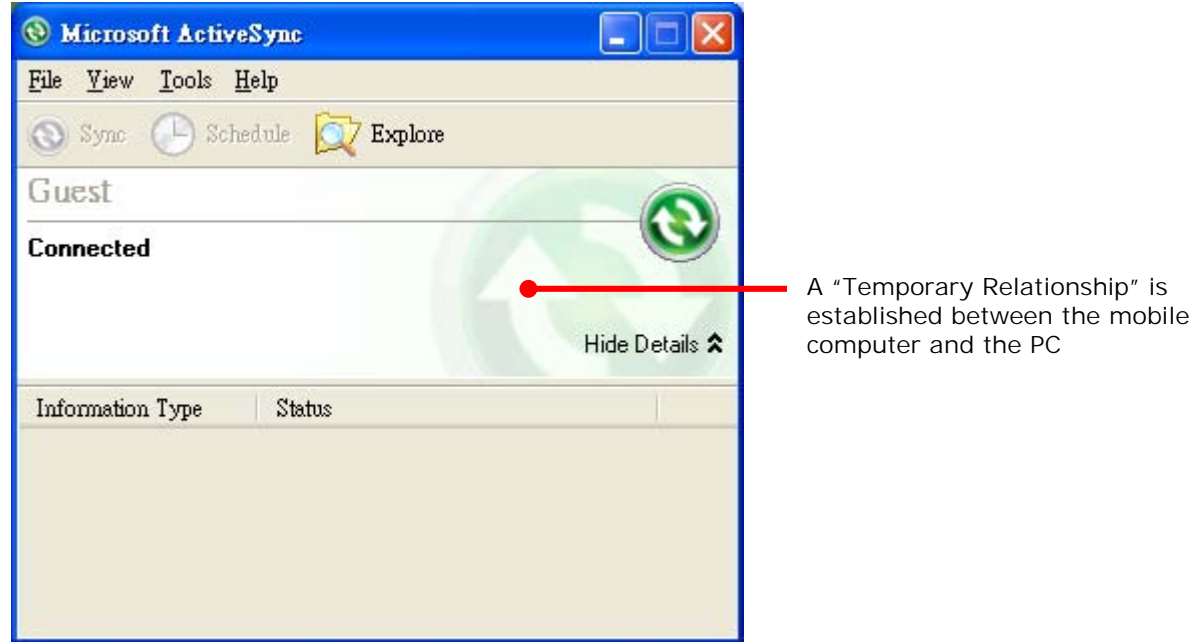

Note: If you encounter trouble during USB ActiveSync connection, tap **Start** | **Settings** | **Control Panel** | **USB Connection** and make sure "**ActiveSync Serial Mode"** is selected.

# **1.8.6. DISCONNECT USB ACTIVESYNC**

To disconnect USB ActiveSync:

- 1) On your PC, open ActiveSync by double-clicking its icon  $\bigcirc$  in the notification area. ActiveSync opens.
- 2) From the menu bar, click **File** | **Connection Settings**. [**Connection Settings**] window opens.
- 3) Deselect **Allow USB connections**.
- 4) Press the **OK** button to apply the change and quit setting.

This way when you plug your mobile computer the next time, ActiveSync won't attempt to connect to it.

## **1.8.7. ACTIVESYNC ACTIONS TO TAKE**

Once "Synchronization Relationship" or "Temporary Relationship" is established between two computers, a variety of actions can be taken to enhance resource sharing between them as previously mentioned in Sync Partnership.

In summary, "Synchronization Relationship" outshines "Temporary Relationship" by being capable of syncing Microsoft Office Outlook data. However "Temporary Relationship" provides satisfactory file sharing if you don't want to synchronize information.

See the following to know what actions to take with ActiveSync:

#### **ADD/REMOVE PROGRAMS**

Note basically the applications to be installed to the mobile computer need to be installed on your PC first. So download the application programs to your PC first and install them on your PC so they can be installed onto the mobile computer later.

Many application programs are installed in different ways. Read their installation guides or documentation to know how they are installed. If you are installing an application that cannot be installed on your PC first, try to install it right from the mobile computer. See Install Applications for more details.

To install an application on the mobile computer:

- 1) Connect two computers as described in Use Snap-on Cable.
- 2) Sync two computers as described in 1st USB Sync.
- 3) On the PC, from the menu bar of ActiveSync, select **Tools** | **Add/Remove Programs**.

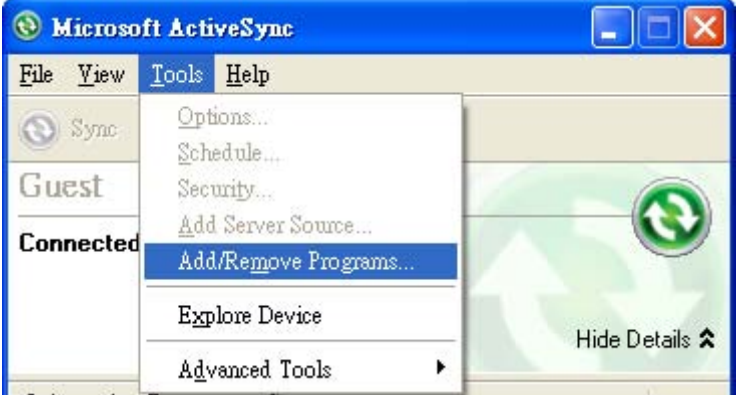

ActiveSync starts to search for the application programs installed on your PC and opens its [**Add/Remove Programs**] dialog which lists those found. Each entry comes with a check box on the left. An unchecked box means the program is yet to install to the mobile computer while a checked one means an installed program.

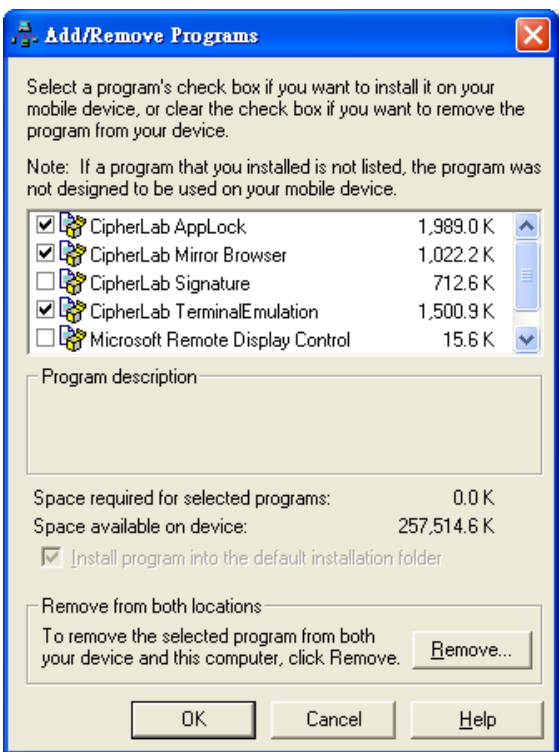

- 4) Select the application program(s) to install to the mobile computer, and deselect the application program(s) to uninstall from the mobile computer.
- 5) Press the **OK** button.

ActiveSync proceeds to install programs and/or remove programs to/from the mobile computer.

6) Follow the on-screen instructions on both your PC and the mobile computer to proceed.

Noteworthy facts:

- Normally the application program(s) downloaded from external resources are installed to the mobile computer's directory at **My Device\Program Files**. However sometimes there are exceptions and the actual situation depends on the application.
- ▶ You can also uninstall applications directly on the mobile computer rather than on the PC. See Uninstall Applications for more details.
- If you would like to uninstall a program that isn't listed in the [**Add/Remove Programs**]

dialog, browse to it on the mobile computer by tapping My Device **by** on the desktop. Tap and hold it, and select **Delete** from the context menu that pops up.

## **ADD APPLICATION SHORTCUTS TO START MENU**

ActiveSync features "Explore" to add an application shortcut to Start menu where it is easier to launch the application.

To add an application shortcut to Start menu:

- 1) Connect two computers as described in Use Snap-on Cable.
- 2) Sync two computers as described in 1st USB Sync.

3) On the PC, from ActiveSync's menu bar, select **Tools** | **Explore Device**, or from its toolbar, press **Explore** button.

The mobile computer's internal storage root directory "**Mobile Device**" opens presenting a few folders (and files).

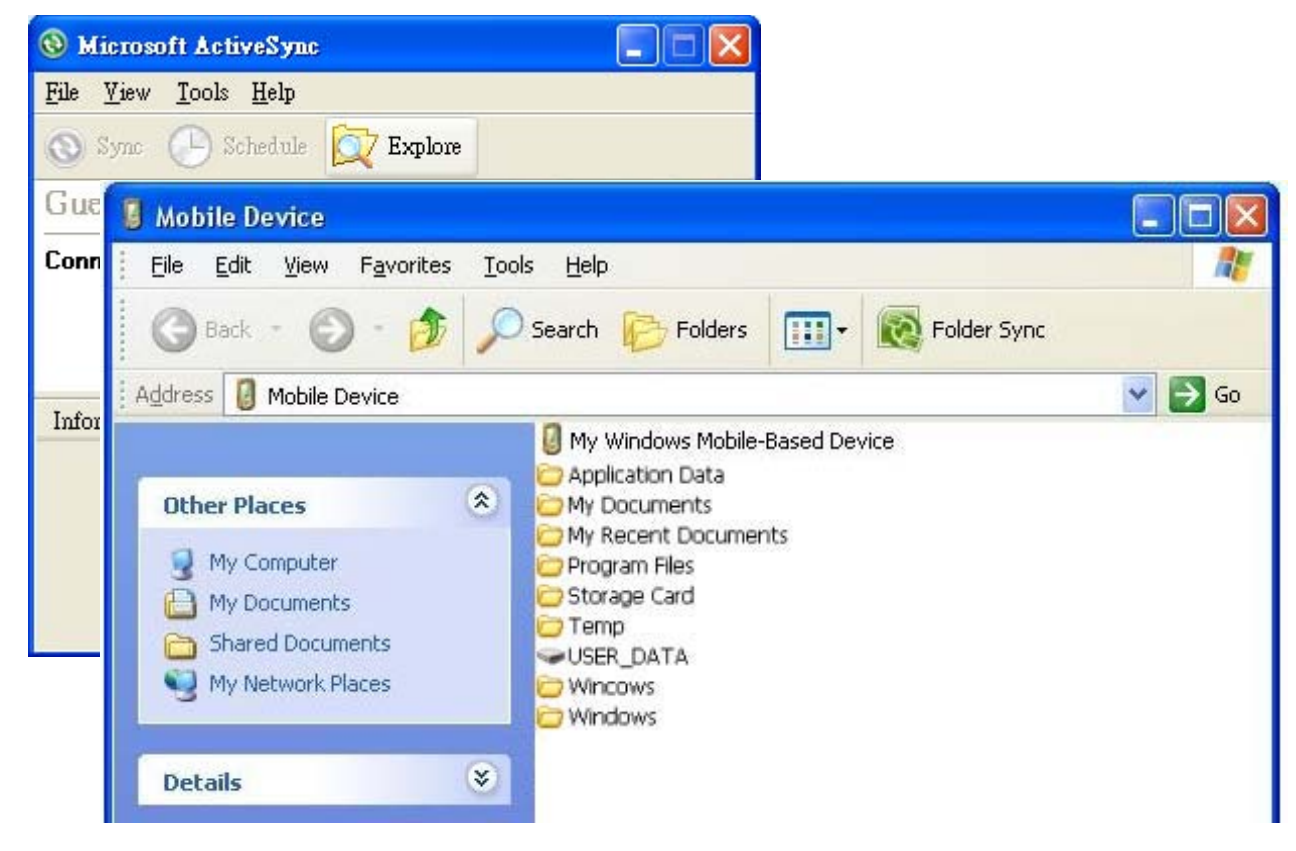

- 4) Add File Shortcuts to Desktop Double-click **My Windows Mobile-Based Device** .
- 5) Double-click **Program Files**.

Program Files folder opens. This is where the downloaded applications are normally installed on the mobile computer's local storage.

In the folder, each sub-folder stores an application.

- 6) Open the folder of the application to create shortcut for.
- 7) Find the executable file of that application. Right-click on it and select **Copy** from the context menu that comes up.
- 8) Browse to **My Device\Windows\Programs**.
- 9) Right-click any vacant spot in the folder and select **Paste shortcut** from the context menu that comes up.

A shortcut to the application is added to the mobile computer's Start menu.

Note: You can also copy & paste by the sequence **Create Shortcut** -> **Cut** -> **Paste**.

You can also add an application shortcut to Start menu directly on the mobile computer. See Add Items to Start Menu for more details.

#### **REMOVE ITEMS FROM START MENU**

To remove an added shortcut from Start menu, simply use ActiveSync's **Explore** to delete the shortcut from **My Device\Windows\Programs** folder.

You can also remove an added shortcut from Start menu directly on the mobile computer. See Add Items to Start Menu for more details.

**ADD ITEM SHORTCUTS TO DESKTOP** 

To add a shortcut of an application or file to the mobile computer's desktop:

- 1) Connect two computers as described in Use Snap-on Cable.
- 2) Sync two computers as described in 1st USB Sync
- 3) On the PC, from ActiveSync menu bar, select **Tools** | **Explore Pocket PC**, or from its toolbar, press **Explore** button.

The mobile computer's internal storage root directory "**My Device**" opens presenting a few folders.

- 4) Browse to the file to create shortcut for.
- 5) Right-click on the file and select **Copy** from the context menu that comes up.
- 6) Browse to **My Device\Windows\Desktop**.
- 7) Right-click any vacant spot in the folder and select **Paste shortcut** from the pop-up menu that comes up.

A shortcut to the file is added to the mobile computer's desktop.

Note: You can also copy & paste by the sequence **Create Shortcut** -> **Cut** -> **Paste**.

You can also add a file shortcut to the desktop directly on the mobile computer. See Add Items to Start Menu or more details.

#### **CREATE NEW FOLDERS**

To create a new folder on the mobile computer:

- 1) Connect two computers as described in Use Snap-on Cable.
- 2) Sync two computers as described in 1st USB Sync.

On the PC, from ActiveSync menu bar, select **Tools** | **Explore Pocket PC**, or from its toolbar, press **Explore** button.

The mobile computer's internal storage root directory "**My Device**" opens presenting a few folders (and some files).

- 3) Browse where you want to create a folder.
- 4) Right-click any vacant spot there.

Context menu opens

5) Select **New Folder**.

A new folder is created.

#### **BACKUP DATA**

To best protect your work, back up the data on your mobile computer regularly. You may choose to manually back up using ActiveSync to copy & paste the files to your PC.

#### **USB PASS-THROUGH NETWORKING**

ActiveSync supports "Pass-Through Networking" whereby the mobile computer networks using your PC's data connection.

For security, disable network bridging on the PC, especially the bridging to a Remote NDIS adapter. For more information on network bridging, see Windows Help on the PC.

After sync partnership is set up between the mobile computer and your PC:

1) On your PC, from the menu bar of ActiveSync, select **File** | **Connection Settings**.

[**Connection Settings**] window opens.

2) For **This computer is connected to**, select a network which your PC should connect to when passing through ActiveSync. Options are:

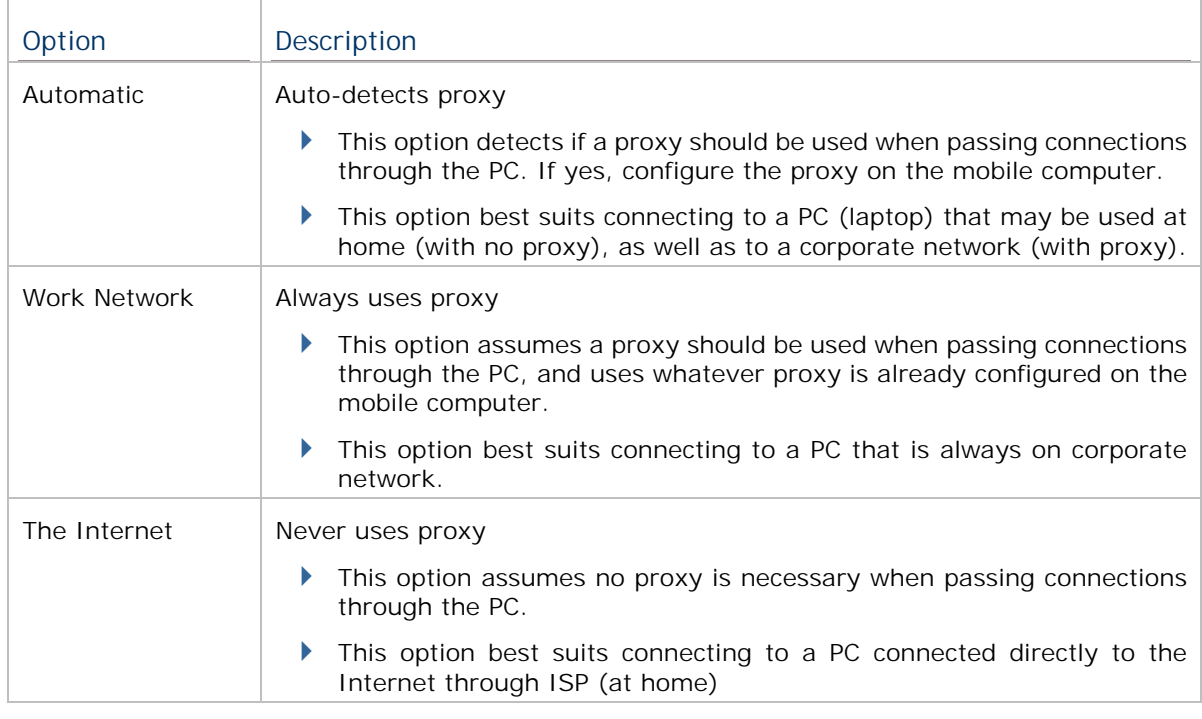

- 3) Select **Open ActiveSync when my device connects**.
- 4) Press **OK** button to apply the change and quit settings.

# **1.9. VOLUME AND AUDIO**

# **1.9.1. AUDIO PLAYBACK**

Use a headset for audio playback and hands-free telephone communication.

The headset jack (3.5 mm DIA) is built up on one side of the mobile computer and sealed with a hinged rubber. Open the rubber to reveal the headset jack. Plug the connector of your headset to the jack.

Bluetooth headsets are also supported to deliver better mobility. See Use Bluetooth.

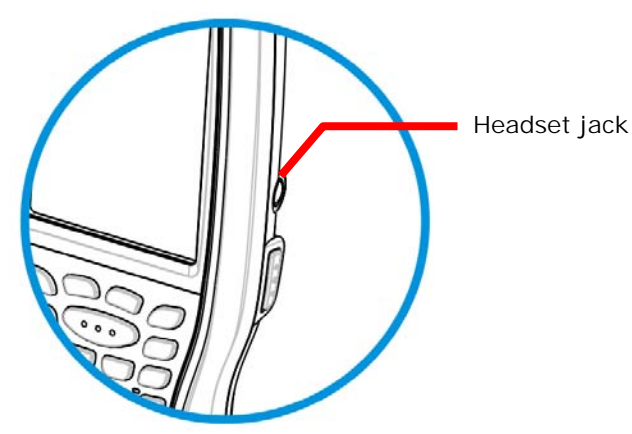

*Figure 12*: *Audio Playback* 

## **1.9.2. VOLUME CONTROL**

The mobile computer features an on-screen volume gauge to control the system volume, including event sounds, notifications and media playback.

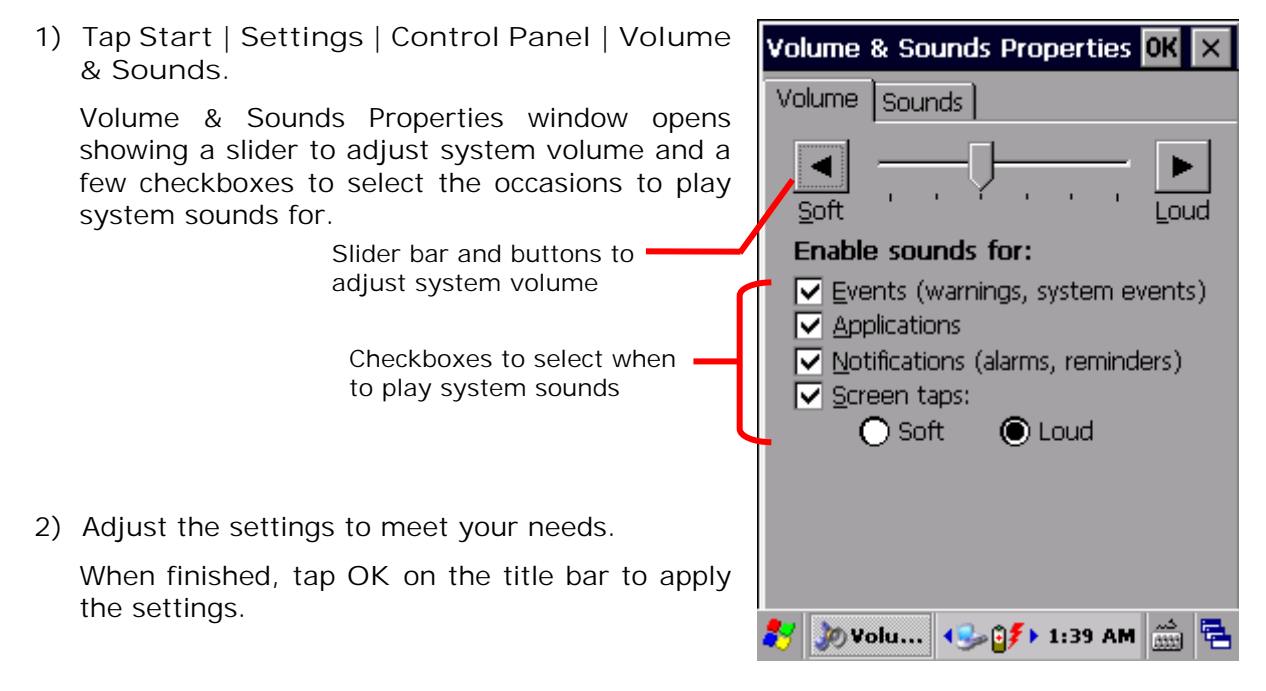

# **Chapter 2**

# **OPERATING SYSTEM**

The mobile computer is powered by Windows Embedded Compact 7.0, a member of Windows Embedded family. Windows Embedded Compact 7.0 bears much similarity to desktop OS, and users rely only on a few basic gestures such as tap, double-tap and drag to navigate within the OS.

## **2. IN THIS CHAPTER**

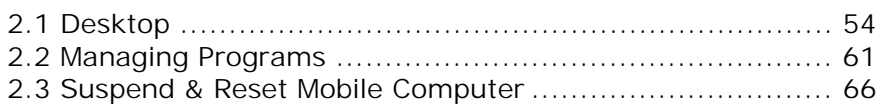

# **2.1. DESKTOP**

Desktop is where all features on the mobile computer are accessed from.

Basic operations on the desktop:

- $\overline{\phantom{a}}$ Tap the Start button  $\frac{dy}{dx}$  to open the Start menu.
- $\overline{\phantom{a}}$ Double-tap an application icon on the desktop to open it.
- $\blacktriangleright$  Tap a blank spot on the desktop to open an option menu for customizing the wallpaper and the items to display. See Customize Desktop and Start Menu for more details.

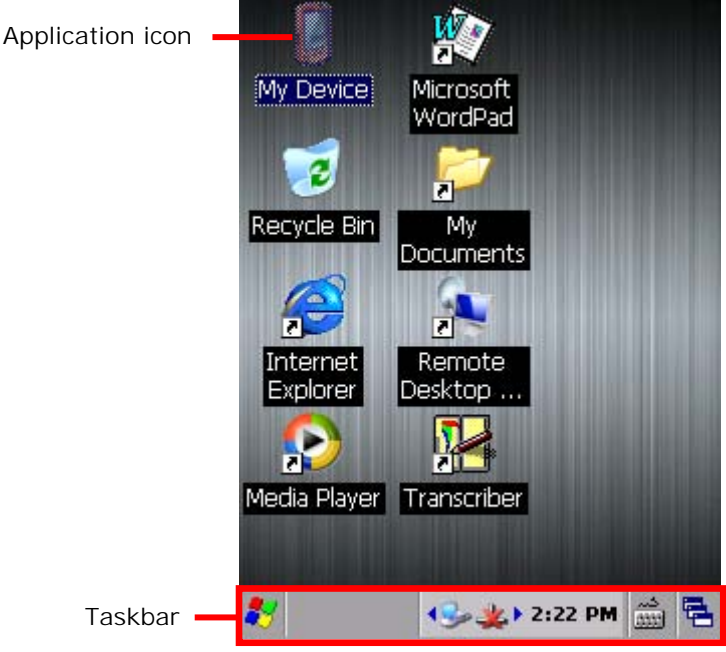

Items on the desktop include:

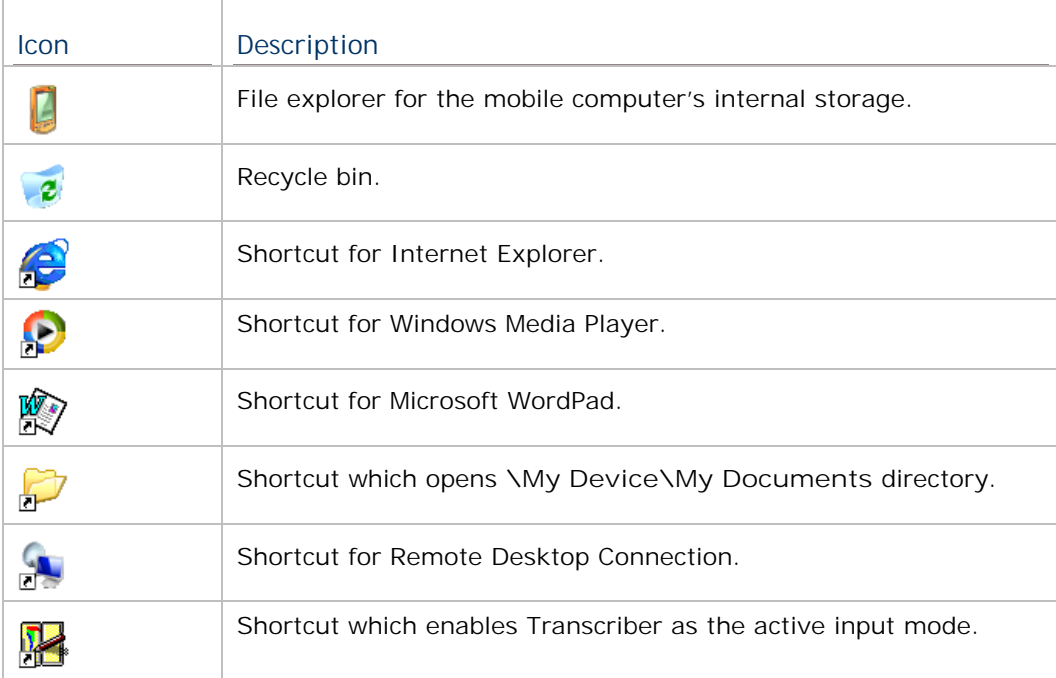

# **2.1.1. TASKBAR**

At the bottom of the screen is the taskbar, which is divided into the following sections:

- ▶ Start button: opens Start menu
- $\blacktriangleright$ Task button section that shows a button of the current application open on-screen
- Notification area which displays icons for connection status of the mobile computer, as well as system time
- A keyboard icon for switching input mode
- A task icon to switch between active applications or re-open the desktop

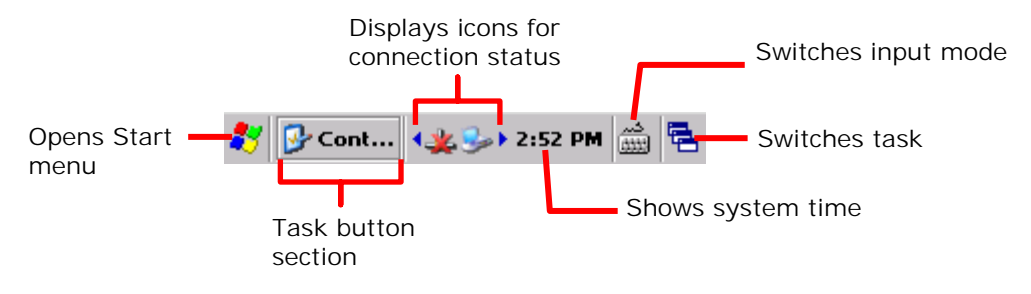

# **STATUS ICONS**

The OS presents the following icons for users. Note there may be application-specific icons not included here.

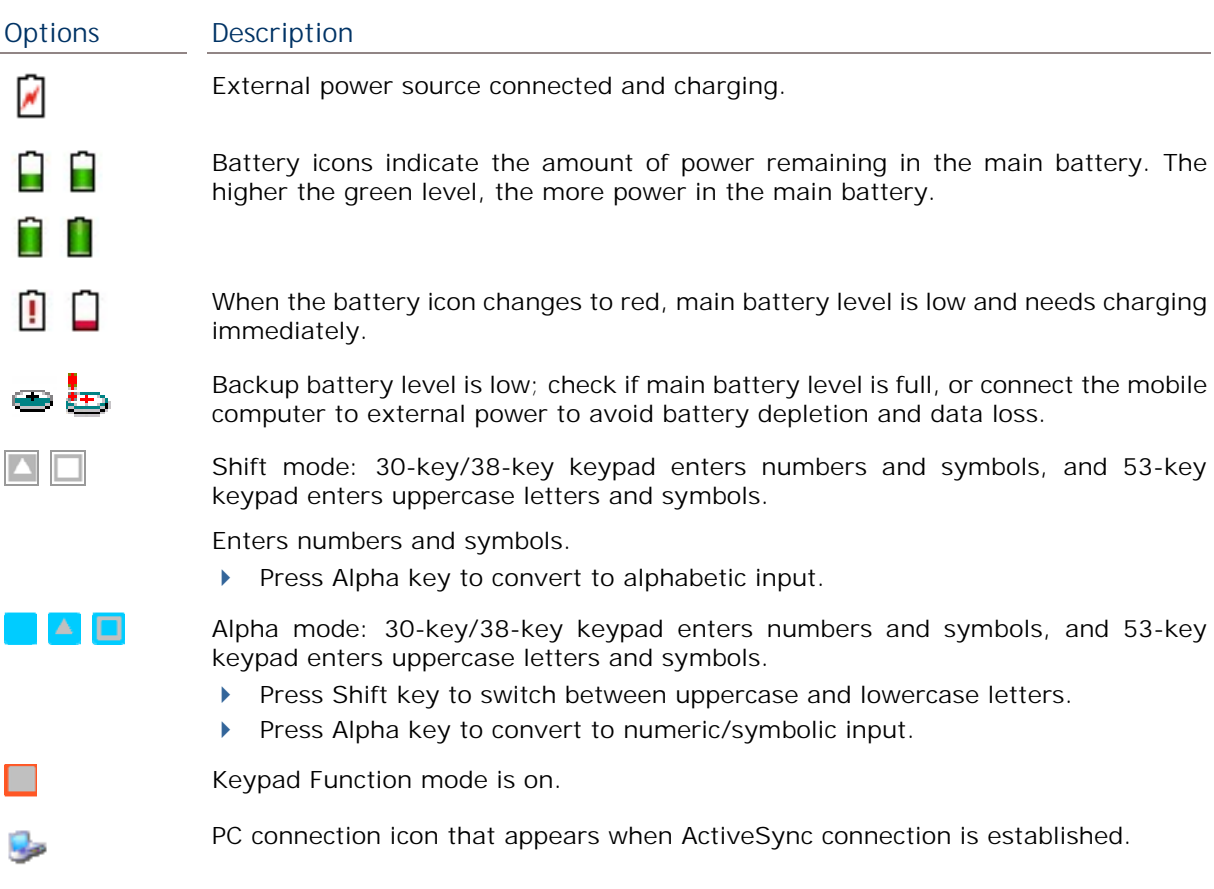

A specific wireless connection is terminated or has failed. Double-tap the icon to à. open a window to check IP information. Included connections are: Bluetooth PAN  $\blacktriangleright$  $\blacktriangleright$  802.11a/b/g/n  $\overline{\phantom{a}}$  WWAN A specific wireless connection has been established successfully. ᆂ Double-tap the icon to open a dialog to check IP information. Included connections are: ▶ Bluetooth PAN

 $\blacktriangleright$ 802.11a/b/g/n

4 2 11:13 AM

 $\blacktriangleright$ WWAN connection

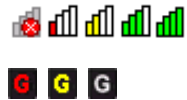

37.

Indicates the Wi-Fi module is enabled. The more the green bars, the stronger the signal.

Indicates cellular data connection status. Red means no connection is established, yellow means the mobile computer is connecting to the WWAN network, and white means a connection is successfully established.

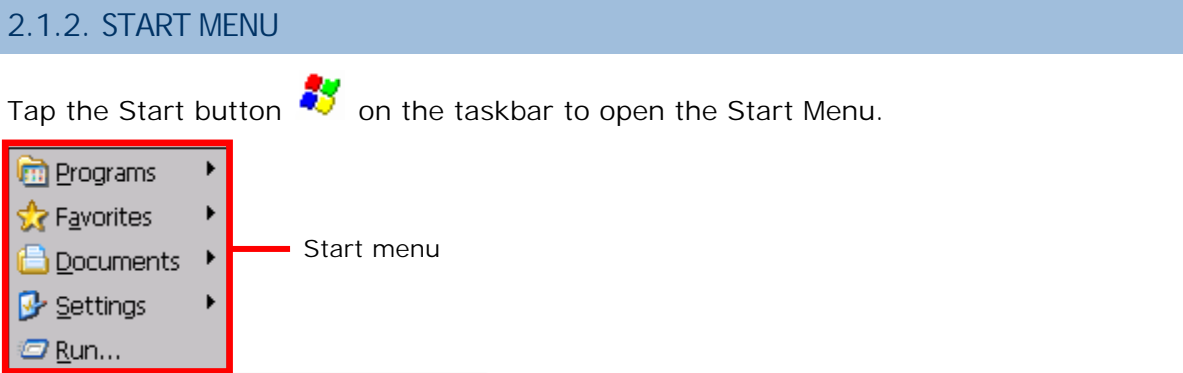

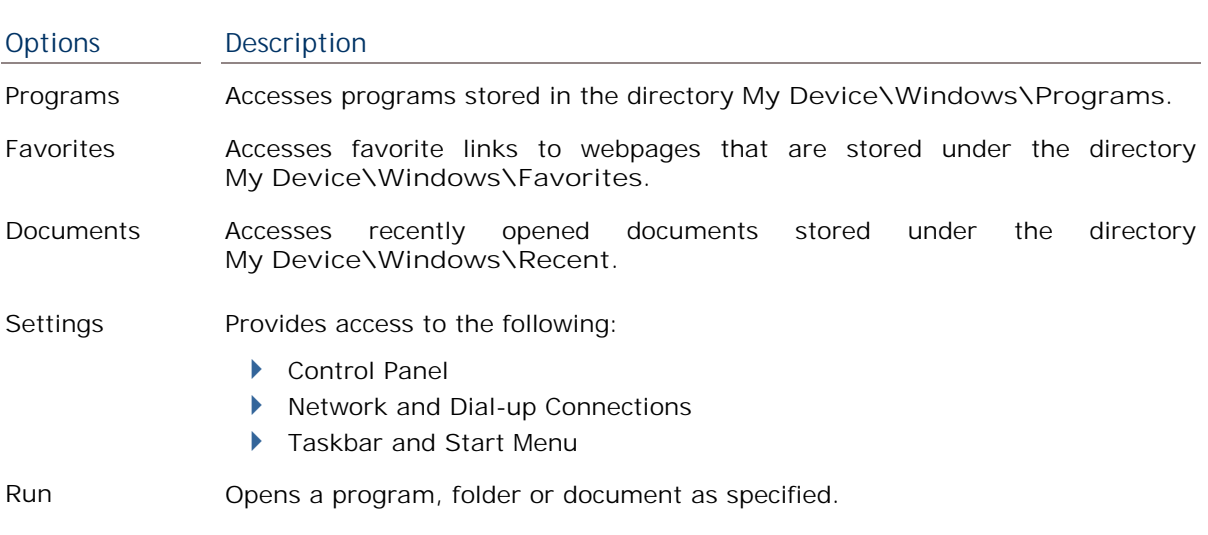

# **2.1.3. CUSTOMIZE DESKTOP AND START MENU**

Customize the desktop by changing the background, application shortcuts, and so on. Rearrange the application shortcuts to make the applications that you use most often easy to access.

## **CHANGE BACKGROUND**

You may change the background of the desktop to a picture of your own choice.

1) Tap and hold any blank space on the desktop.

A pop-up menu shows with actions to take to the desktop.

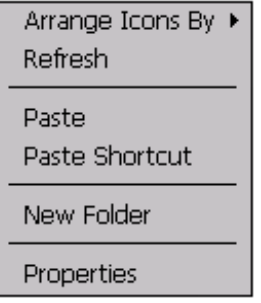

2) Tap **Properties** in the pop-up menu.

Display Properties window opens showing two tabbed pages for changing desktop background and OS appearance.

3) Tap **Browse** button on the **Background** tabbed page.

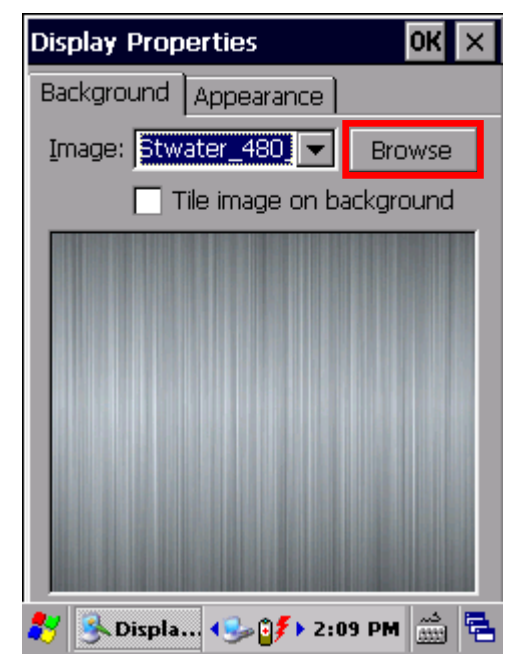

4) In the Browse window that pops up, select the image file you would like to apply as the desktop background.

Supported file formats are .bmp, .gif and .jpg files.

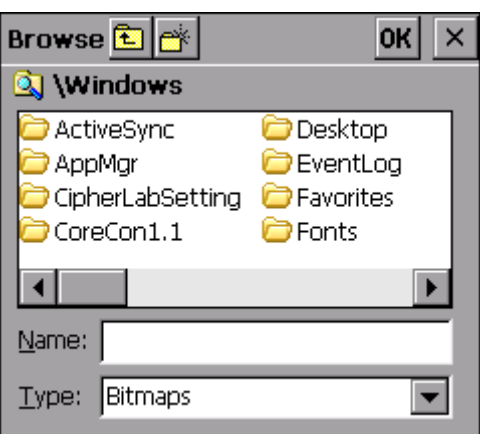

The selected file will appear on the desktop as the background image.

## **CHANGE APPEARANCE**

You may change the overall scheme, color of title bars, dialog boxes, menu text, selected items and so on to suit your preferences.

1) Tap and hold any blank space on the desktop.

A pop-up menu shows with actions to take to the desktop.

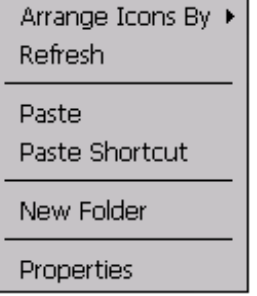

- 2) Tap **Properties** in the pop-up menu.
- 3) Tap **Appearance** tab to open a page for changing the scheme style and item color.

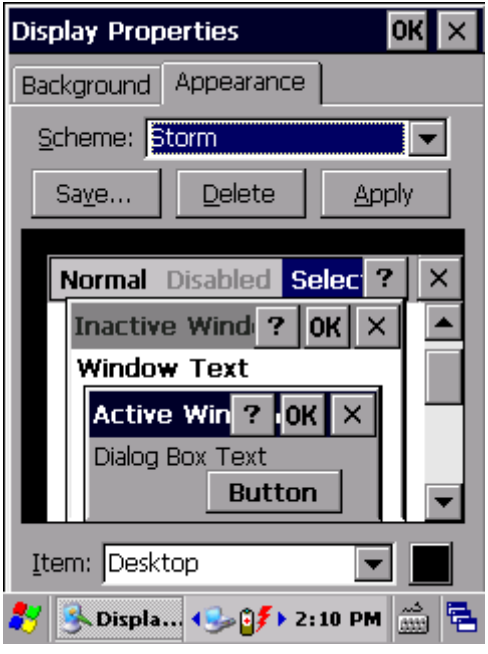

# **ADD ITEMS TO DESKTOP**

## **ADD APPLICATION SHORTCUTS**

- 1) On the mobile computer, tap **My Device** on the desktop.
- 2) Browse to the executable file of the program you would like to create a shortcut for.
- 3) Tap and hold the file. A pop-up menu will show on the screen.
- 4) Tap **Copy** in the pop-up menu.

Browse to **My Device\Windows\Desktop**.

5) Tap and hold any blank space on the screen and select **Paste shortcut** from the pop-up menu that comes up.

A shortcut to the program is added to the mobile computer's desktop.

## **ADD BOOKMARKED WEBPAGE SHORTCUTS**

- 1) On the mobile computer, tap **My Device** on the desktop.
- 2) Browse to **My Device\Windows\Favorites**.
- 3) Tap and hold the bookmark to create a shortcut for. A pop-up menu will show on the screen.
- 4) Tap **Copy** in the pop-up menu.
- 5) Browse to **My Device\Windows\Desktop**.
- 6) Tap and hold any blank space on the screen and select **Paste shortcut** from the pop-up menu that comes up.

A shortcut to the bookmarked webpage is added to the mobile computer's desktop.

## **ADD FILE SHORTCUTS**

- 1) On the mobile computer, tap **My Device** on the desktop.
- 2) Browse to the file to create a shortcut for.
- 3) Tap and hold the file. A pop-up menu will show on the screen.
- 4) Tap **Copy** in the pop-up menu.
- 5) Browse to **My Device\Windows\Desktop**.
- 6) Tap and hold any blank space on the screen and select **Paste shortcut** from the pop-up menu that comes up.

A shortcut to the bookmarked webpage is added to the mobile computer's desktop.

## **ADD ITEMS TO START MENU**

## **ADD APPLICATION SHORTCUTS**

- 7) On the mobile computer, tap **My Device** on the desktop.
- 8) Browse to the executable file of the program you would like to create a shortcut for.
- 9) Tap and hold the file. A pop-up menu will show on the screen.
- 10)Tap **Copy** in the pop-up menu.
- 11)Browse to **My Device\Windows\Programs**.
- 12)Tap and hold any blank space on the screen and select **Paste shortcut** from the pop-up menu that comes up.

A shortcut to the program is added to the Start Menu.

**REMOVE ITEMS FROM START MENU** 

13)On the mobile computer, tap **My Device** on the desktop.

14)Browse to **My Device\Windows\Programs**.

Programs folder opens. All applications available in the Start menu can be found here.

- 15)Tap and hold the application to remove. A pop-up menu shows on the screen.
- 16)Tap **Delete**.

The application is removed from Start Menu.

# **2.2. MANAGING PROGRAMS**

## **2.2.1. LAUNCH PROGRAM**

- 1) Tap **Start** | **Programs** to display a menu listing all the programs installed on the mobile computer.
- Note: Use this menu to launch any programs newly installed on the mobile computer. Alternatively, you may add a shortcut of the program on the desktop. See Add Items to Desktop.
- 2) Tap the desired program to launch it on-screen.

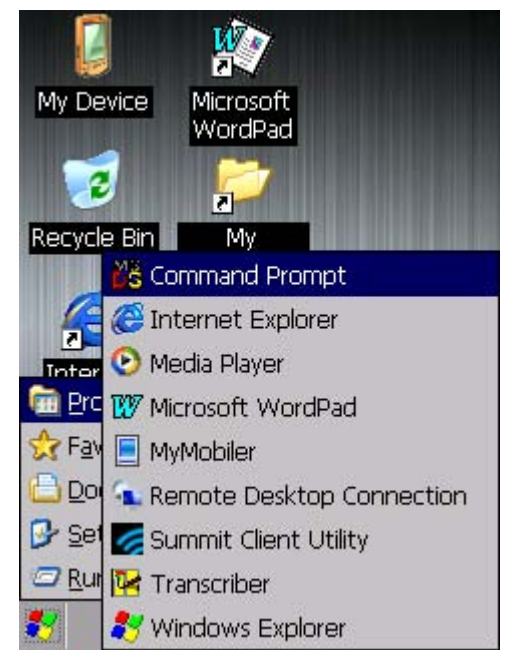

The programs pre-installed on the mobile computer include:

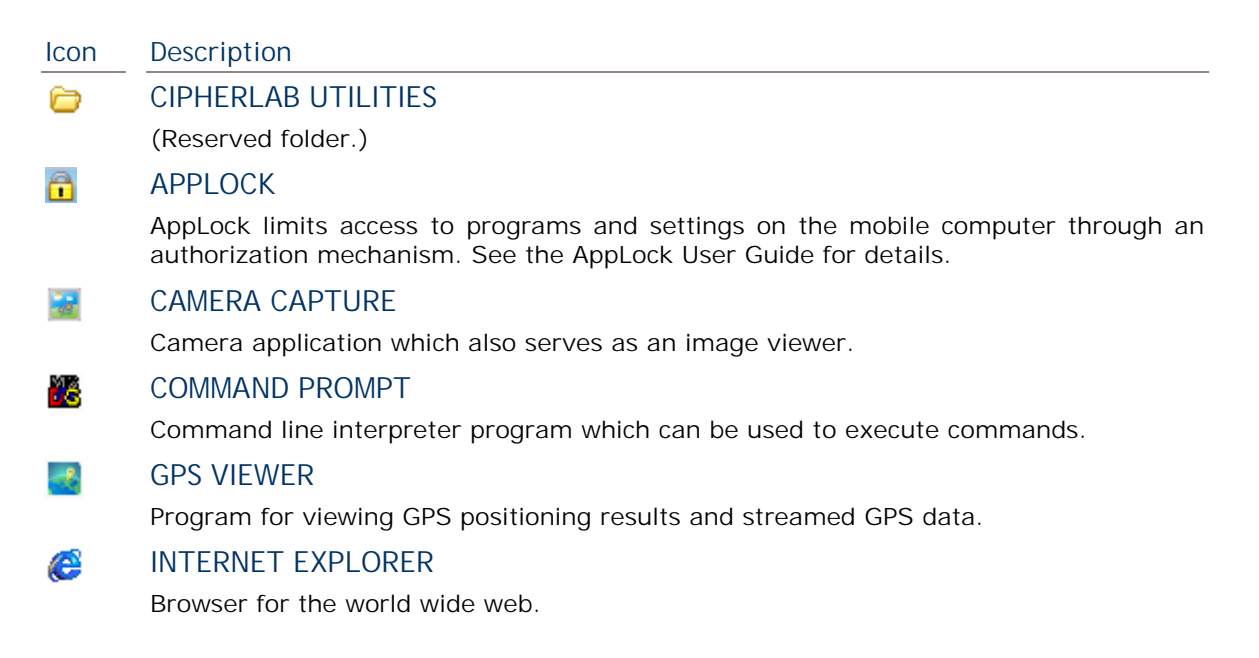

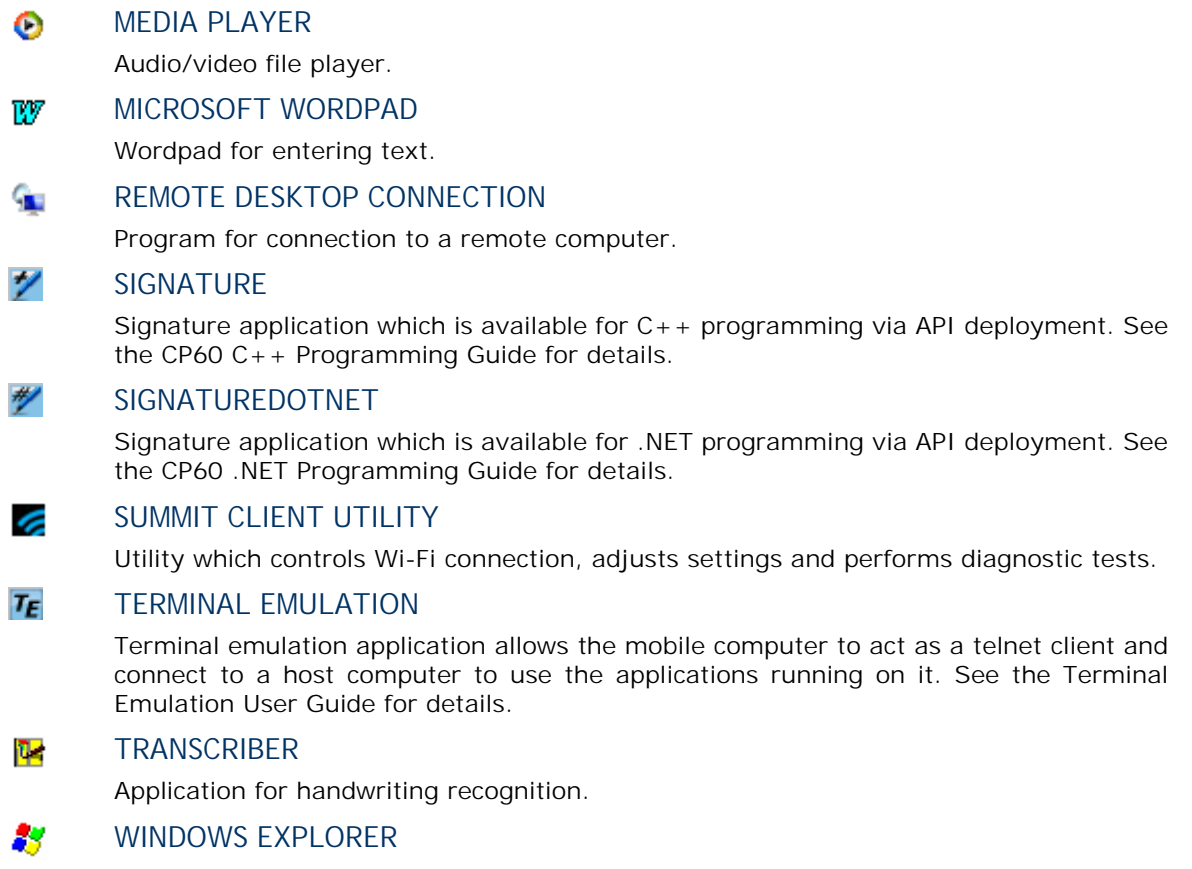

Browser for the mobile computer's internal storage.

# **2.2.2. SWITCH BETWEEN ACTIVE TASKS**

To switch between the active tasks currently running on the mobile computer, tap  $\overline{C}$  on the Taskbar. In the pop-up menu that shows up, tap the program or task button to open, or tap **Desktop** to minimize the active window and display the desktop.

# **2.2.3. EXIT A PROGRAM**

To ensure efficient use of the memory, you should exit a program when it is no longer in use

Note: Always remember to save the data or settings before you exit a program.

Tap  $\frac{\mathsf{x}}{\mathsf{x}}$  to close an active window, dialog box, or running program. You may alternatively press **ESC** on the physical keypad to close a dialog box or running program.

Tap  $\overline{\text{OK}}$  to save the current settings and close a dialog, program, or minimize the window for certain programs. You may alternatively press **Enter** on the physical keypad to save settings and close a dialog or program.

# **2.2.4. INSTALL APPLICATIONS**

As mentioned in Add/Remove Programs, you can download and install an application on your PC first and offload it to the mobile computer later using Microsoft ActiveSync.

Alternatively, the OS allows you to install an application right from the mobile computer. Follow the steps below to complete installation:

- 1) Using your PC, copy the installation file (.CAB) to the mobile computer's internal storage via ActiveSync.
- 2) On the mobile computer, use **My Device** (**File Explorer**) to browse to the installation file.

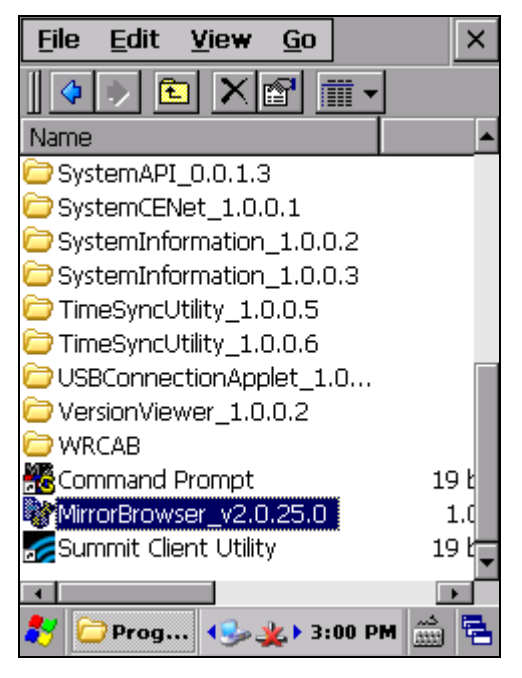

3) Tap the file to begin the installation process. Confirm the location to install the program if necessary. The program proceeds to install to the specified location.

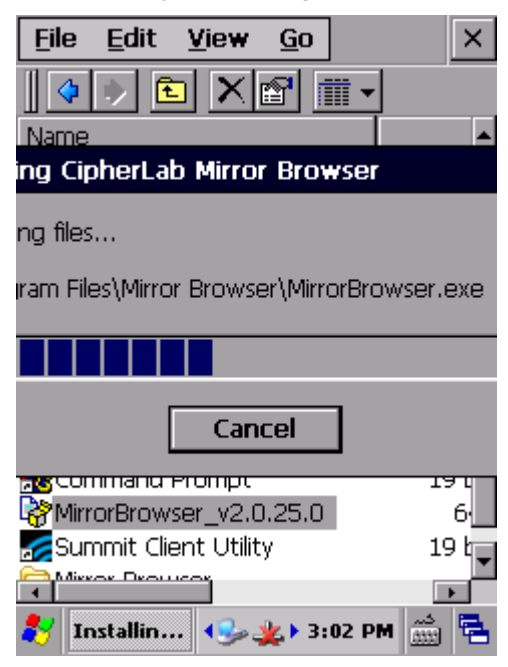
4) When installation is finished, launch it by tapping **Start** | **Programs** and locating it in the Programs menu.

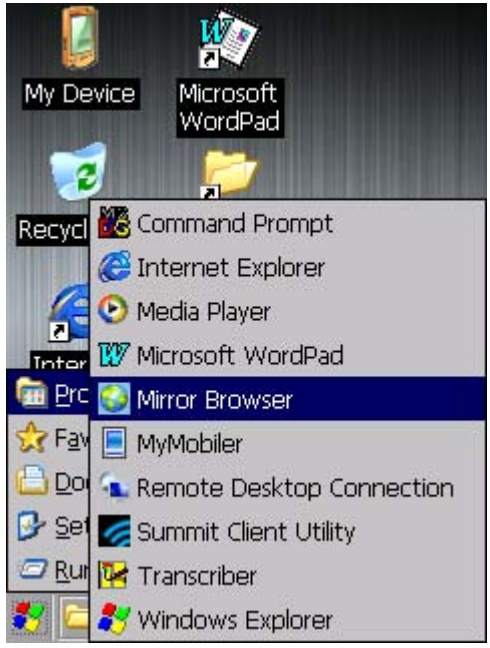

Alternatively, you may download an application to install from the Internet. See Use Wi-Fi for how to connect the mobile computer to the Internet.

Note: To ensure protection of your mobile computer, download applications from trusted sources only.

#### **UNINSTALL APPLICATIONS**

On the mobile computer, the acquired (non-inherent) applications can be depleted from the OS through manual removal (uninstallation). To uninstall an application:

1) Tap Start | **Settings** | **Control Panel** | **Remove Programs** .

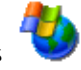

Remove Programs opens showing the applications downloaded and installed from external sources.

2) Tap the application to remove.

The **Remove** button becomes available.

- 3) Tap **Remove** to uninstall the application.
- 4) Follow on-screen instructions to complete through the uninstallation process.

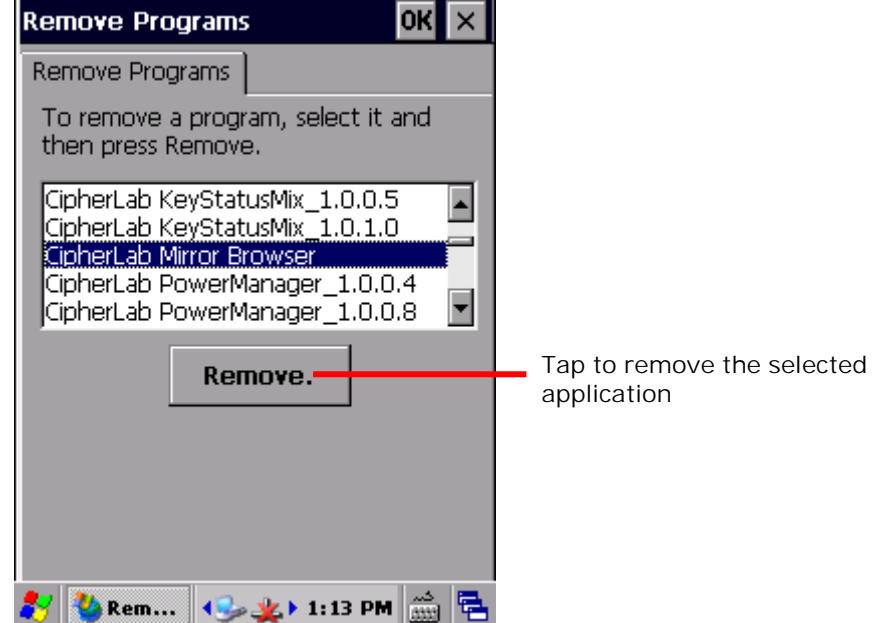

# **2.3. SUSPEND & RESET MOBILE COMPUTER**

To save from repeatedly charging and replacing batteries, suspend the mobile computer when you are not actively using it. Suspending (or "turning off") the mobile computer holds the device from running without cutting off power. It is a "soft-off" state which enables less power consumption, and also a state which the device can quickly awake from since there is no need to restart the OS and applications.

**2.3.1. SUSPEND MOBILE COMPUTER** 

The mobile computer is suspendable both manually and automatically.

**MANUAL SUSPENSION** 

1) Press the power button. The Power Menu opens.

Note: There is no need to press and hold the power button.

2) Select **Suspend** in the power menu.

The mobile computer enters suspension mode.

**OR**

Do not select any item, and the mobile computer will automatically enter suspension in five seconds.

#### **AUTO-SUSPENSION**

Set up a power plan to suspend the mobile computer in apt timing. This helps preserve battery life.

1) Tap **Start** | **Settings** | **Control Panel** | **Power** 

| **Schemes** tabbed page.

- 2) Under **Switch state to Suspend**, set a time limit to suspend the mobile computer as long as it has been in idle state for the indicated period of time. Power plans are available for both battery power and external power.
- 3) Tap  $\frac{$  ok  $\frac{1}{2}$  to save the settings and close the application, or  $\boxed{\times}$  to exit the application directly.

Note the following cases will also cause the mobile computer to enter suspension:

- -Battery fails
- When the touchscreen of the mobile computer is facing down

To get the most from the battery power, see Power Management.

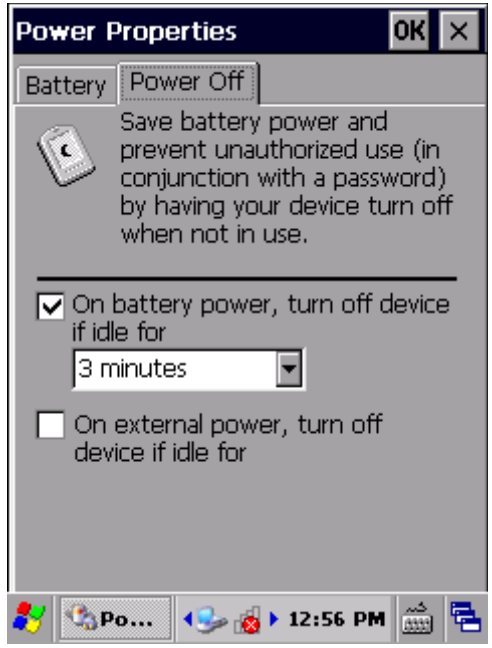

# **2.3.2. WAKE UP MOBILE COMPUTER**

"Waking up" refers to restoring the suspended device to its previous working state. The mobile computer can be awoken both manually and automatically.

#### **MANUAL AWAKENING**

Press (without holding) the power button or central scan key to wake up the mobile computer.

#### **AUTO-AWAKENING**

The mobile computer wakes up by itself when either of the following happens:

- USB or serial cable is plugged in
- ▶ AC power cord is plugged in
- WWAN ringing signal occurs
- ▶ RTC alarm occurs

Note: There are certain cases when the mobile computer cannot be awoken: (1) When battery door isn't installed in place.

(2) Imperfect contact exists between main battery and battery chamber contact pins.

# **2.3.3. RESTART MOBILE COMPTUER**

When the system becomes erroneous and applications fail to respond properly, proceed to restart the mobile computer. After the mobile computer is restarted, DRAM will be initialized, and all data cached in DRAM and any unsaved tasks will be erased. However all user data, system settings and clock/calendar time will be preserved.

To restart the mobile computer:

1) Press and hold the power button for around three seconds.

A Power Menu shows onscreen.

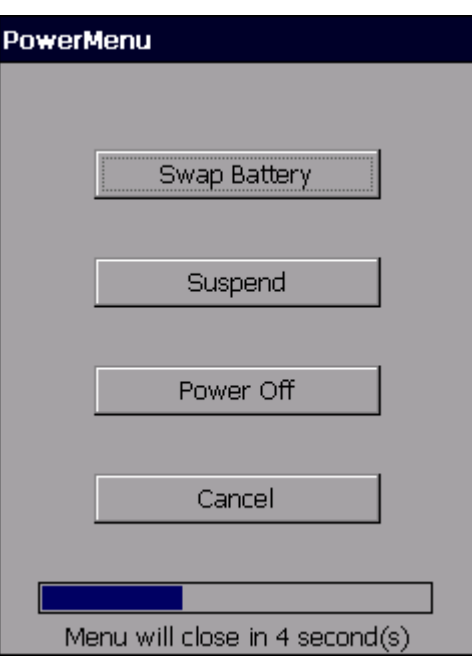

- 2) Tap **Power off** in the menu. The mobile computer shuts down.
- 3) Press the power button once more. The mobile computer powers on to show the desktop.

# **Chapter 3**

# **RADIOS**

The mobile computer is a versatile networker. It integrates Wi-Fi and Bluetooth for wireless data. With the help of these radios, the mobile computer keeps users online all the time.

In this chapter, you will learn how these radios can work for you.

# **3. IN THIS CHAPTER**

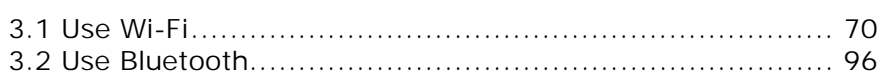

# **3.1. USE WI-FI**

The mobile computer is capable of Wi-Fi, a wireless networking technology making use of an access point, also known as "hotspot", to connect to a wireless local area network.

To use Wi-Fi, the mobile computer has to connect to a hotspot. Some hotspots are open for connection while others request a key to authenticate access. If this is the case, the authentication key must be included in the mobile computer's Wi-Fi settings.

For authentications based on secure certificates, see Certificates.

Wi-Fi settings and power are controlled via Summit Client Utility (SCU). When Wi-Fi is not in use, turn it off to extend battery life. See Power On/Off Wi-Fi.

Summit Client Utility functions by the use of Wi-Fi profiles. Profiles are a set of radio and security settings that are stored in the registry. You may create, rename, edit and delete profiles, as well as alter global settings that apply to every profile or to Summit Client Utility (SCU) itself. For more details on profile settings, please visit the following websites: http://www.summitdata.com/documentation.html

http://www.summitdata.com/Documents/summit\_users\_guide\_3\_03.html http://www.summitdata.com/Documents/summit\_quick\_start\_v3\_03.html

### **3.1.1. POWER ON/OFF WI-FI**

Before configuring any Wi-Fi connection settings, check if Wi-Fi power is turned on. To turn on Wi-Fi:

- 4) Tap **Start** | **Settings** | **Control Panel** | **Wireless Manager** .
- 5) Make sure the Wi-Fi label is turned "on"  $\boxed{\phantom{\big|}}$ .
	- If the Wi-Fi label is turned "off", tap the "Off" icon . Wi-Fi power is switched on in a few seconds.

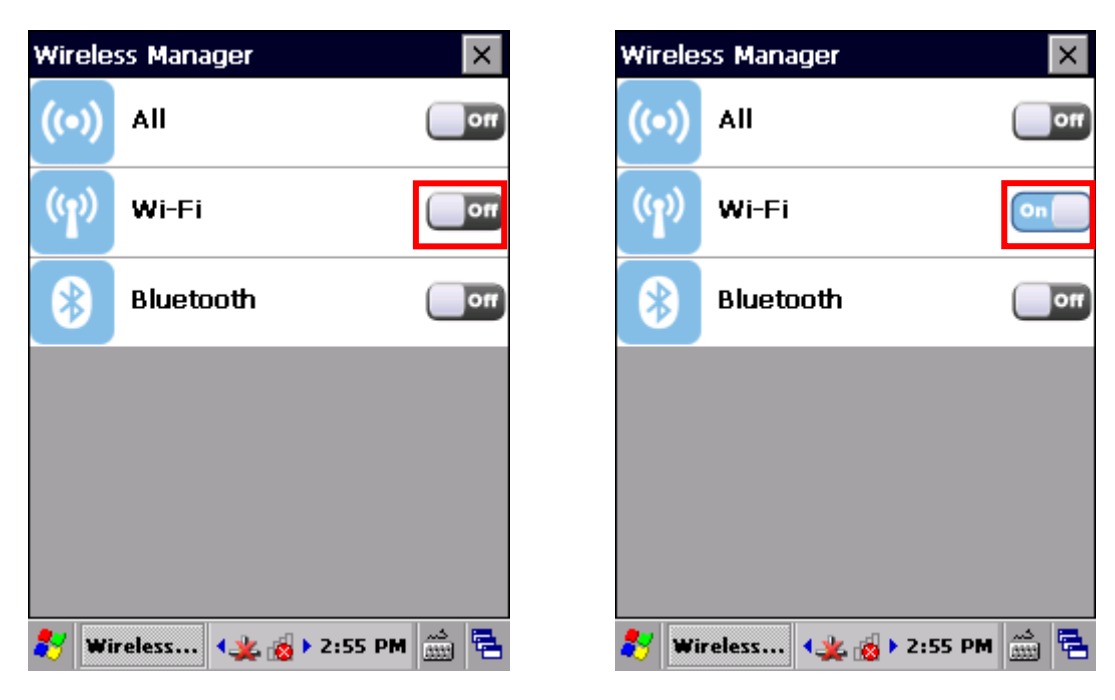

Note: Wi-Fi power settings under Wireless Manager will be kept through suspension and warm boot/cold boot. After the mobile computer resumes from suspension or restarts, Wi-Fi power status will be maintained and the mobile computer will attempt to reconnect the previous connection.

#### **SYSTEM TRAY ICON**

The taskbar features a system tray icon to show Wi-Fi status.

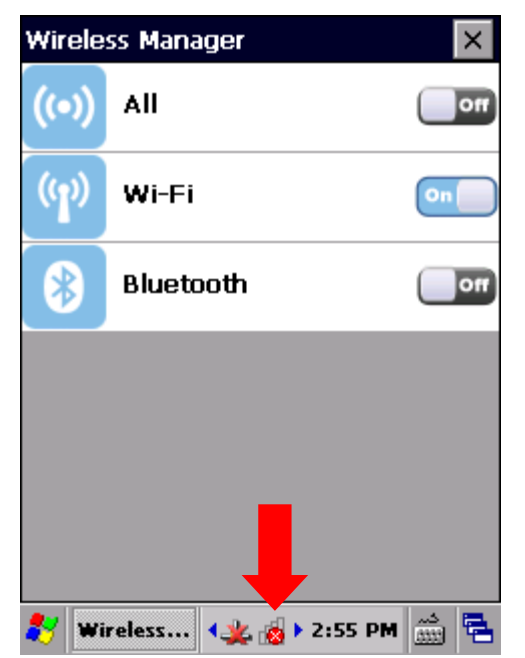

The icons available for Wi-Fi connection are as follows:

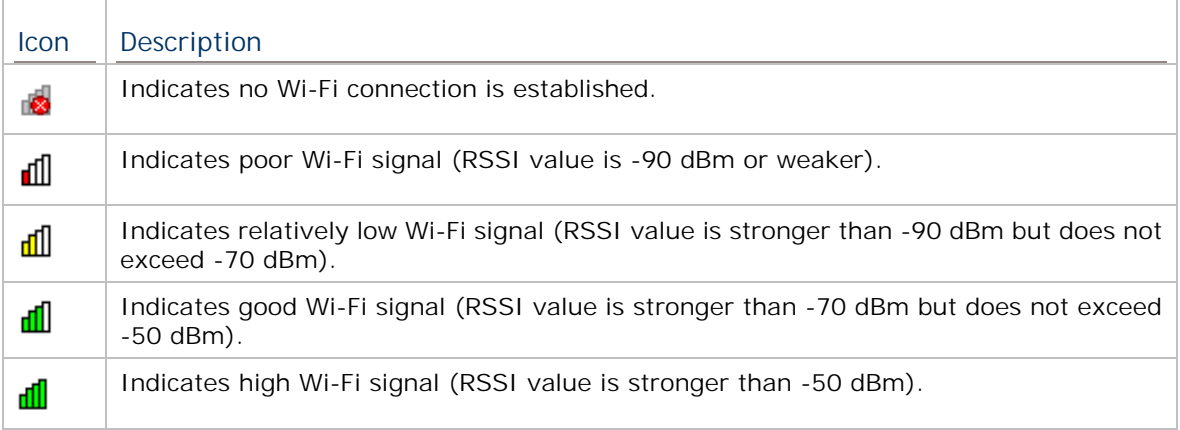

# **3.1.2. LAUNCH SCU**

Wi-Fi settings can be adjusted with Summit Client Utility. Within this application are three tabbed pages which allow users to select the access point for connection, create profiles for better management, perform diagnostics on connectivity, and fine-tune property settings to meet their individual requirements.

To launch SCU:

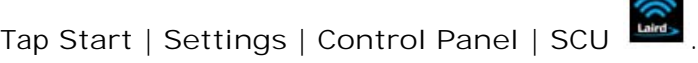

#### **OR**

Tap the Wi-Fi icon  $\begin{pmatrix} (q) \\ q \end{pmatrix}$  on the Wireless Manager settings page.

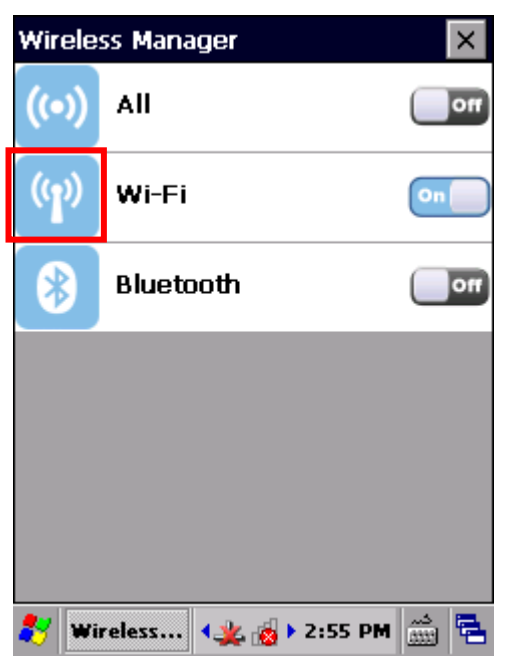

SCU opens showing three tabbed pages: **Status**, **Configuration** and **Diagnostics**. The following sections explicate in detail the settings on each of these pages.

# **3.1.3. STATUS TABBED PAGE**

The **Status** tabbed page provides basic information on WLAN connection and Bluetooth status. Wi-Fi settings can be configured on Configuration Tabbed Page.

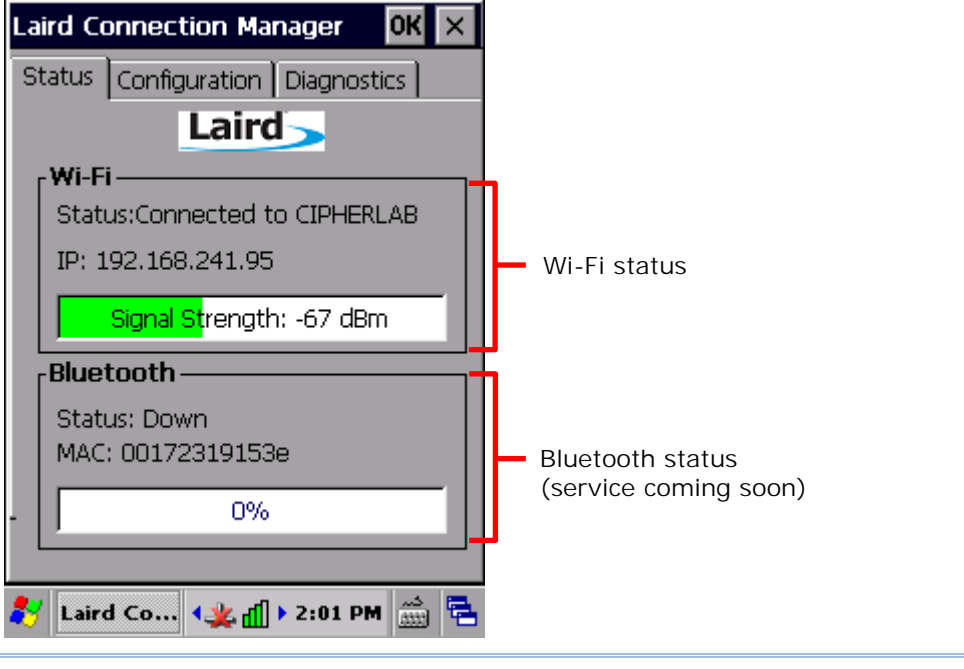

Note: SCU does not currently support viewing or configuring Bluetooth settings.

# **3.1.4. CONFIGURATION TABBED PAGE**

#### **TURN ON/OFF WI-FI MODULE**

Select the Wi-Fi checkbox to turn on Wi-Fi. Deselect it to shut down Wi-Fi.

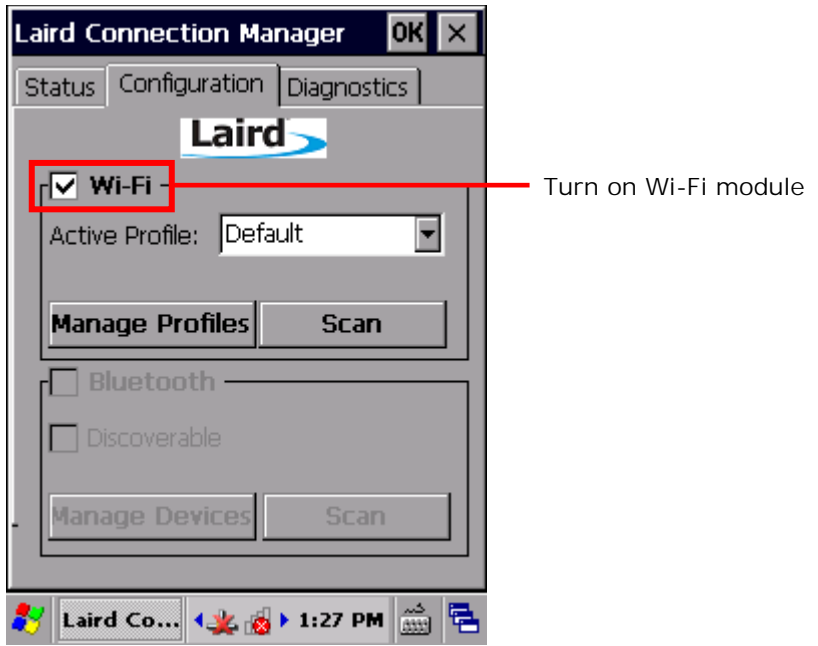

Note: SCU does not allow configuration of Bluetooth settings. To establish and manage<br>Rluetooth connections, tap Start | Settings | Control Panel | BT Manager Bluetooth connections, tap **Start** | **Settings** | **Control Panel** | **BT Manager** .

#### **ACTIVE PROFILE**

A profile is a set of parameters that define the manner which a device associates to a wireless LAN (WLAN) infrastructure. A profile contains information including the System Set Identifier (SSID, the "name" of the WLAN infrastructure), means of data encryption, authentication type, and security credentials.

Select an active profile in the drop-down box on the **Configuration** tabbed page. To add a profile other than the "Default" profile, see Create Wi-Fi Profile.

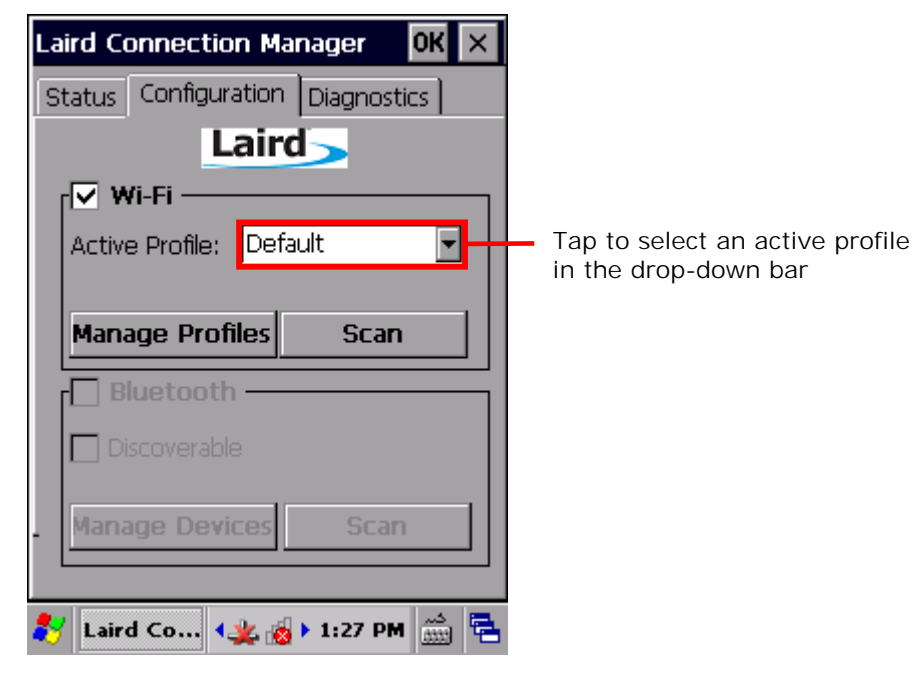

#### **CREATE WI-FI PROFILE**

To create a Wi-Fi Profile:

- 1) Open SCU as described in **Launch SCU**.
- 2) Tap the **Configuration** tab to show the Configuration tabbed page.
- 3) Tap **Scan** to view a list of access points that are broadcasting their SSIDs. You may sort the list by tapping the column headers.

Tap **Refresh** to update the list of available access points.

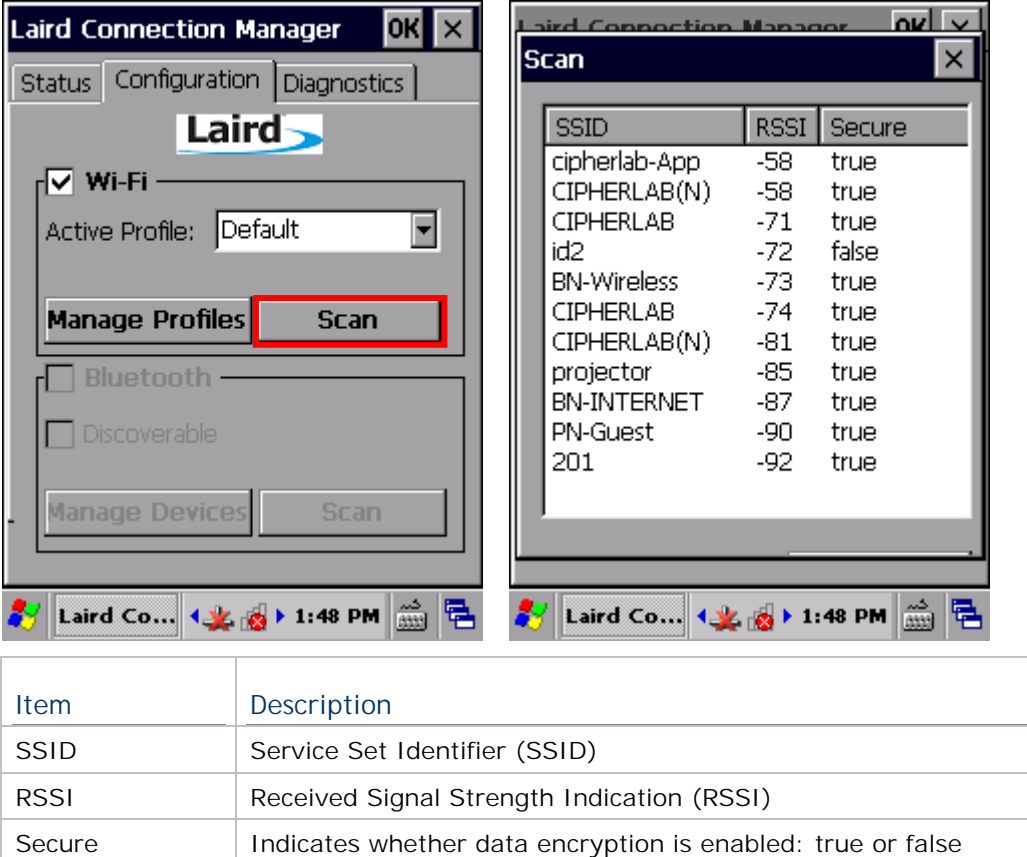

4) Tap twice on any of the access points to create a new profile for it. A prompt shows confirming whether to create a profile with the identified SSID, encryption and EAP type. Tap **Yes** to continue.

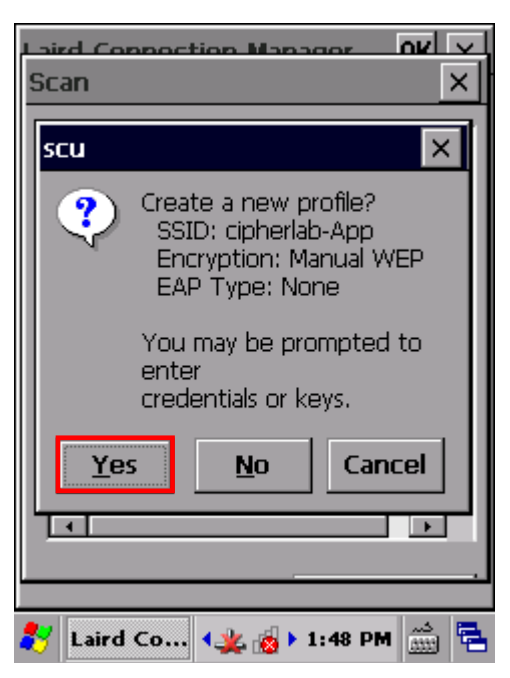

5) A profile settings page opens showing detailed radio settings. Tap each item and adjust its **Value** to suit your needs.

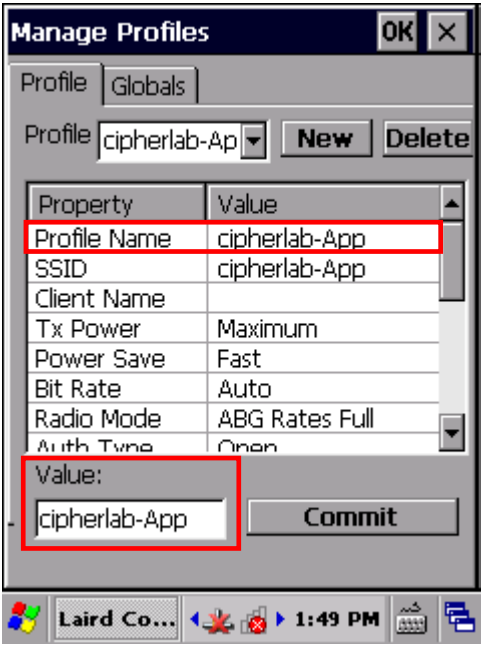

- 6) When finished fine-tuning all settings, tap **Commit** to save the profile.
- 7) Tap **OK** on the title bar to close the Profile Settings page and return to Configuration settings.

If you would like to directly activate the newly created profile, select it as the **Active** Profile on the Configuration settings page.

# **MANAGE WI-FI PROFILE**

To manage your profiles:

- 1) Open SCU's **Configuration** tabbed page as described in Create Wi-Fi Profile.
- 2) Tap **Manage Profiles** to open the Profile settings page.

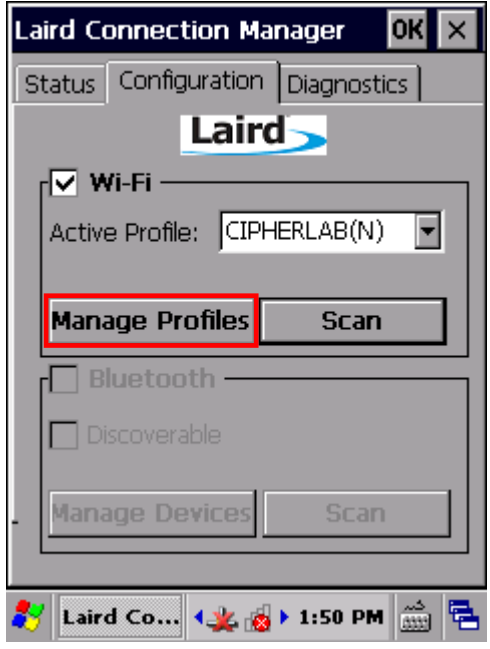

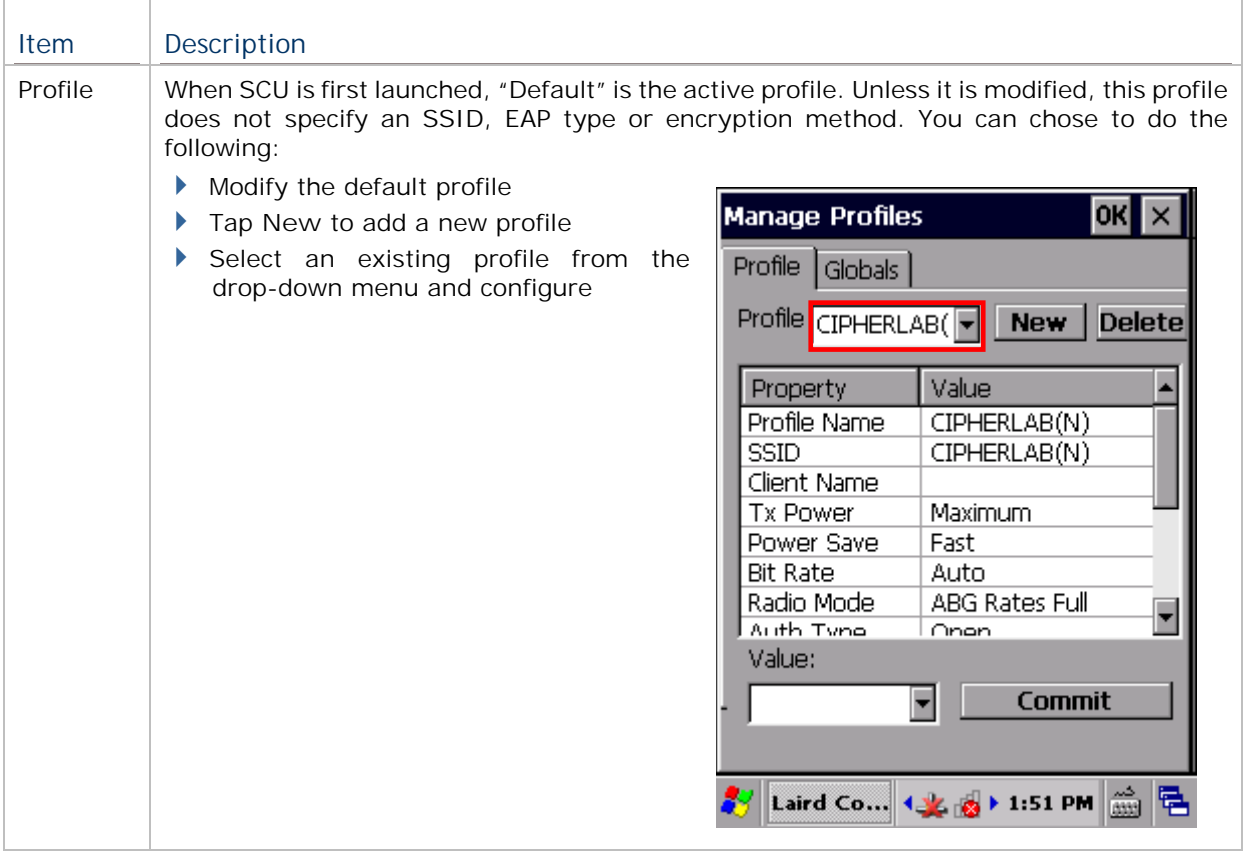

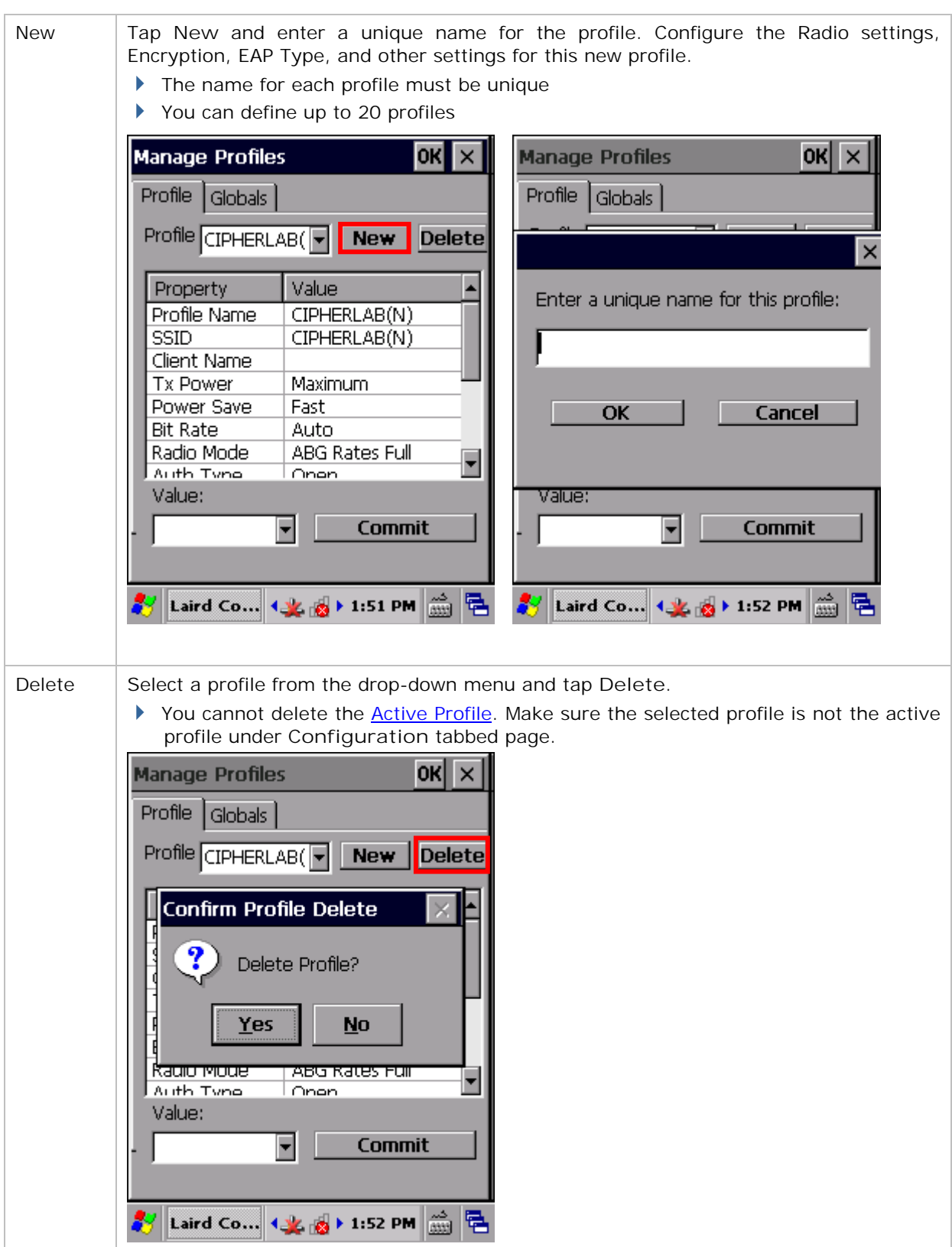

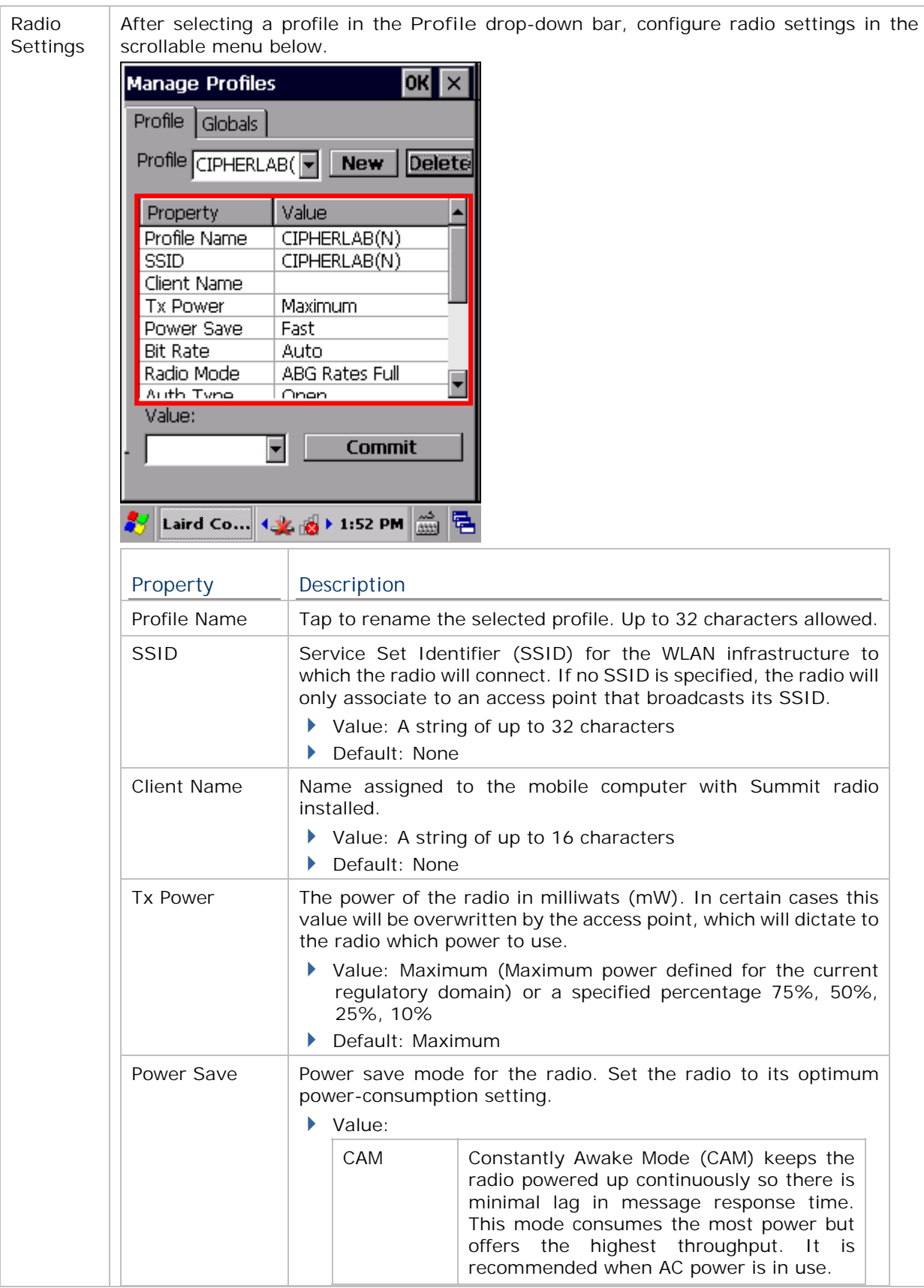

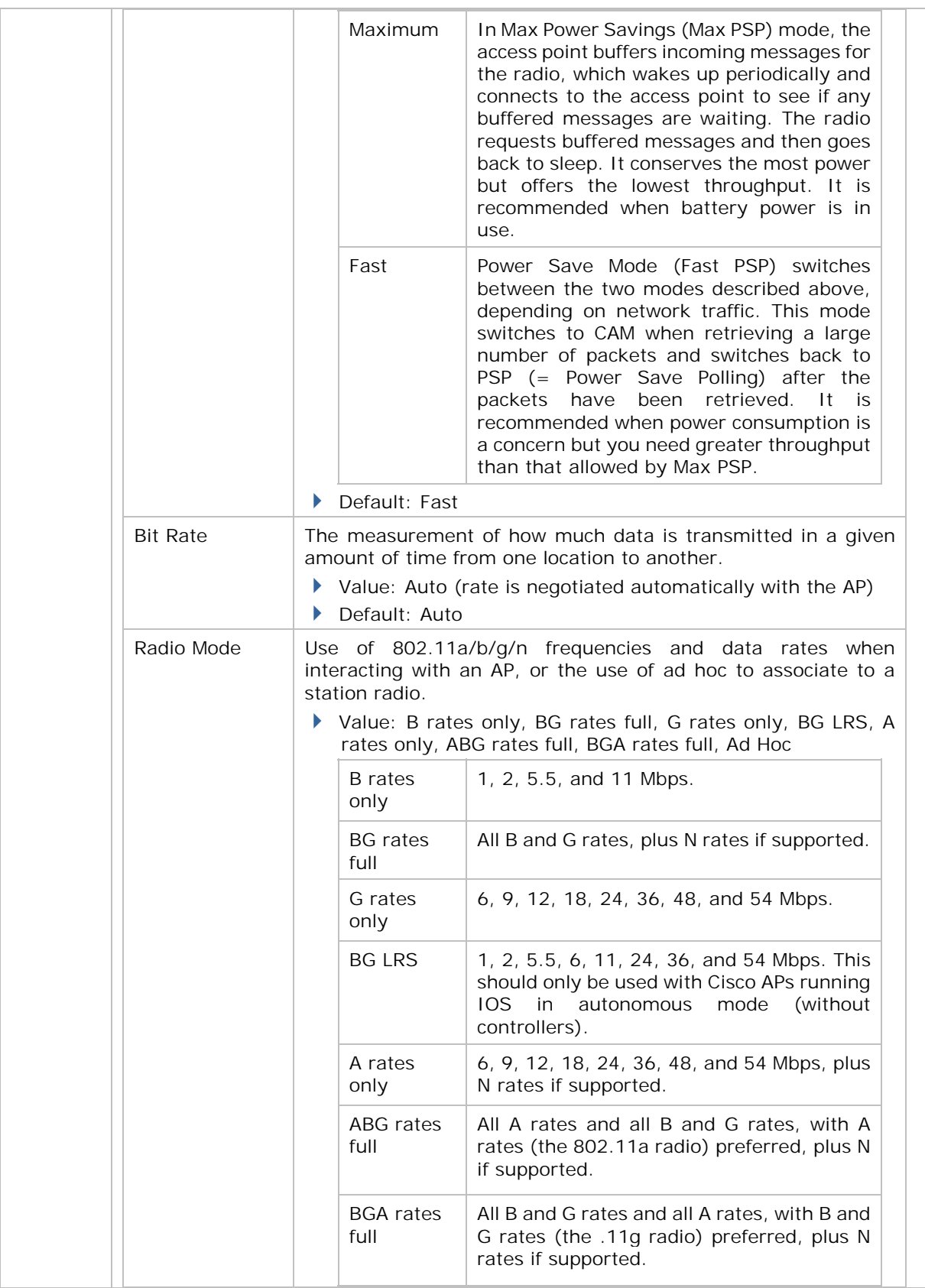

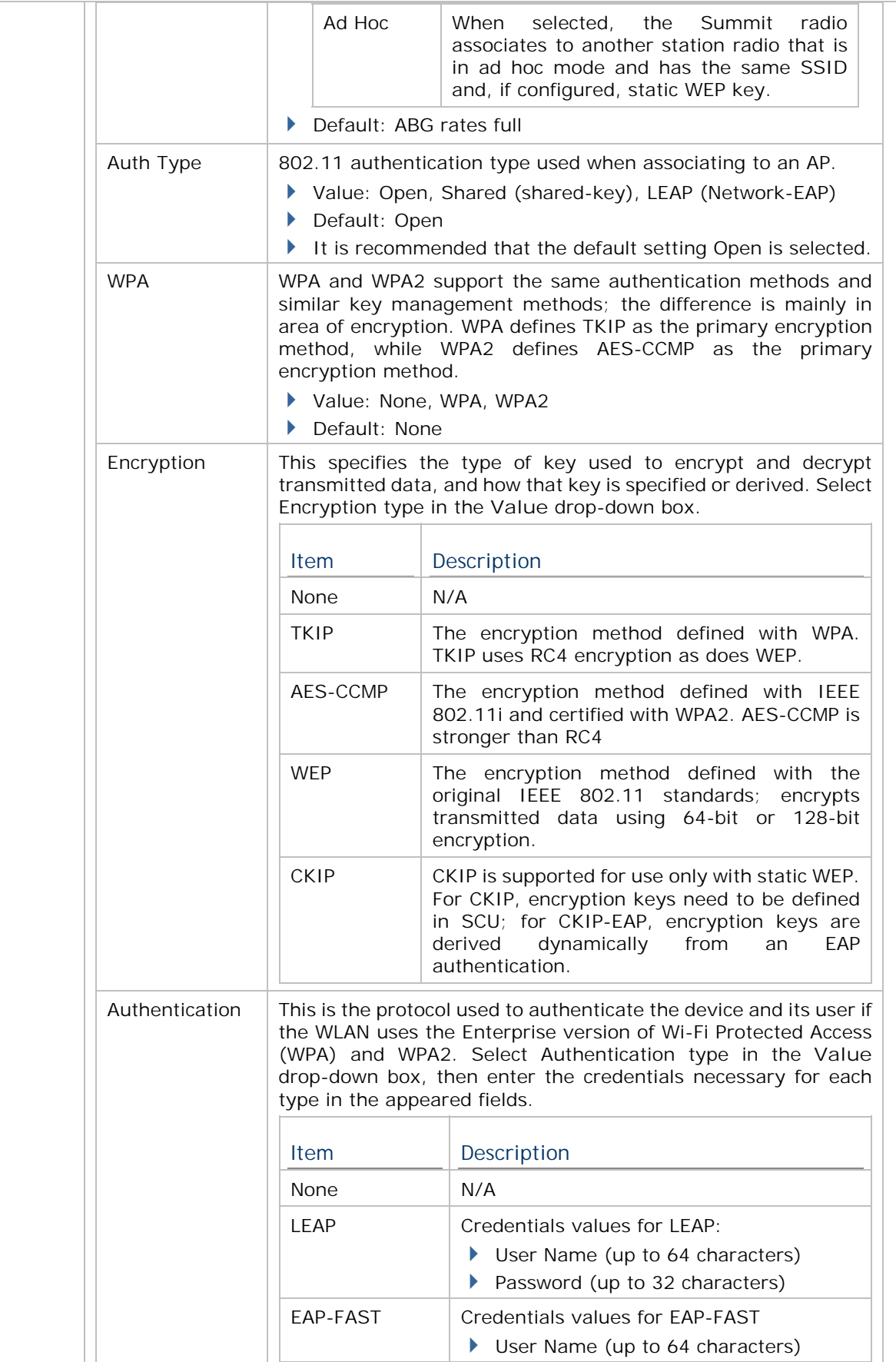

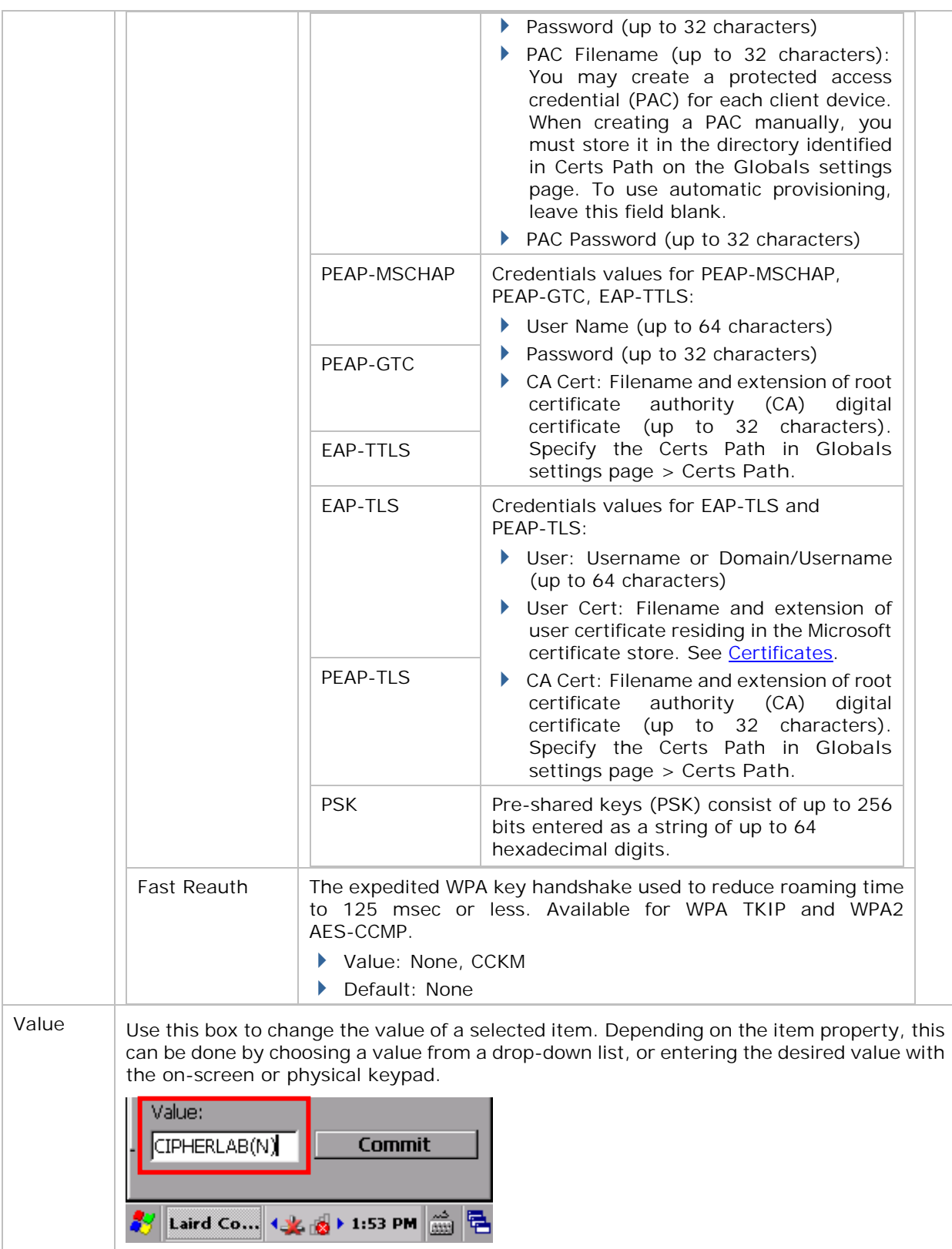

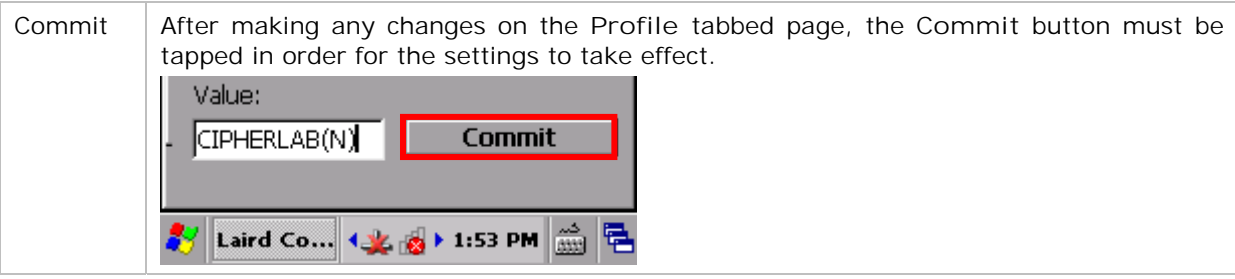

# **MANAGE GLOBAL SETTINGS**

Global settings include radio and security settings that apply to all profiles in SCU.

To open the Global settings page:

- 1) Open SCU's Configuration tabbed page as described in Create Wi-Fi Profile.
- 2) Tap **Manage Profiles** to open the Profile settings page.
- 3) Tap the **Globals** tab to open the Global settings page.

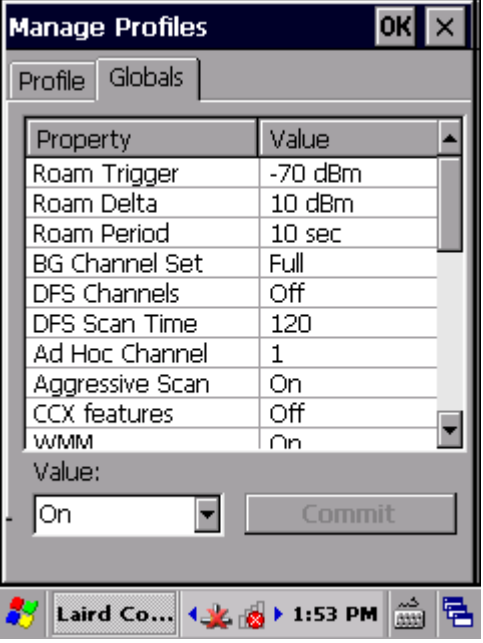

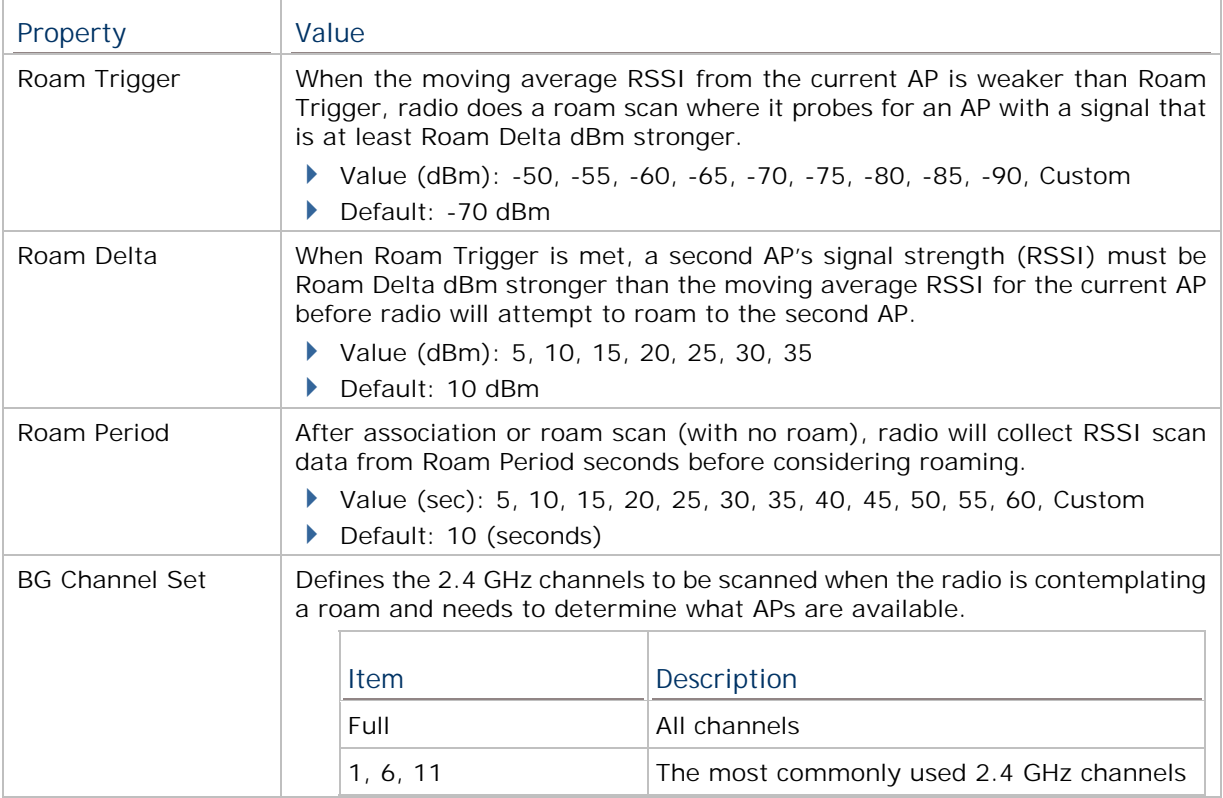

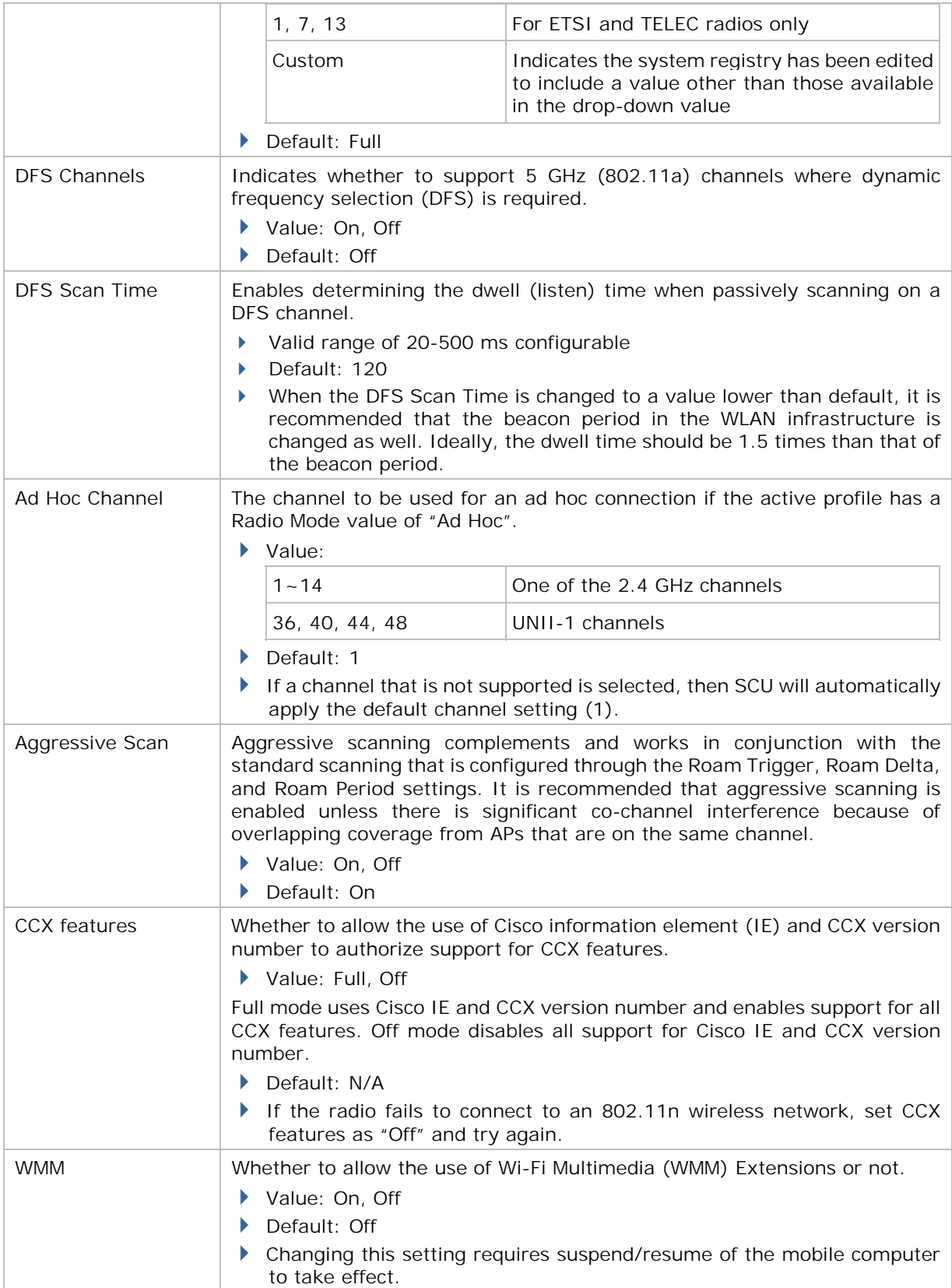

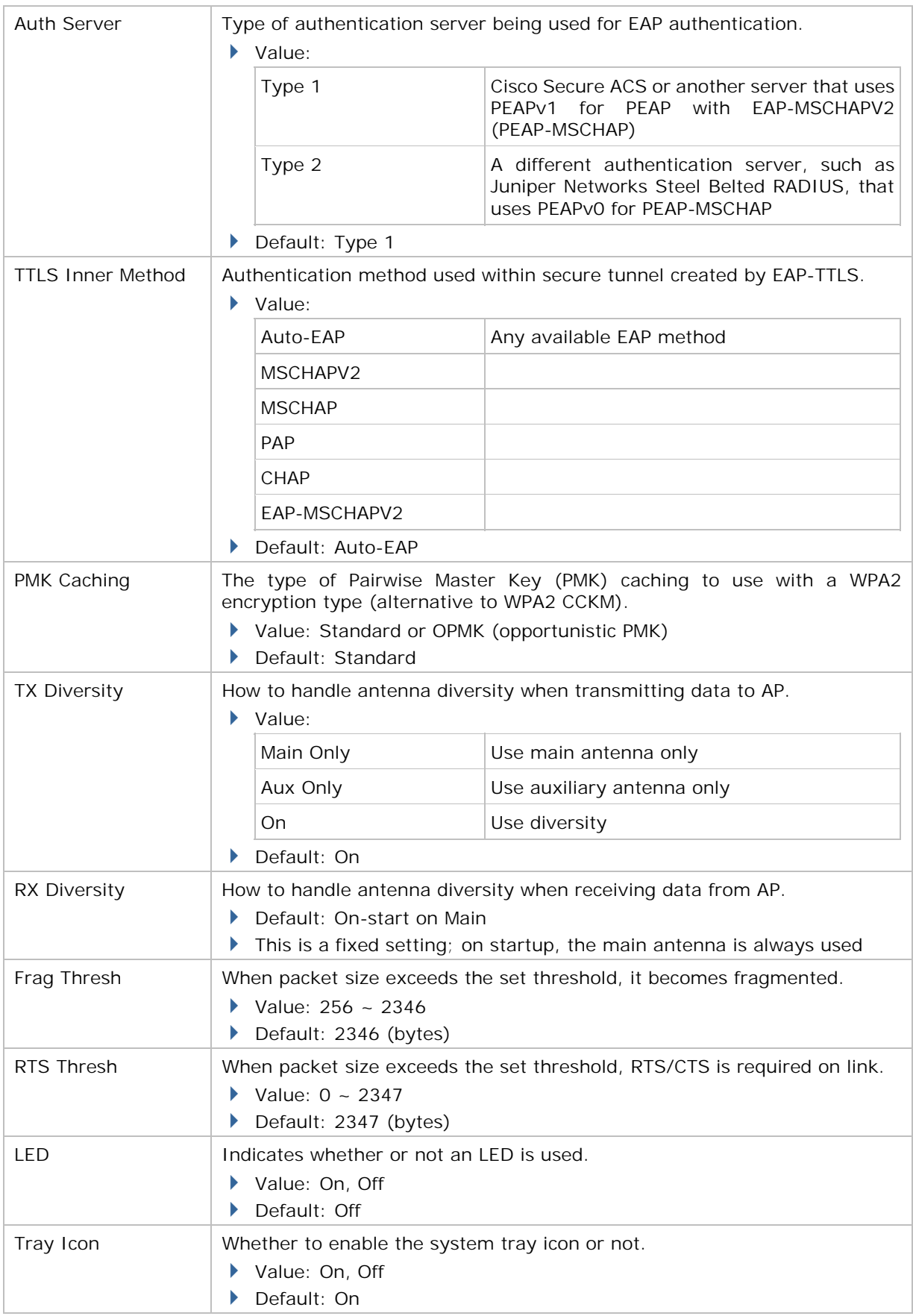

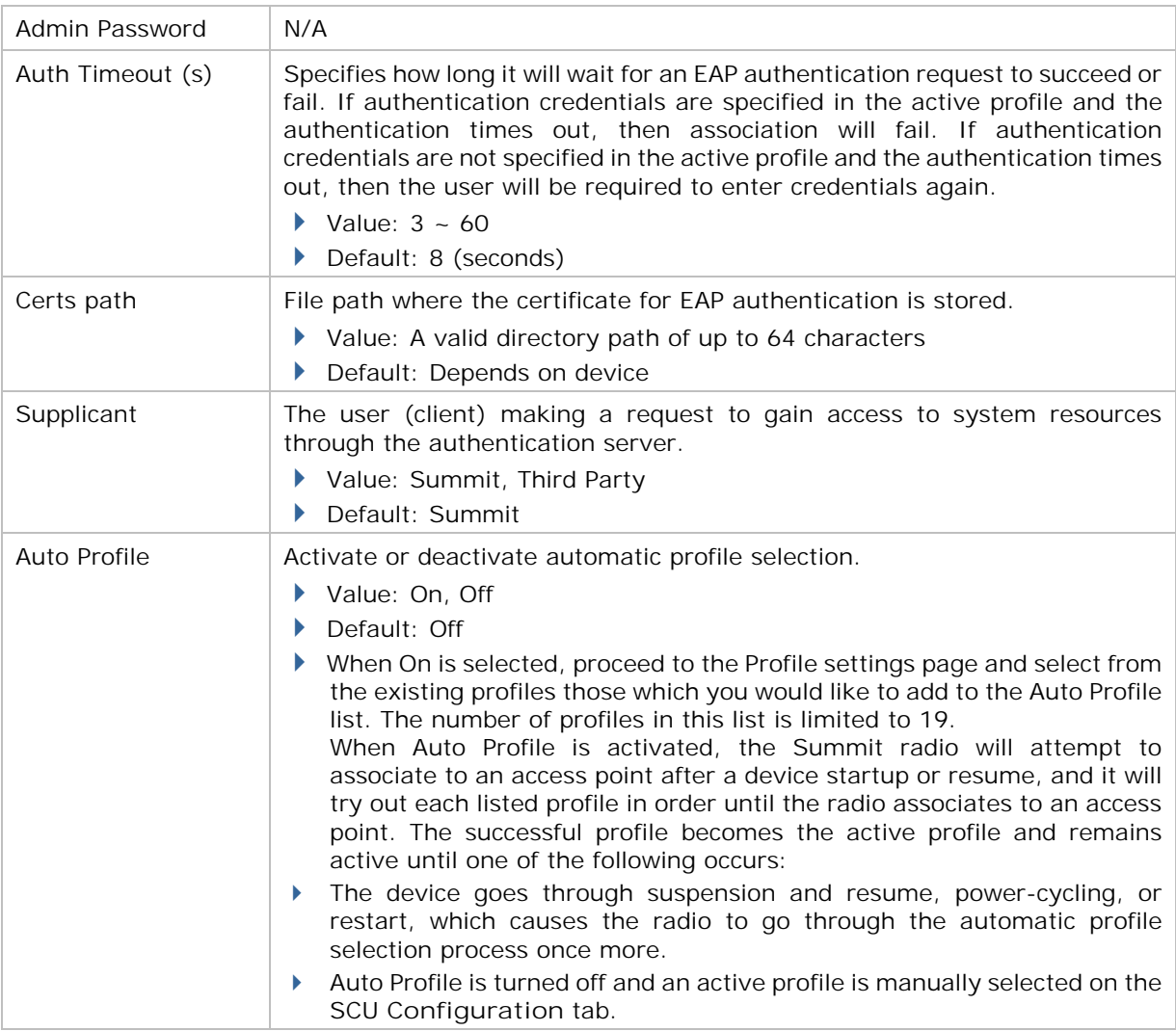

# **3.1.5. DIAGNOSTICS TABBED PAGE**

Perform diagnostic tests to troubleshoot connection issues when necessary.

To open the Diagnostics page:

- 1) Open SCU as described in Launch SCU.
- 2) Tap the **Diagnostics** tab to show the Diagnostics page.

Diagnostics status for Wi-Fi and Bluetooth shows, along with on-screen buttons to open Advanced settings and view software version information.

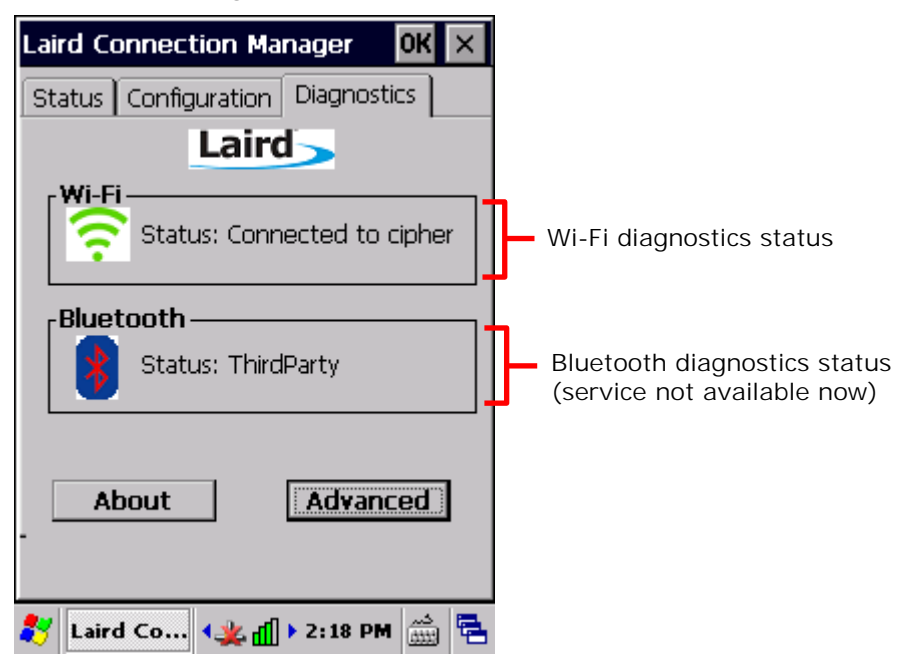

#### **ADVANCED DIAGNOSTICS**

To access Advanced diagnostics settings:

- 1) Open Diagnostics Tabbed Page.
- 2) Tap the **Advanced** button to open advanced diagnostics settings.

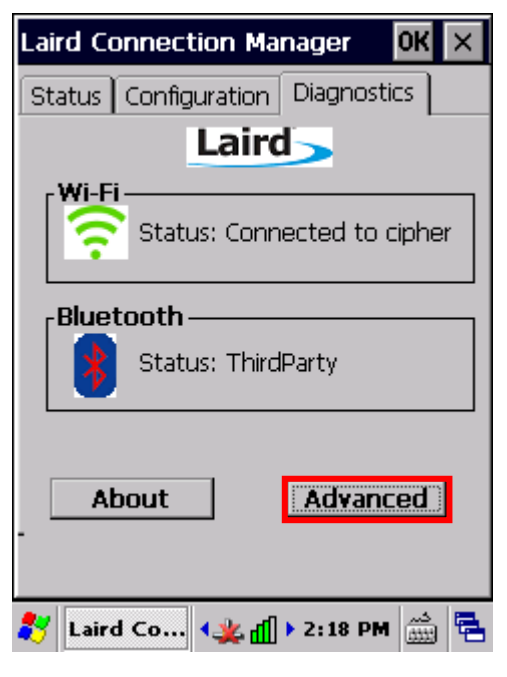

#### **CHECK STATUS**

To check diagnostics status, select **Status** in the drop-down bar.

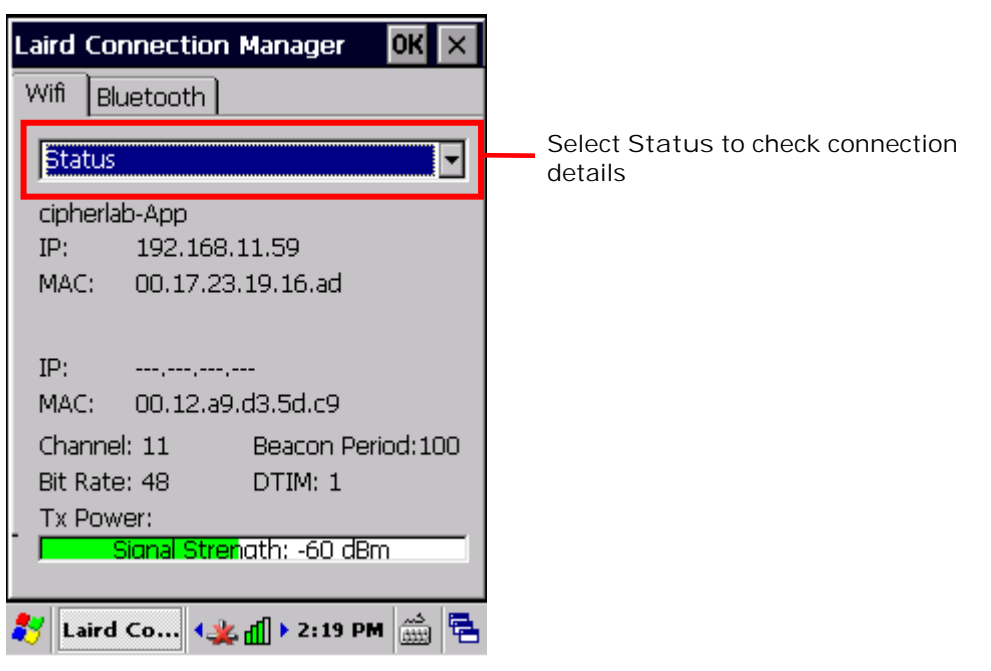

### **USE PING TOOLS**

To perform ping tests, select **Ping Tools** in the drop-down bar.

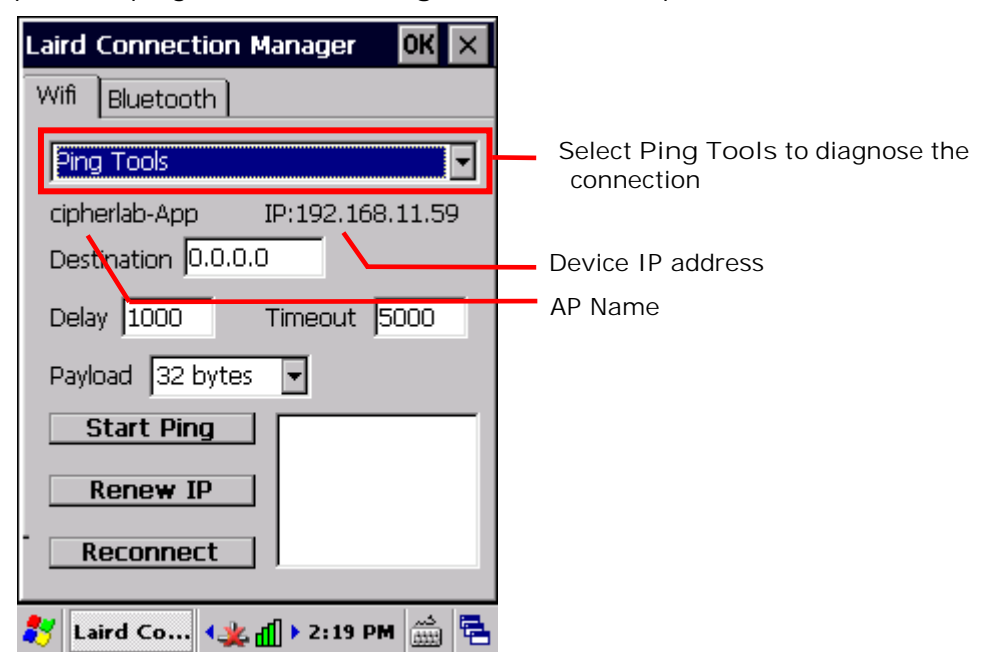

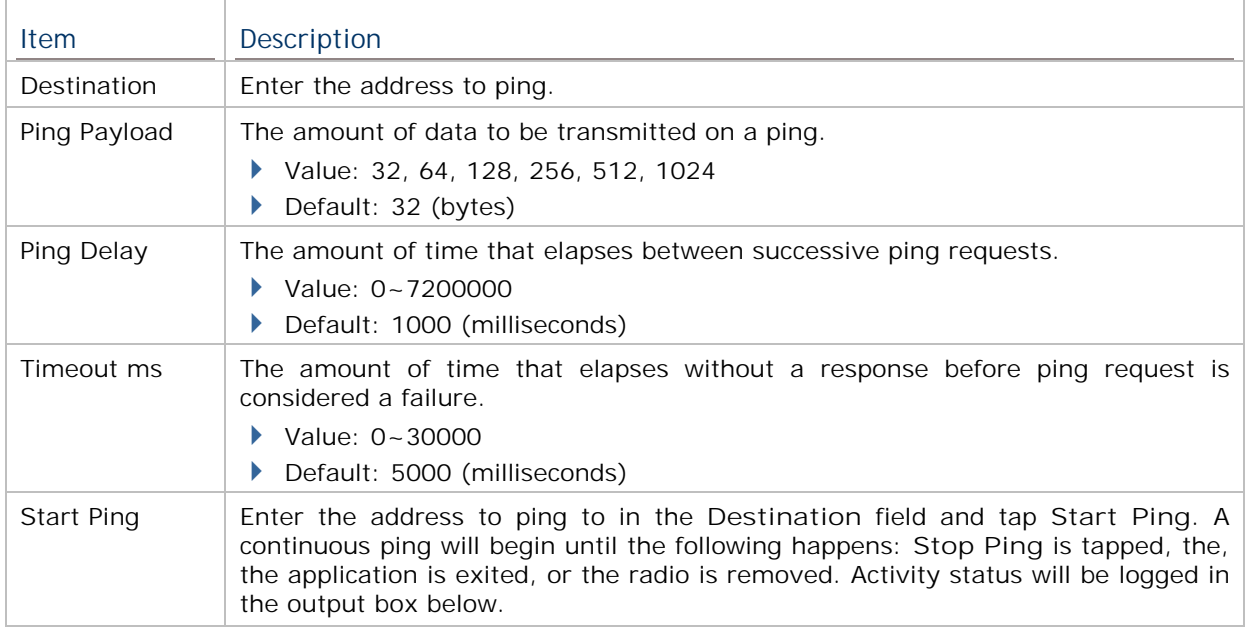

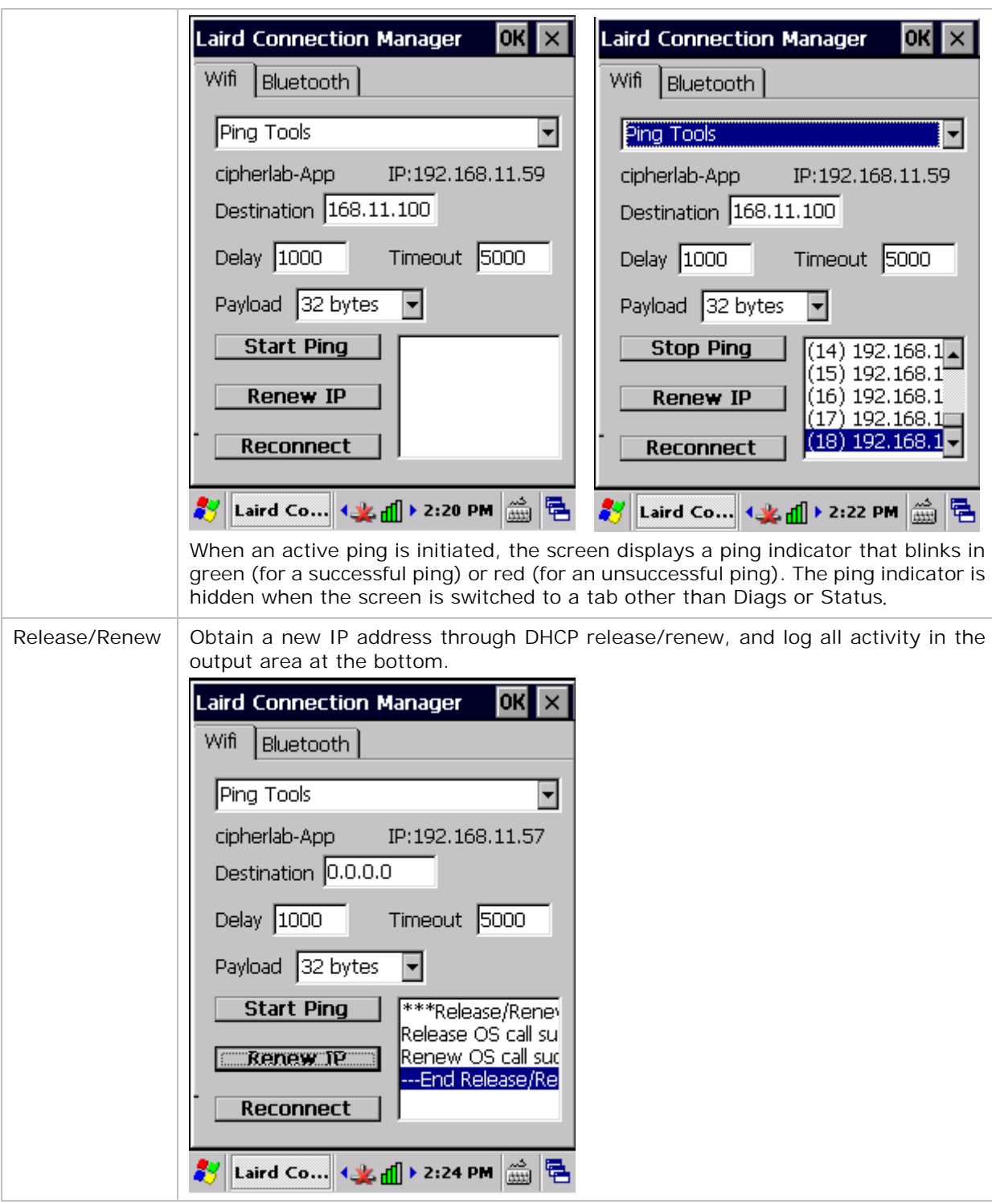

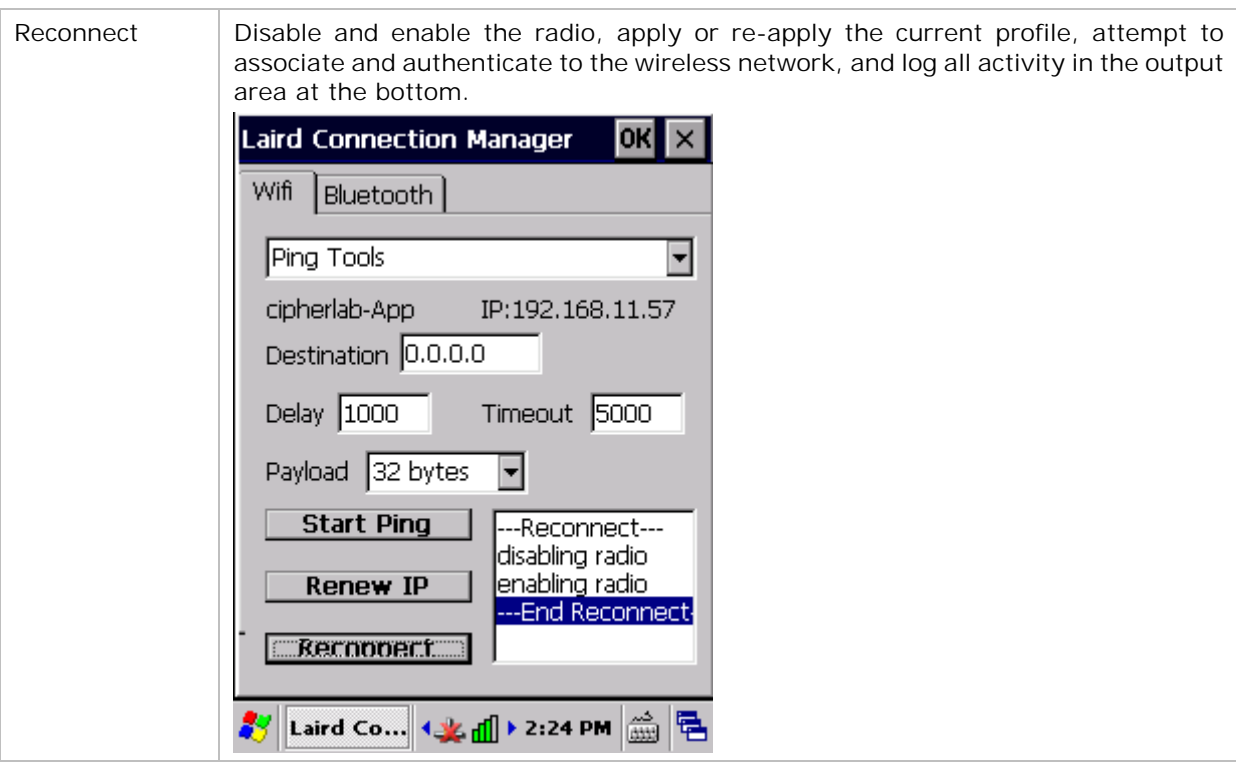

T

# **USE DEBUG TOOLS**

To check debug settings, select **Debug** in the drop-down bar.

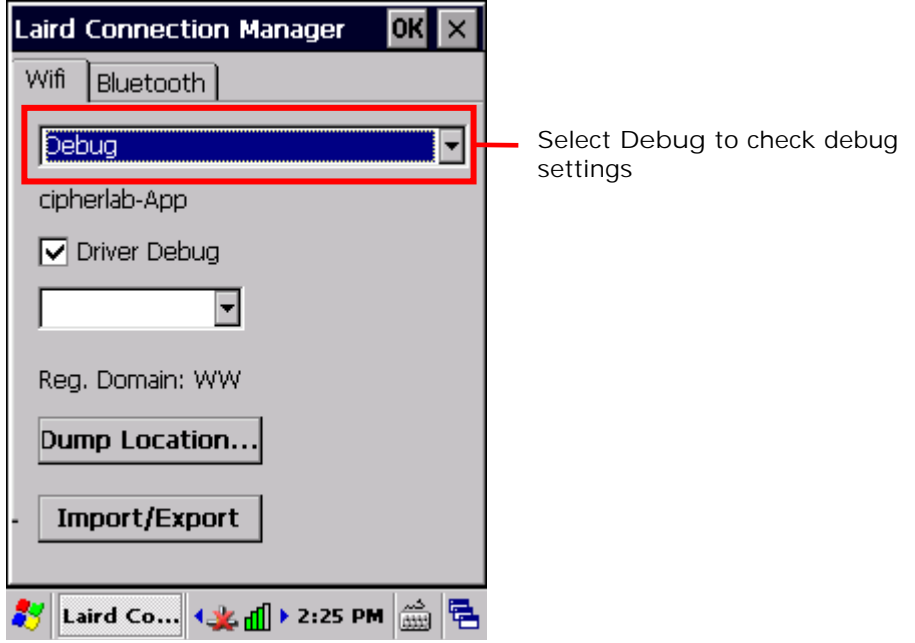

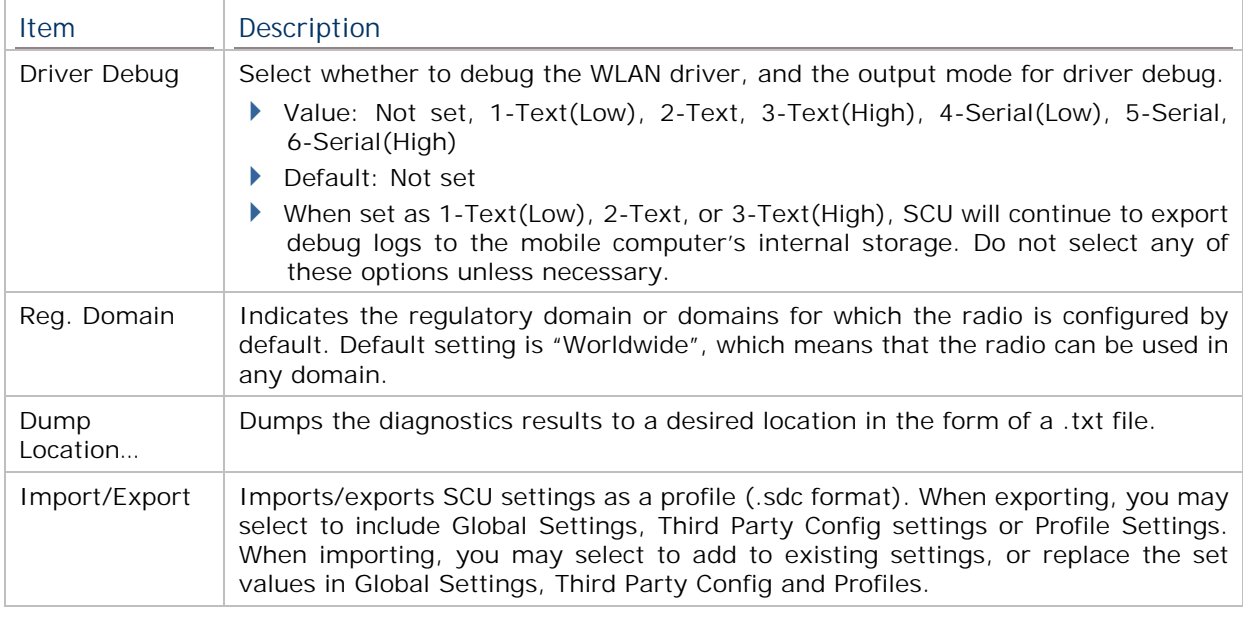

Note: It is recommended that Driver Debug output settings are kept as default and not changed.

### **SOFTWARE VERSION INFORMATION**

To check software version information:

- 1) Open Diagnostics Tabbed Page.
- 2) Tap the **About** button to view information about SCU version, device driver, and software developer.

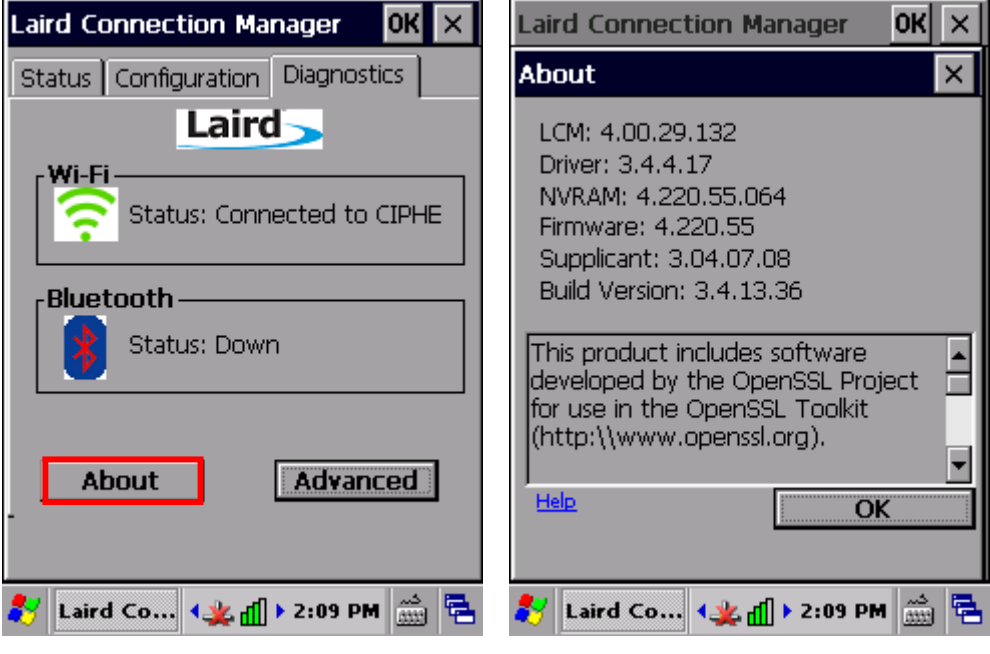

# **3.2. USE BLUETOOTH**

The mobile computer is Bluetooth-enabled to synchronize data with other devices such as PCs, car hands-free kits, headsets, printers, PDAs, and cell phones.

Class II Bluetooth devices enable wireless connections over a short distance of around 10 meters. It is specified in IEEE 802.15.1 as a "wireless personal area network" (WPAN).

To connect a Bluetooth device for the first time, the mobile computer needs to "pair" with it. Such "pairing" involves authentication between two devices to justify their accesses to each other. After this initial pairing, the two devices can connect to each other without the need of a second pairing procedure.

### **3.2.1. BLUETOOTH PROFILES SUPPORTED**

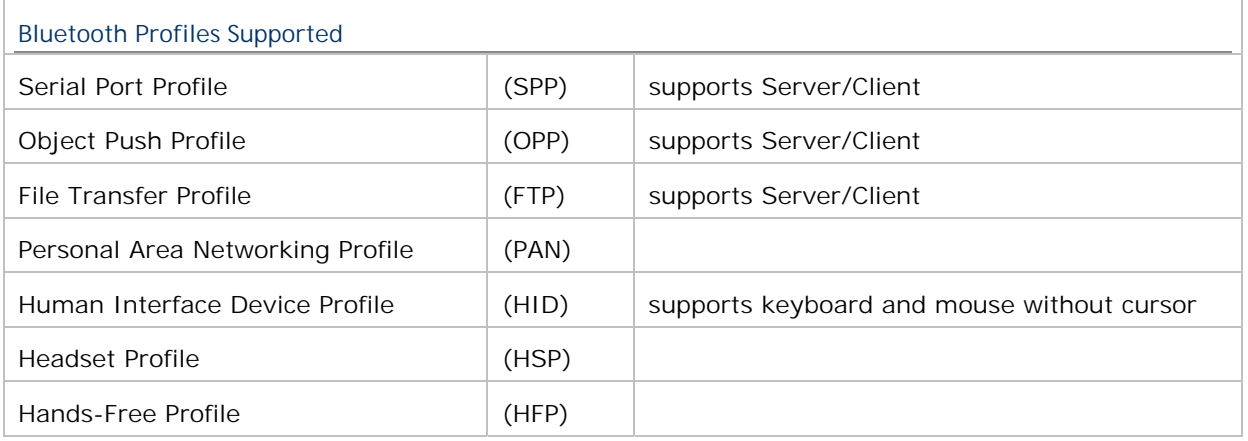

# **3.2.2. CHANGE BLUTOOTH NAME**

By default, the mobile computer uses the device name for its Bluetooth name. Change the device name to make it more recognizable.

To change the mobile computer's device name:

- 1) Tap **Start** | **Settings** | **Control Panel** | **System** . **System Properties** page opens showing **General** tabbed page.
- 2) Tap **Device Name** tab.

Device ID tabbed page opens.

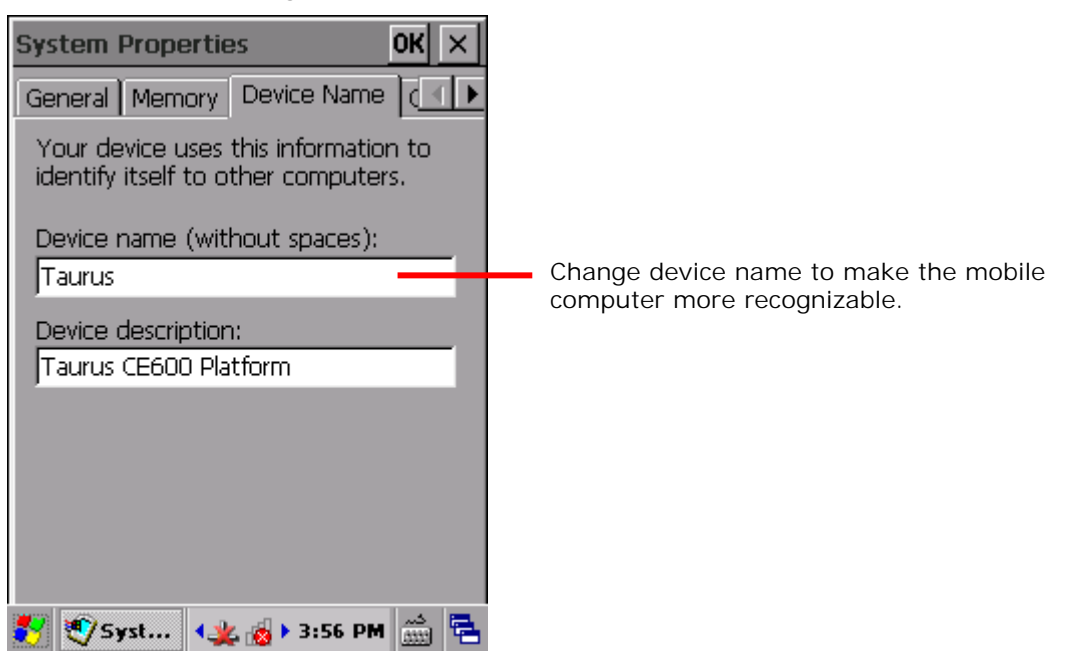

- 3) Enter a name of your choice.
- 4) Tap **OK** on the title bar to apply the change.

# **3.2.3. TURN ON/OFF BLUETOOTH**  To turn on/off Bluetooth power: 1) Tap Start | **Settings** | **Control Panel** | **Wireless Manager** . Wireless Manager opens. 2) Make sure the Bluetooth label is turned "on"  $\boxed{\text{on}}$ If the Bluetooth label is turned "off", tap the "Off" icon to switch on Bluetooth power. After a few seconds, Bluetooth power is switched on. When Bluetooth power is switched on, an associated icon  $\mathbb{G}$  will appear on the taskbar. **Wireless Manager**  $\times$ **Wireless Manager**  $\times$ All All off off Wi-Fi Wi-Fi  $On($  $On($  $\ast$ **Bluetooth** off **Bluetooth**  $\overline{on}$ 凃 Wireless...  $\left|\left\{\frac{1}{2},\frac{1}{2}\right\}\right| \geq 2:13$  PM  $\left|\frac{15}{0000}\right|$ R Wireless ...  $\left|\begin{array}{c|c} 0 & x & y \end{array}\right| \ge 2:13$  PM  $\lim_{x\to 0}$

- 3) To turn off Bluetooth, tap the "on" icon **on** to have it disabled. Once Bluetooth is disabled, the icon  $\mathbf{\theta}$  will disappear from the taskbar.
- Note: Bluetooth power settings under Wireless Manager will be kept through suspension and warm boot/cold boot. After the mobile computer resumes from suspension or restarts, Bluetooth power status will be maintained.

# **3.2.4. SET BLUETOOTH VISIBILITY**

By opening or closing Bluetooth visibility, you can control whether or not other Bluetooth devices can discover the mobile computer.

To set Bluetooth visibility on the mobile computer:

1) Tap the Bluetooth icon on the taskbar **4** and select Setting in the pop-up menu.

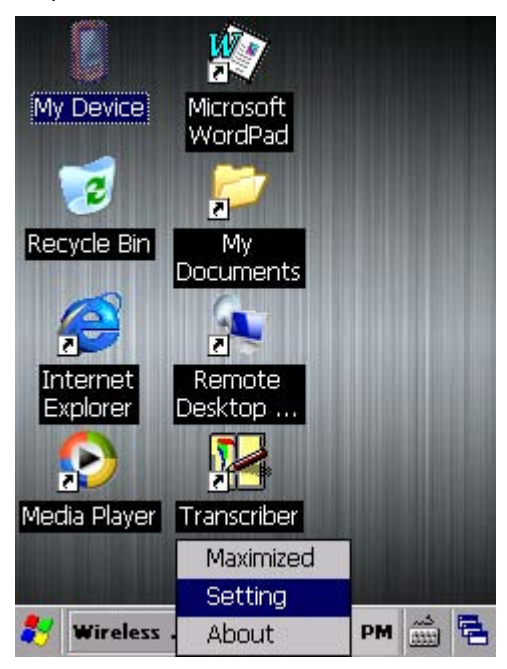

2) A Bluetooth Settings window opens on-screen.

To open Bluetooth visibility, select the **Yes** checkbox for "Let other devices discover." To hide the mobile computer from other Bluetooth devices, deselect the checkbox.

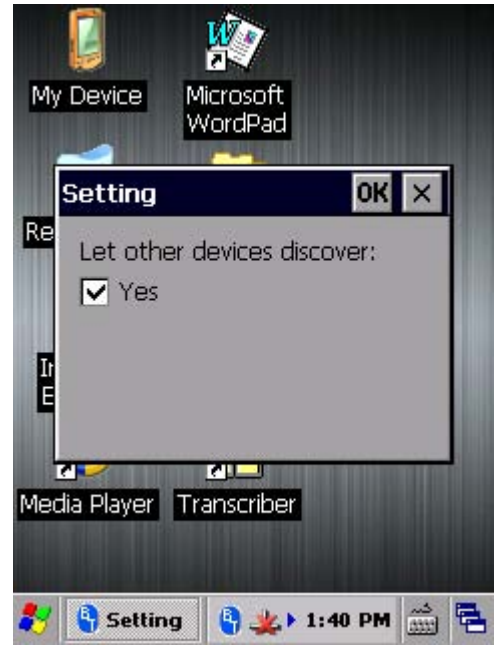

3) Tap **OK** on the title bar of the window.
# **3.2.5. LAUNCH BT CONNECT**

**BT Connect** is a connection tool for establishing Bluetooth partnerships.

To launch **BT Connect**:

1) Tap the Bluetooth icon on the taskbar  $\frac{a_1}{b_1}$  and select Maximized in the pop-up menu. **BT Connect** launches with a menu bar on top and a blank field for searching devices.

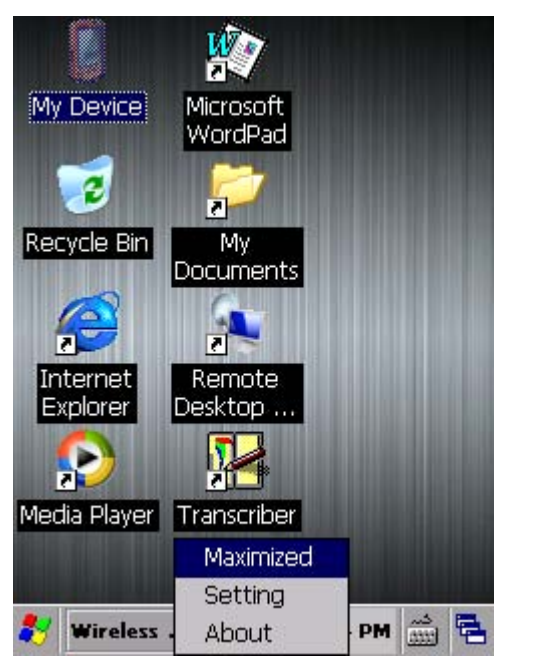

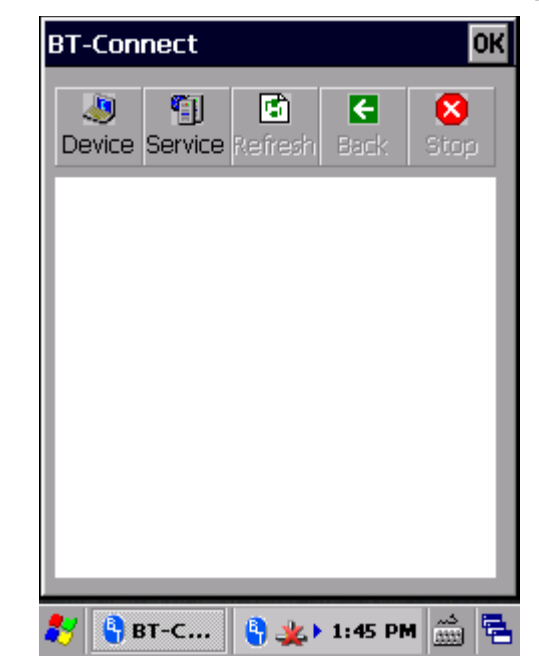

See below for a description of menu bar items and their functions:

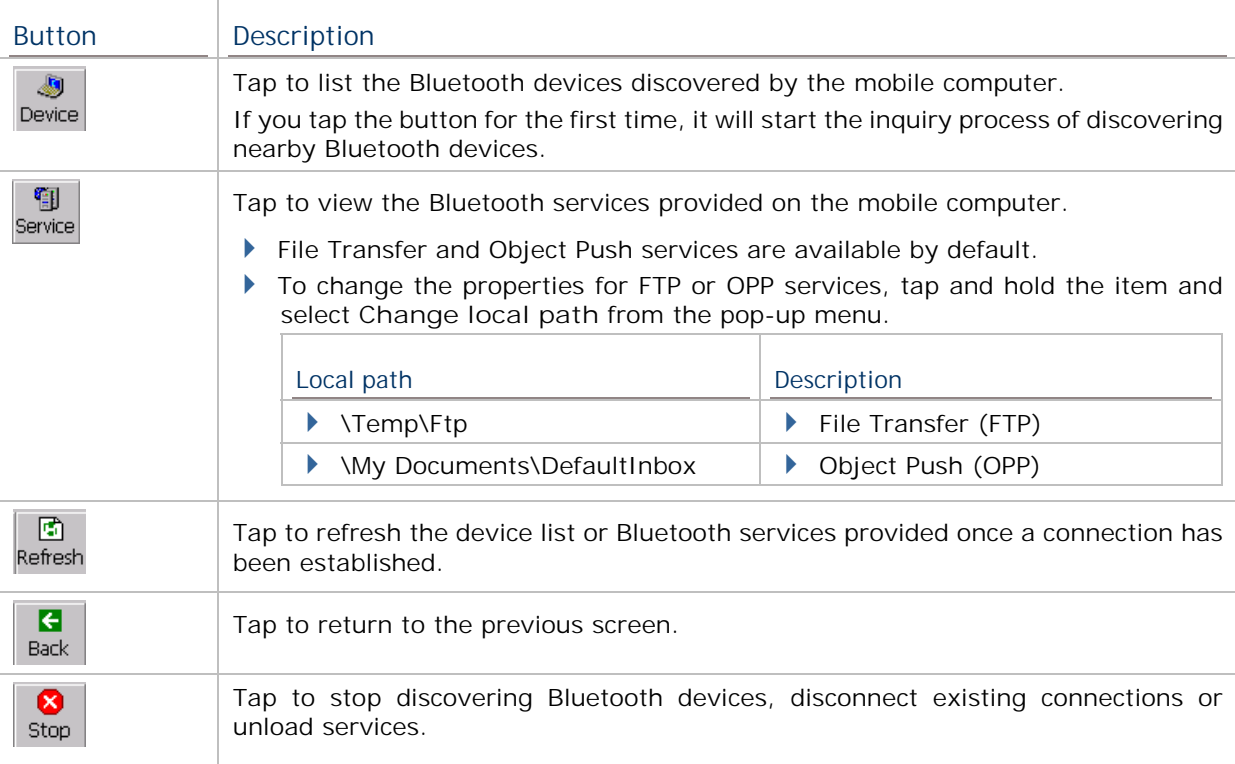

# **3.2.6. SEARCH FOR BLUETOOTH DEVICES**

 $\sqrt{2}$ 

To search for a Bluetooth device to connect to:

- 1) Tap Device Device to discover Bluetooth devices nearby. Wait for a few seconds for the mobile computer to list all the discovered devices. **BT-Connect** OK I 匍 ▣ G ⊗ Device Service Refresh Back Stop. 2822-M 2610-W Unknown 1861U 00142 CP60 swmac 48
- 2) If the device that you wish to connect to is not listed, make sure its Bluetooth status is set as discoverable.

圖 Then tap **Refresh** to search for the device again.

# **3.2.7. PAIR BLUETOOTH DEVICES**

#### **IDENTIFY BLUETOOTH DEVICE**

To check the identity of a Bluetooth device:

- 1) Open **BT-Connect** page as described in Launch BT Connect.
- 2) In the device list, tap and hold a device until a pop-up menu appears.

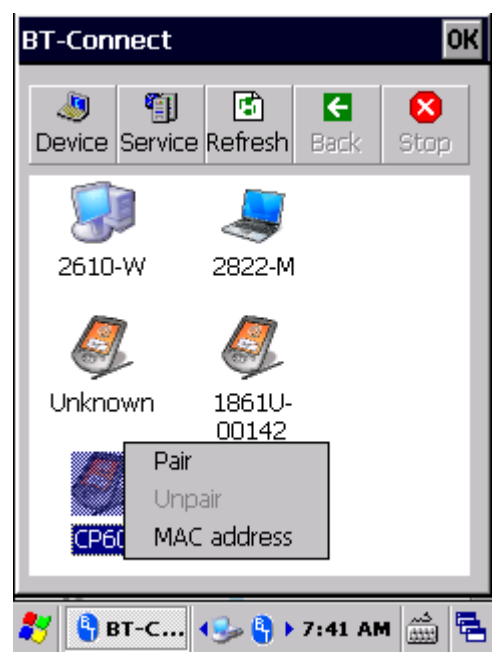

3) Tap **MAC address** in the menu to identify the selected device.

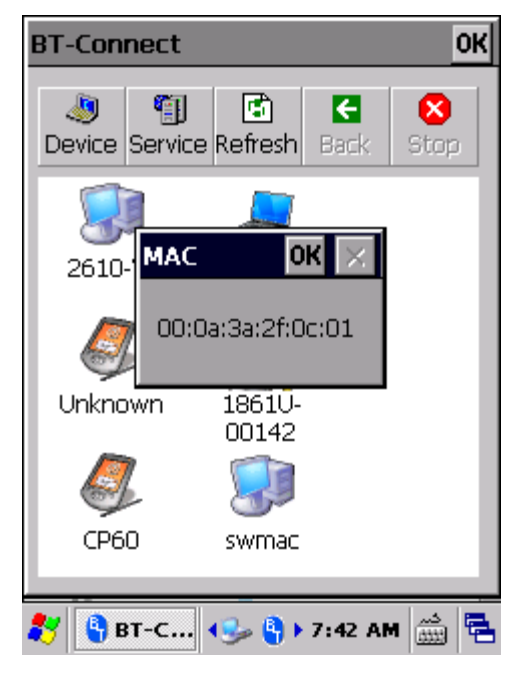

#### **PAIR**

If authentication is enabled on the Bluetooth device, pairing will be required to connect to that device. Pairing can be done by using a pin code to ensure secure Bluetooth connection.

1) In the device list, tap and hold the device to pair with. Select **Pair** in the pop-up menu.

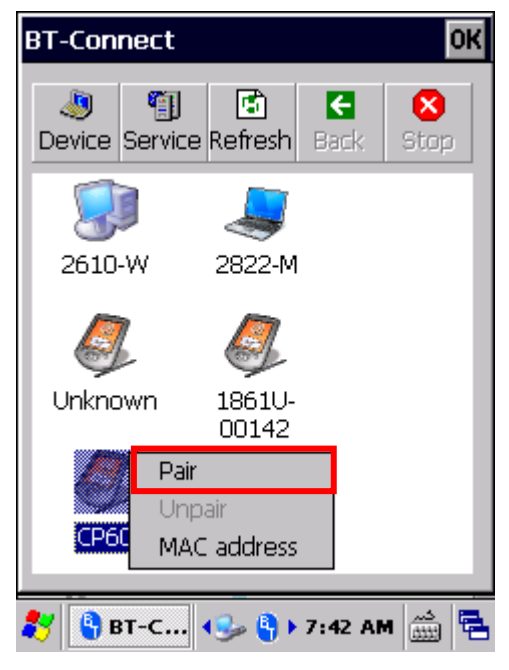

2) Enter a pin code in the pop-up window that appears.

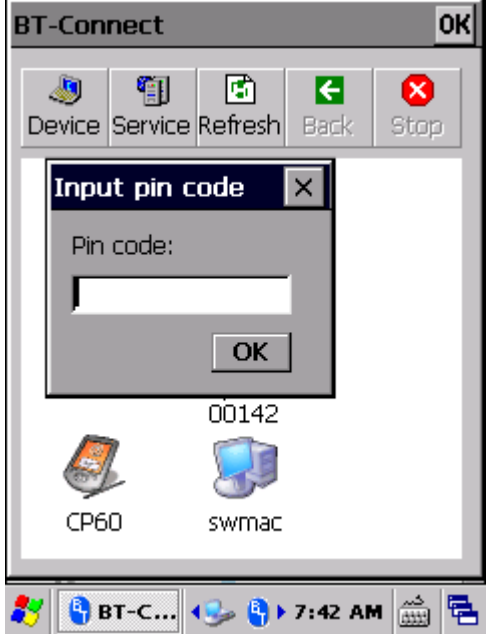

3) On the remote Bluetooth device, a prompt will show requesting you to enter the pin code. Enter it in order to confirm the Bluetooth partnership.

Once the mobile computer and the remote Bluetooth device are paired, a lock icon  $\bullet$ will be displayed next to the device.

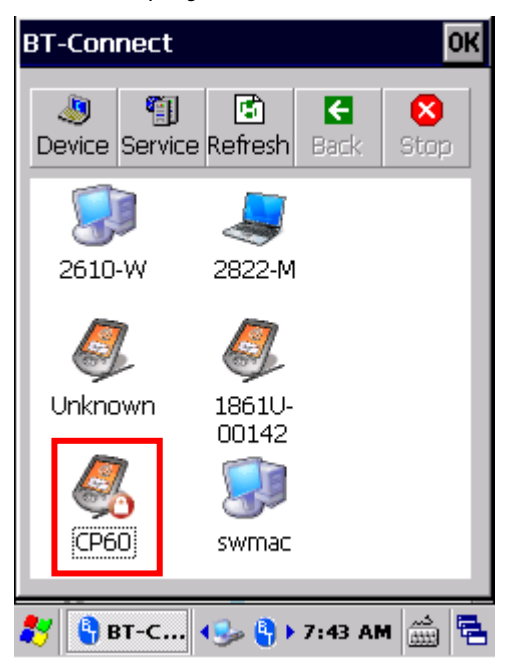

4) Double-tap the device to find out which Bluetooth services are available.

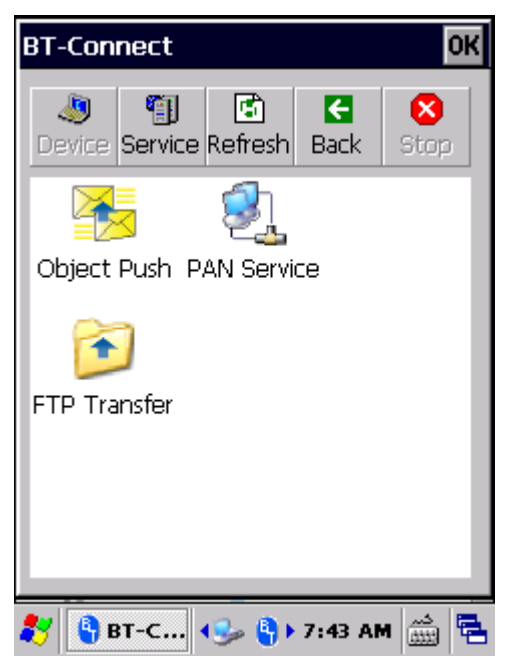

5) Tap and hold a desired Bluetooth service to take further actions.

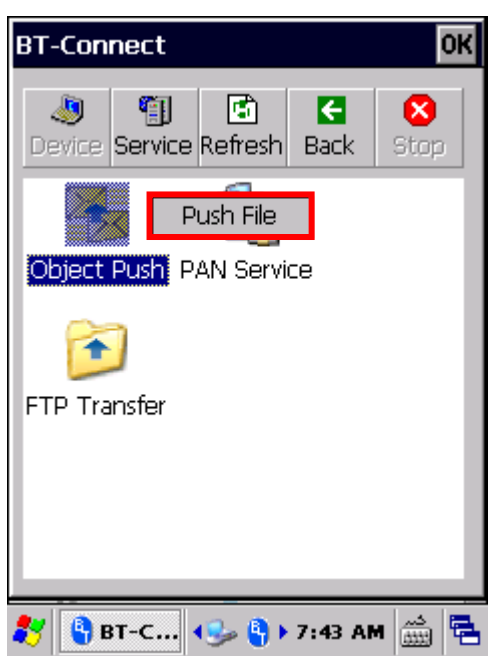

# **UNPAIR**

To unpair a Bluetooth device:

- 1) In the device list, tap and hold the device to unpair. A pop-up menu will appear.
- 2) Select **Unpair** in the pop-up menu.

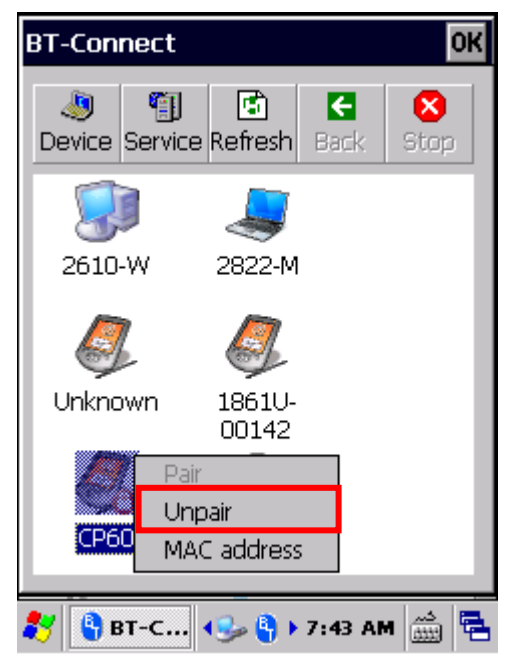

# **3.2.8. BLUETOOTH DATA TRANSFER**

After the mobile computer is paired to a remote Bluetooth Device, it is ready to begin Bluetooth data communication.

# **FILE TRANSFER**

To exchange files via file transfer (FTP) service:

1) On the **Device** page, double-tap the paired Bluetooth device.

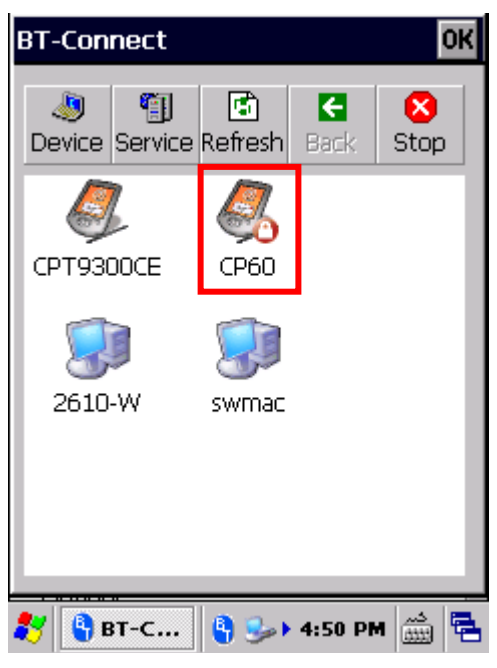

2) Tap and hold **FTP Transfer** and select **Open** in the pop-up menu.

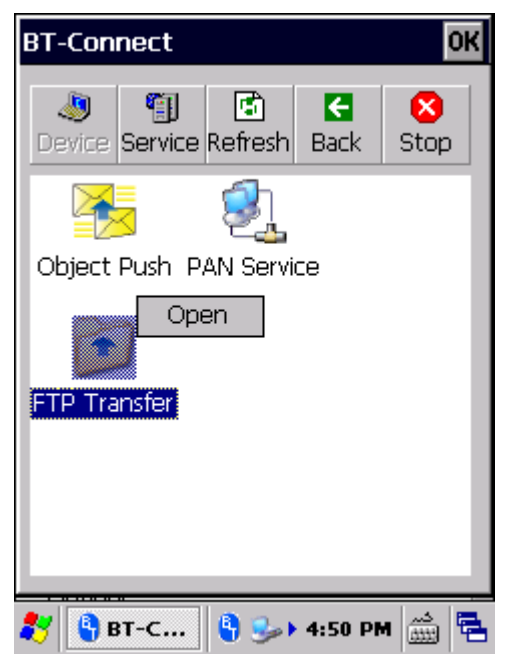

3) Tap and hold a blank spot on the page and select **Put File** in the pop-up menu.

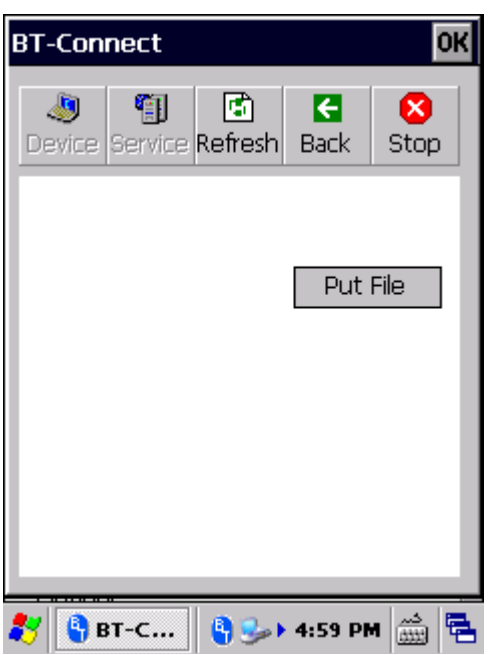

4) Select an object to transfer to the paired Bluetooth device.

On the remote Bluetooth device, the object will be stored under the directory specified on **Service** page | **FTP Transfer** | **Change Local Path**.

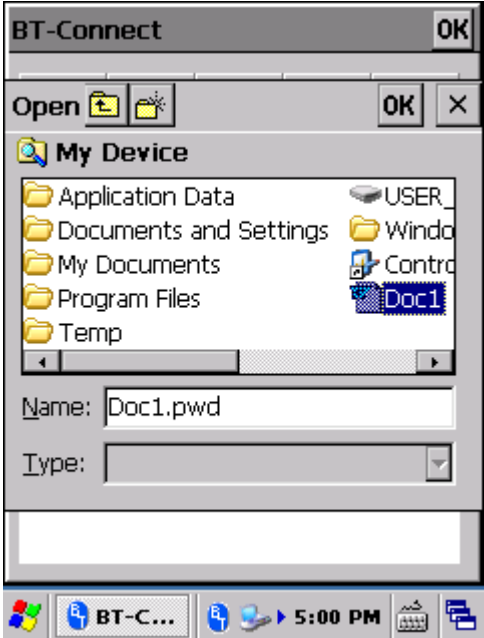

5) To store a transferred file to the specified local path on the mobile computer, tap and hold a file and select **Get File** in the pop-up menu.

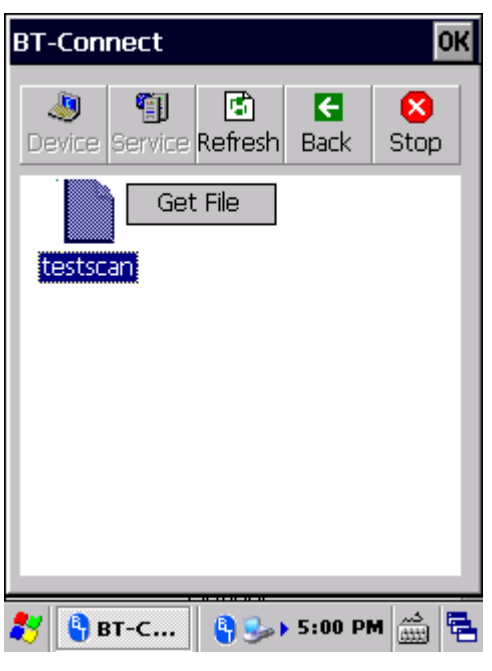

# **OBJECT PUSH**

To use object push (OPP) service to send an object to a remote Bluetooth device:

1) On the **Device** page, double-tap the paired Bluetooth device to open a page showing its available services.

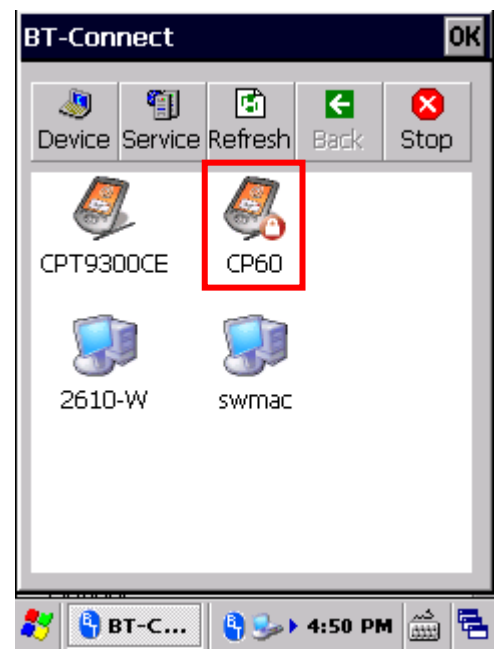

2) Tap and hold **Object Push** and select **Push File** in the pop-up menu.

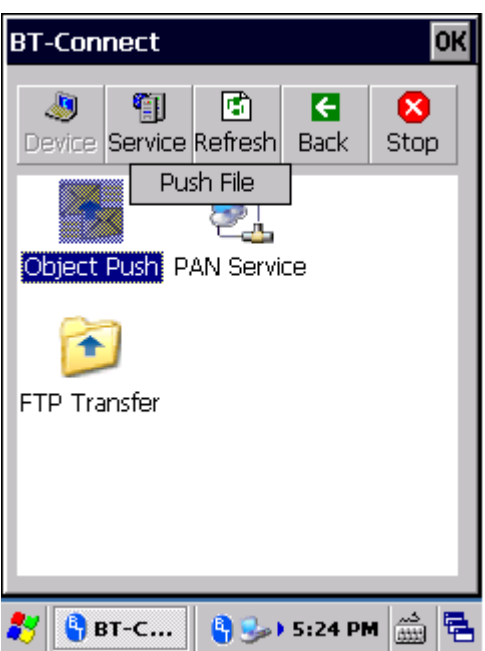

3) Select an object to transfer to the paired Bluetooth device. Wait for a few moments while the file transfers to the remote Bluetooth device.

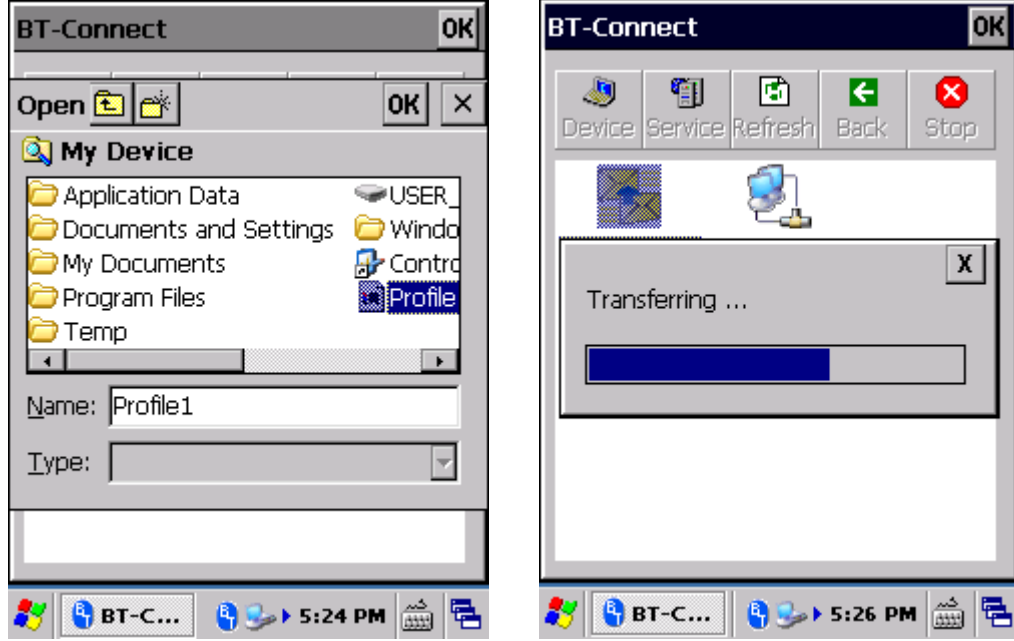

4) On the remote Bluetooth device, the object will be stored under the directory specified on **Service** page | **Object Push** | **Change Local Path**.

#### **PAN SERVICE**

To use personal area network (PAN) service shared by the Bluetooth device to connect to the Internet:

1) On the **Device** page, double-tap the paired Bluetooth device to open a page showing its available services.

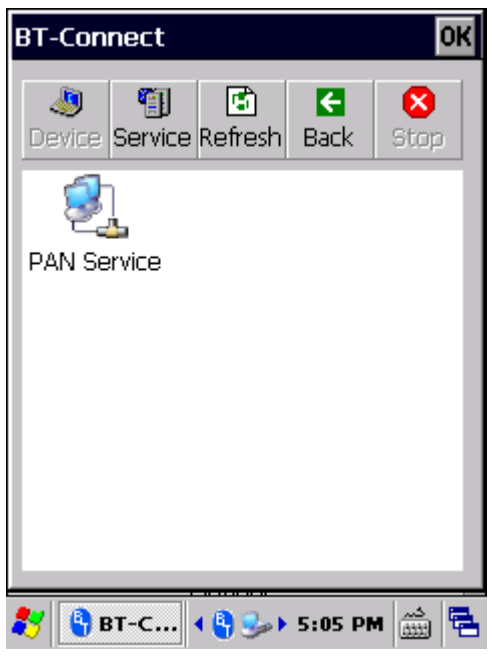

2) Tap and hold **PAN Service** and select **Connect** in the pop-up menu.

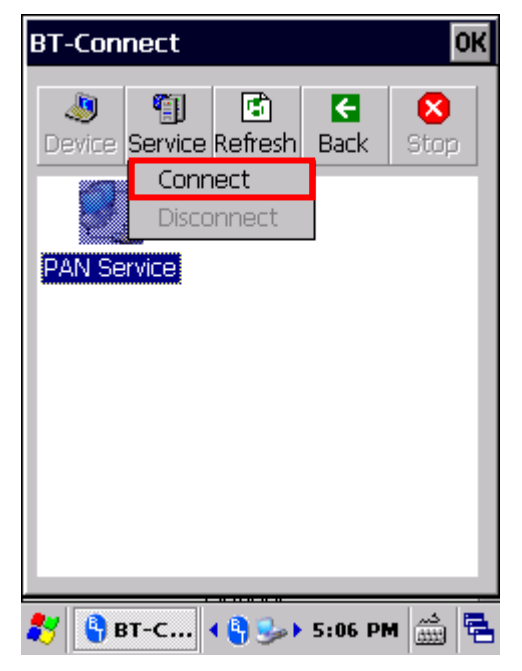

3) The paired Bluetooth device is then connected to mobile computer through PAN network.

# **SERIAL PORT SERVICE**

To use Serial Port Service:

1) On the **Service** page, check if the Bluetooth virtual COM port is occupied by the local SPP service (i.e. whether a green connection icon is present). If so, tap and hold the service and select **Unload** in the pop-up menu.

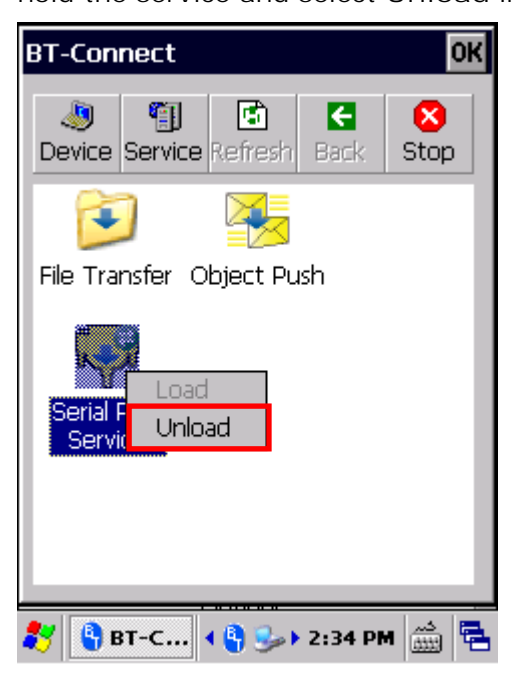

制

Note: The mobile computer provides one virtual COM port as the output or input port for Bluetooth. Before using the COM port for outgoing serial port (SPP) service, be sure to unload the local SPP service so the COM port is available for outgoing communication.

2) On the **Device** tab, double-tap the paired device to open a page showing the available services for that device.

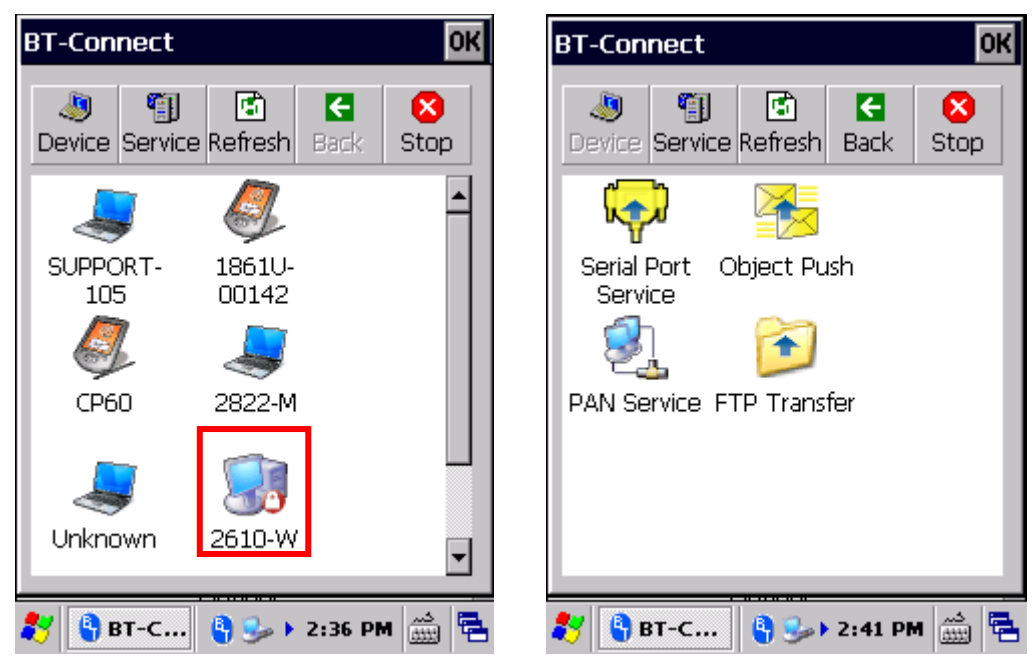

3) Tap and hold **Serial Port Service** and select **Connect** in the pop-up menu.

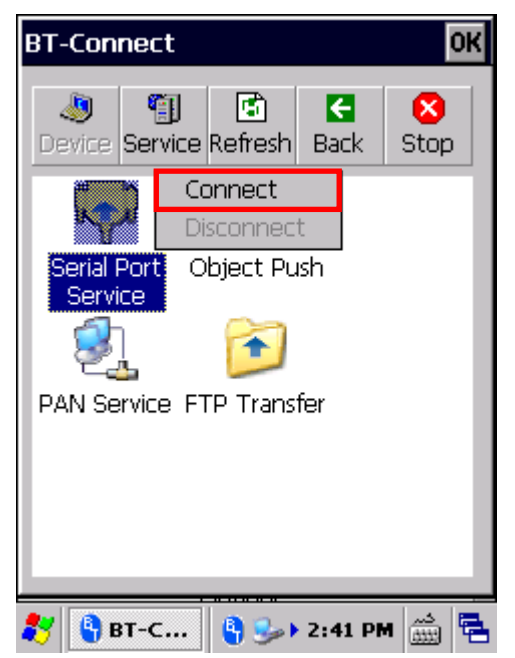

4) By default, the mobile computer uses COM6 as the Bluetooth SPP COM port. Tap **OK** in the pop-up window to confirm.

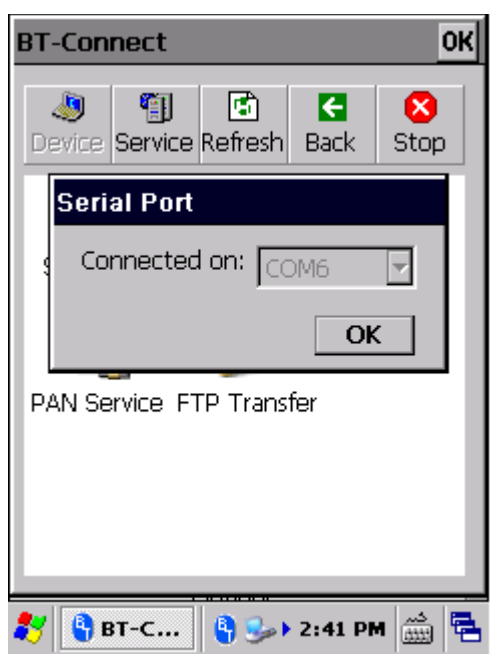

5) A connection icon  $\blacksquare$  appears to indicate that serial port service is now active.

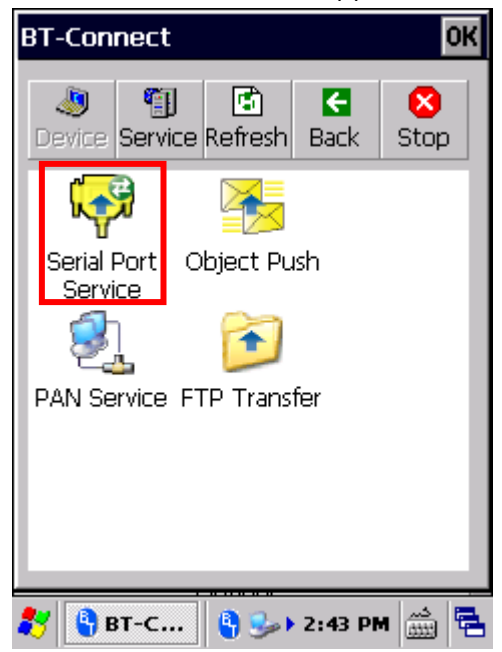

# **BLUETOOTH ACTIVESYNC**

To create ActiveSync connection between your PC and mobile computer via Bluetooth, first you will need to configure Bluetooth settings on your PC.

1) On your PC, configure necessary Bluetooth settings, such as turn Bluetooth discovery on, allow other Bluetooth devices to connect to the PC, and add a COM port for incoming connection.

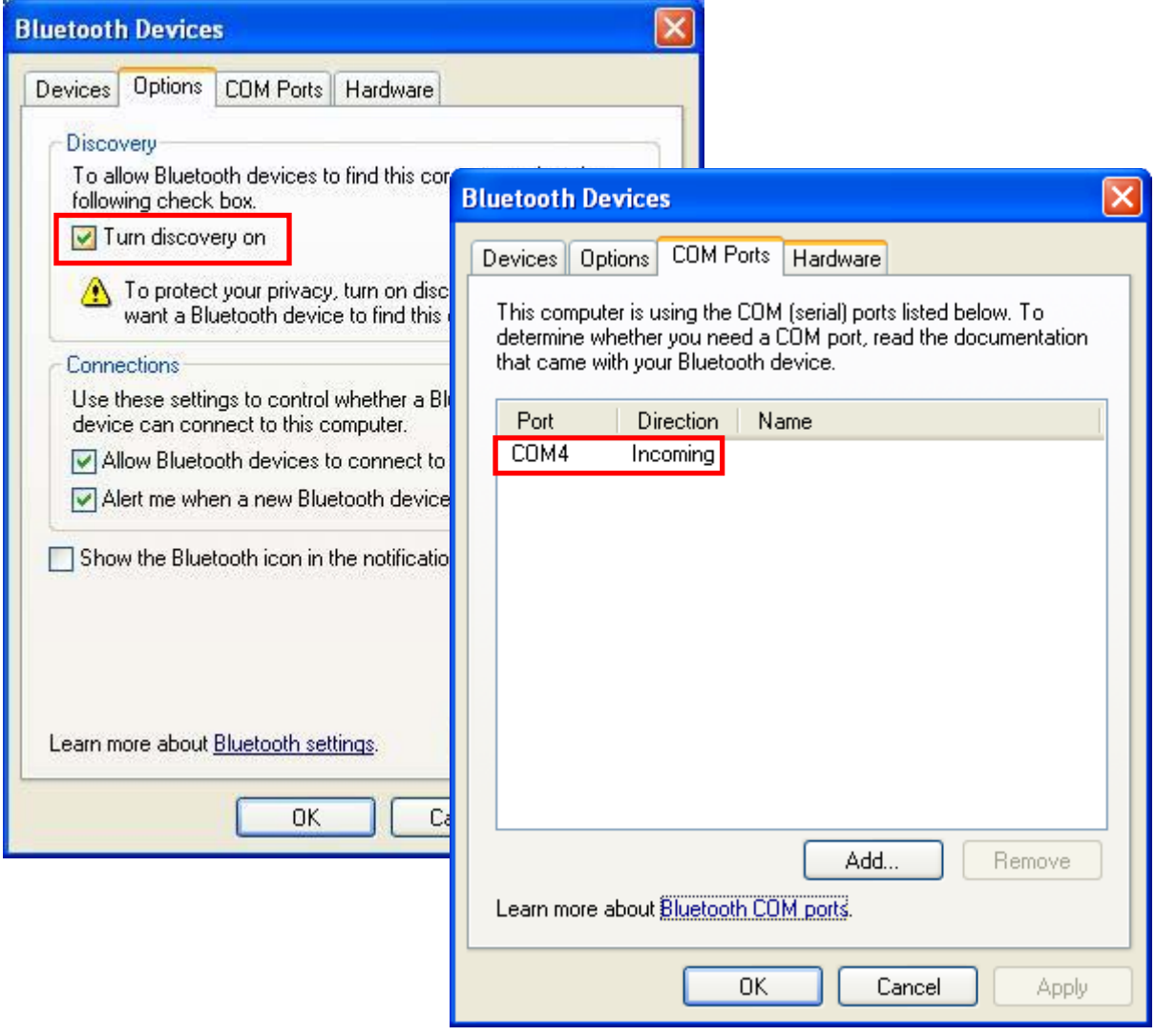

2) On the PC, open **ActiveSync** | **File** | **Connection Settings** and specify the COM port for incoming connection.

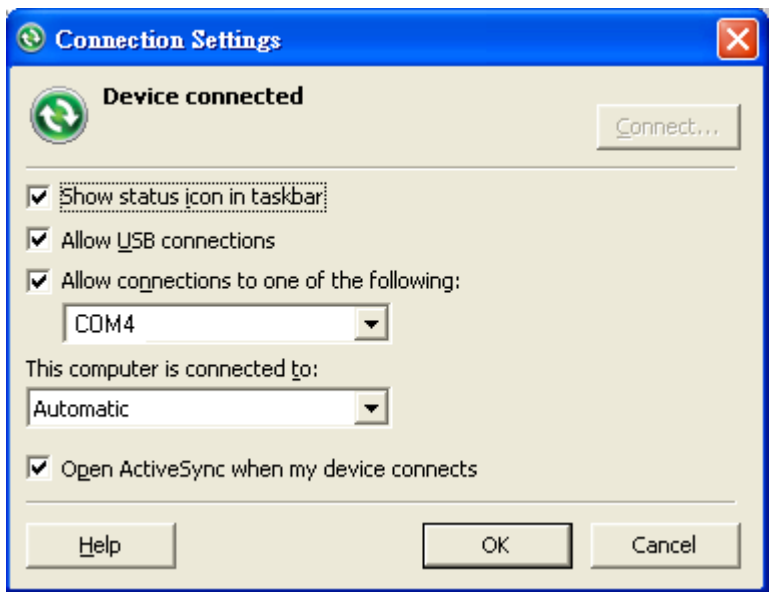

- 3) On the mobile computer, make sure Serial Port Service is enabled in **BT Manager**.
- 4) On the **Device** page, double-tap your PC to view its available services.
- 5) Tap and hold **Serial Port Services** and select **ActiveSync via BT** in the pop-up menu. The mobile computer then connects to your PC via ActiveSync.

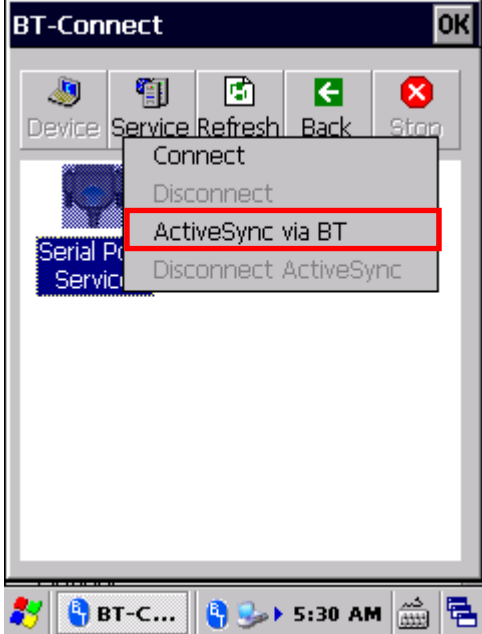

# **3.2.9. RE-CONNECTION**

By default, **BT-Connect** will automatically re-connect to the previous services the next time the mobile computer goes through a Bluetooth power cycle. The preferred devices and services will also be reflected on the **Preference** tabbed page of BT Manager.

This section explains the statuses of previously connected devices/services and their re-connection settings.

# **PREFERRED DEVICE LIST**

Tap the **Device** tabbed page in **BT-Connect** to check the statuses of previously connected devices.

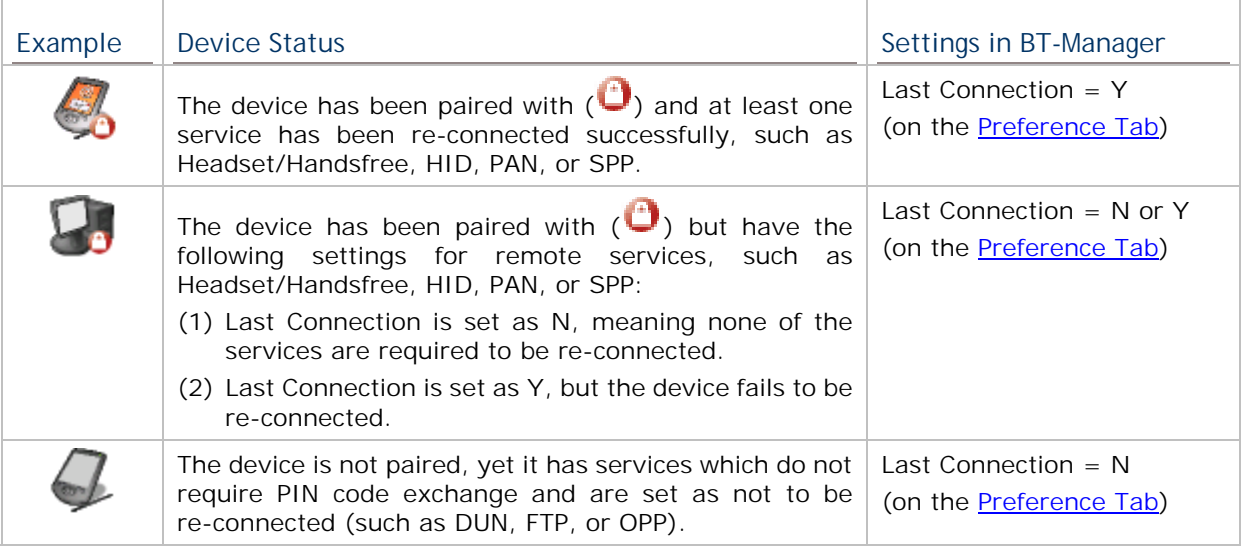

Note: The re-connection settings are configurable via **BT Manager**. If you want to remove a specific device from the device list, you have to manually delete records of all its Bluetooth services on the Preference Tab.

# **3.2.10. PREFERRED SERVICES**

On the **Device** tabbed page in **BT-Connect**, double-tap the preferred device to view its available Bluetooth service(s).

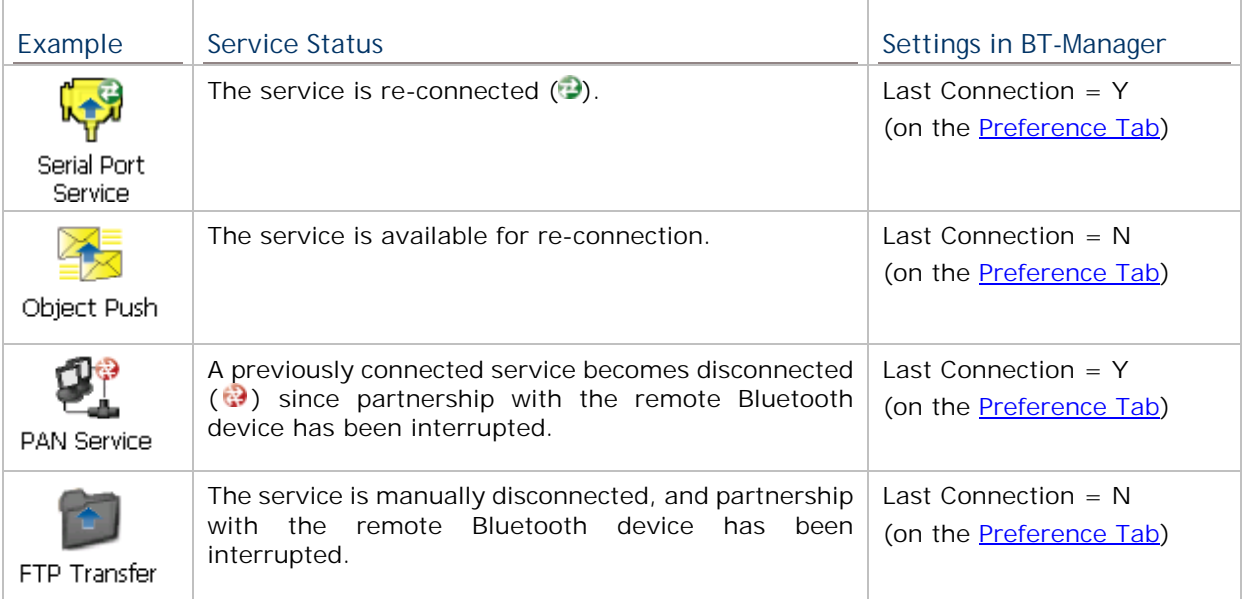

To reconnect to a specific service, tap and hold it and select **Connect** in the pop-up menu.

 $\blacksquare$ 

Or tap **Refresh** to update service status for the remote Bluetooth device.

Note: You can select to re-connect to a specific service. Refer to Preference Tab to configure connection settings for the service.

# **3.2.11. MANAGE LOCAL SERVICES**

制

#### **LOAD/UNLOAD SERVICE**

You may select to load or unload a certain service. When a service is unloaded, it will become unavailable to paired Bluetooth devices. When it is re-loaded, it will become available once more.

1) On the Service **Service** page, tap and hold an item to open a pop-up menu.

An active service will have a connection icon **next to it. Select to Unload it in the** pop-up menu.

#### **OR**

Select an inactive service and **Load** it in the pop-up menu.

Note: File Transfer (FTP) and Object Push (OPP) services are loaded/unloaded simultaneously.

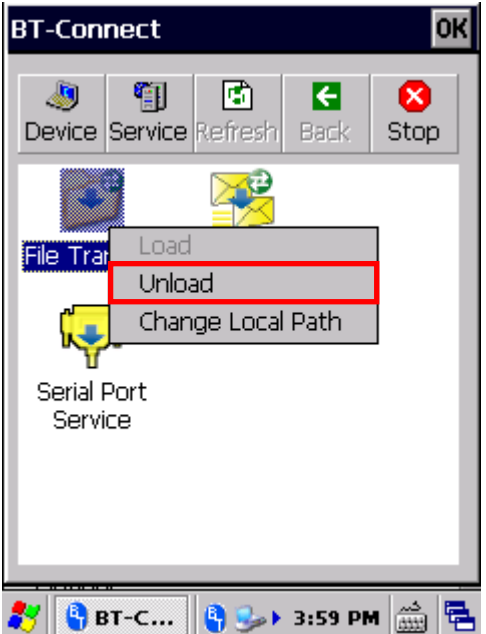

Select an active service to unload it. Select an inactive service to load it.

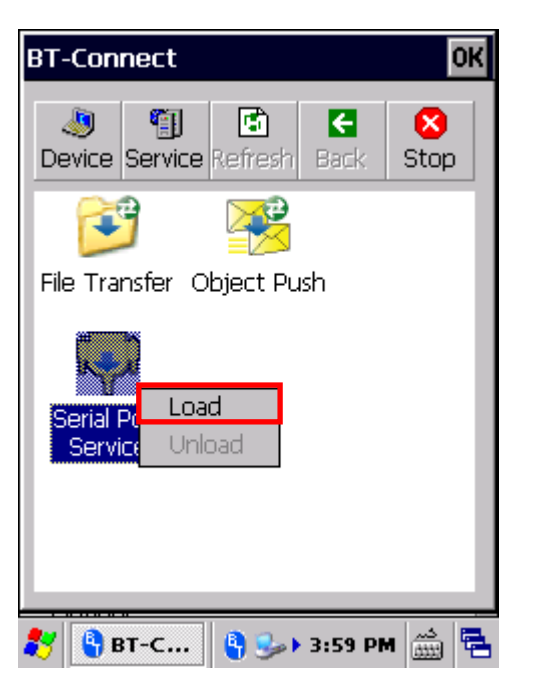

# **CHANGE LOCAL PATH**

For **File Transfer** and **Object Push** services, you may change the path for file exchange.

匍 1) On the **Service** page, tap and hold an item to open a pop-up menu.

Select **Change Local Path** in the pop-up menu and enter an inbox storage path.

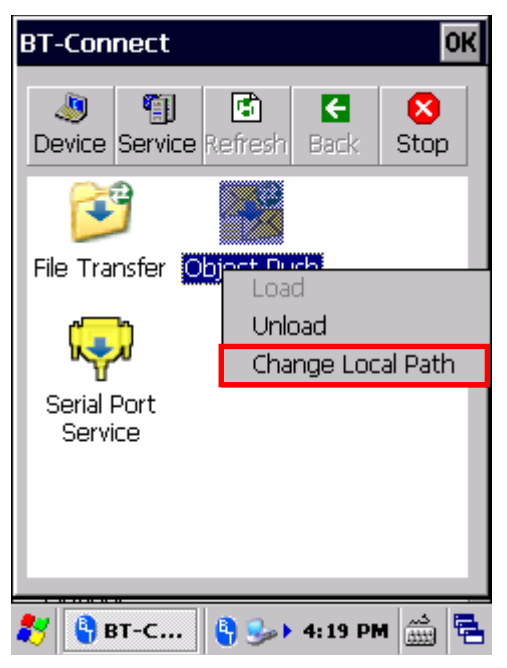

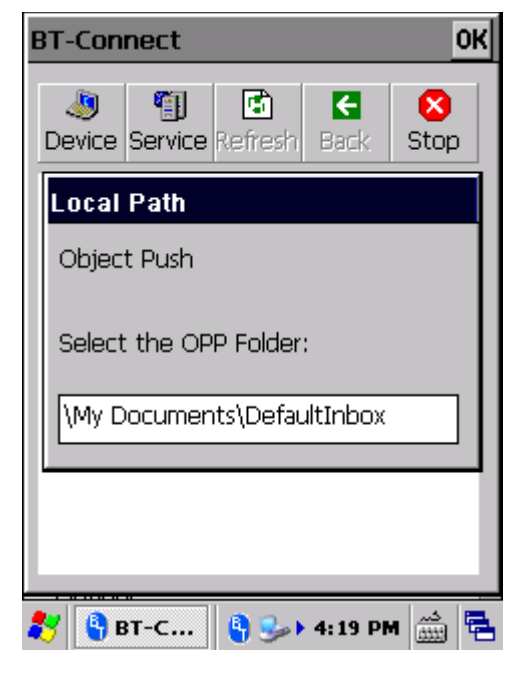

2) Tap **OK** to confirm the change.

# **3.2.12. BT MANAGER**

Advanced Bluetooth settings regarding Bluetooth reconnection, Bluetooth inquiry time and more can be adjusted using **BT Manager**.

1) Tap **Start** | **Settings** | **Control Panel** | **BT Manager** .

#### **OR**

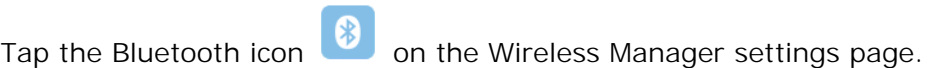

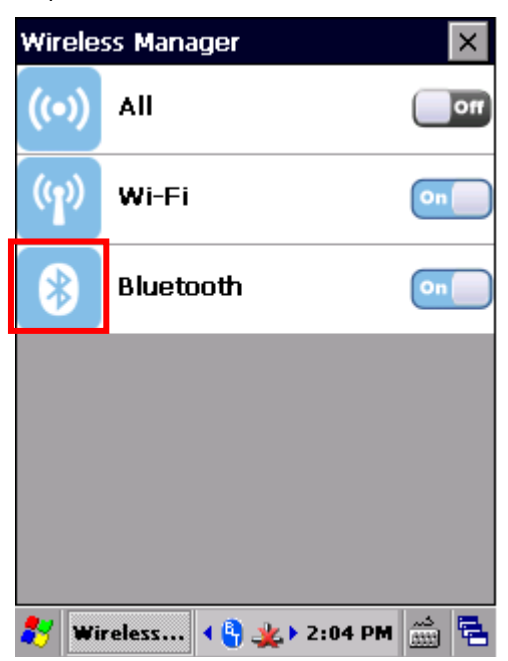

**BT Manager** window will open showing four tabbed pages: **General**, **Preference**, **BT-Connect** and **About**.

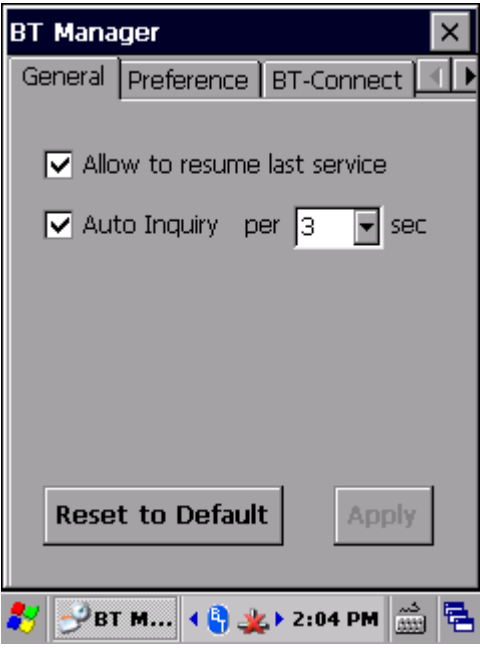

# **GENERAL TAB**

This page sets whether to allow reconnection of Bluetooth services and auto-inquiry of Bluetooth devices.

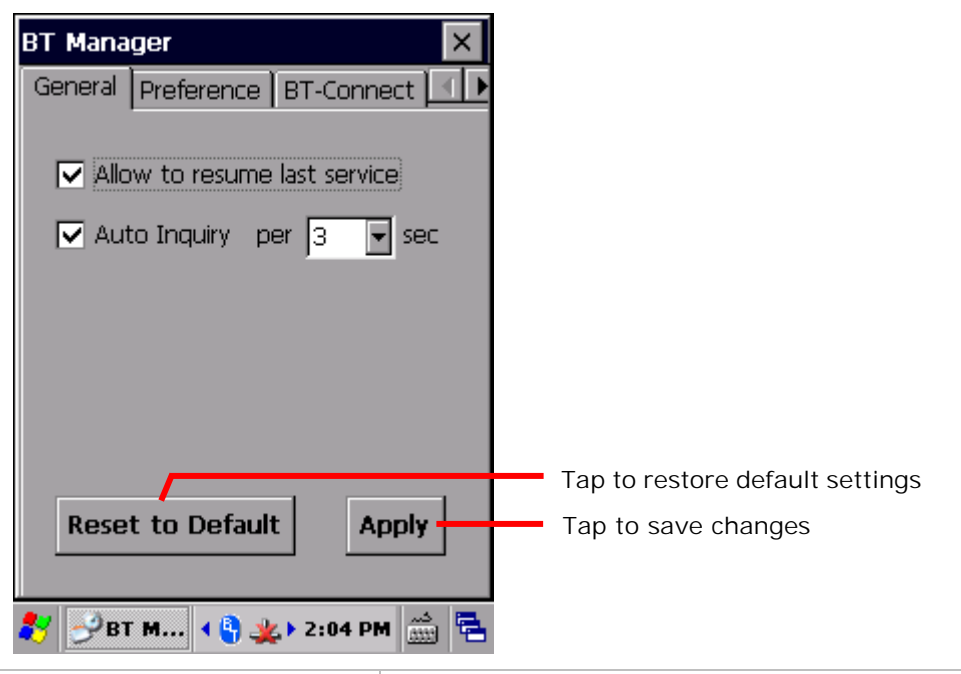

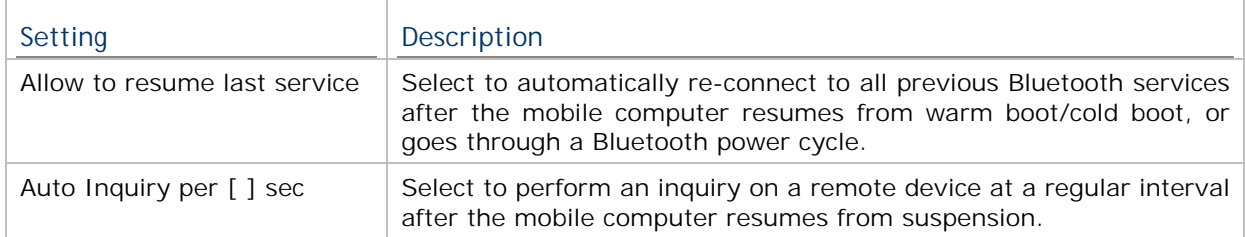

▶ Use Preference tabbed page to configure "Last Connection" and "Auto Inquiry" settings for a specific service.

Note: Disabling "Auto Inquiry" helps save battery power. Enable this function only when necessary.

#### **PREFERENCE TAB**

BT Manager helps sort out preference for all remote services which were previously connected/disconnected. Select a desired service type from the drop-down menu:

- Headset/Handsfree
- $\triangleright$  HID
- PAN
- SPP
- ▶ Others (FTP, OPP, and DUN)

#### **MANAGING BLUETOOTH SERVICES**

Bluetooth devices which deliver the selected service type will be shown in the content field, including service/device icons, device names, and default connection settings (Last Connection and Auto Inquiry).

A colored icon indicates the service is available for use

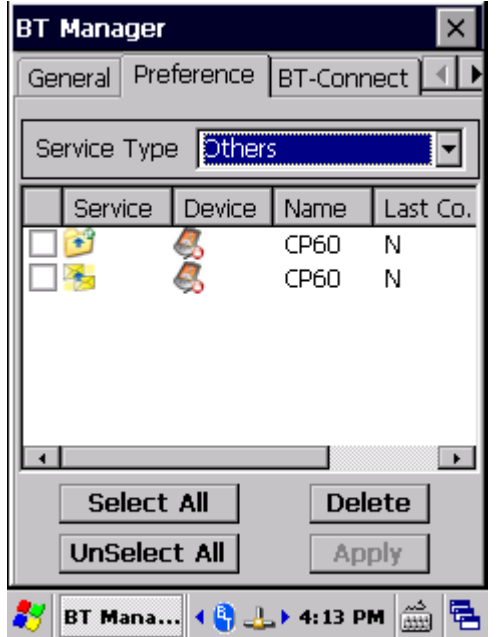

 A grayed out icon indicates the service is currently unavailable

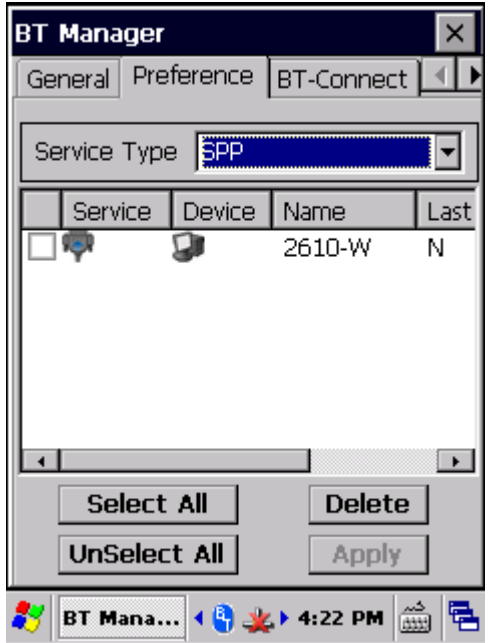

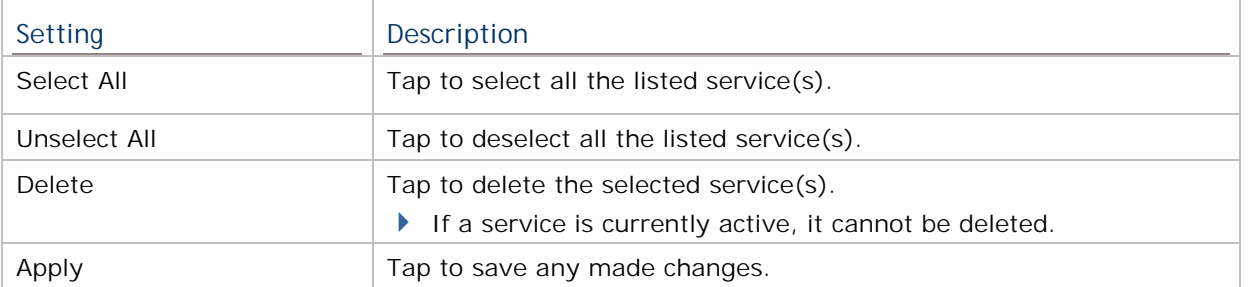

# **CONFIGURING CONNECTION SETTINGS**

Change the connection preference for a specific service by enabling (selecting **Y**) or disabling (selecting **N**) the last two columns, **Last Connection** and **Auto Inquiry**.

- If you select **Y** for **Last Connection** or **Auto Inquiry**, "Allow to resume last service" and "Auto Inquiry" must be enabled on the **General** tab. On the other hand, the connection settings will be ignored if the two settings are disabled on the General tab.

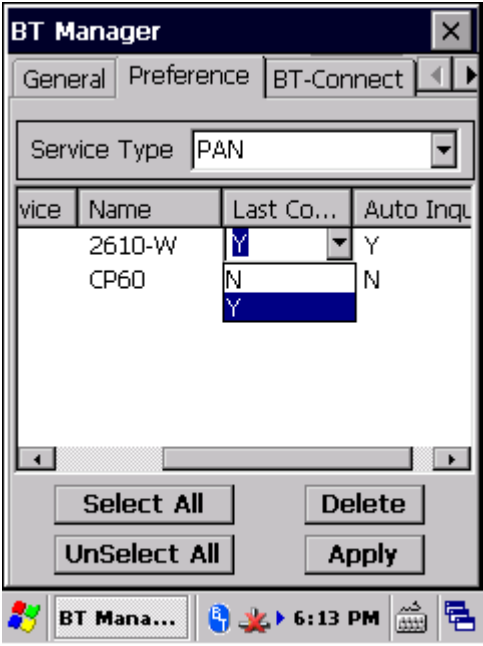

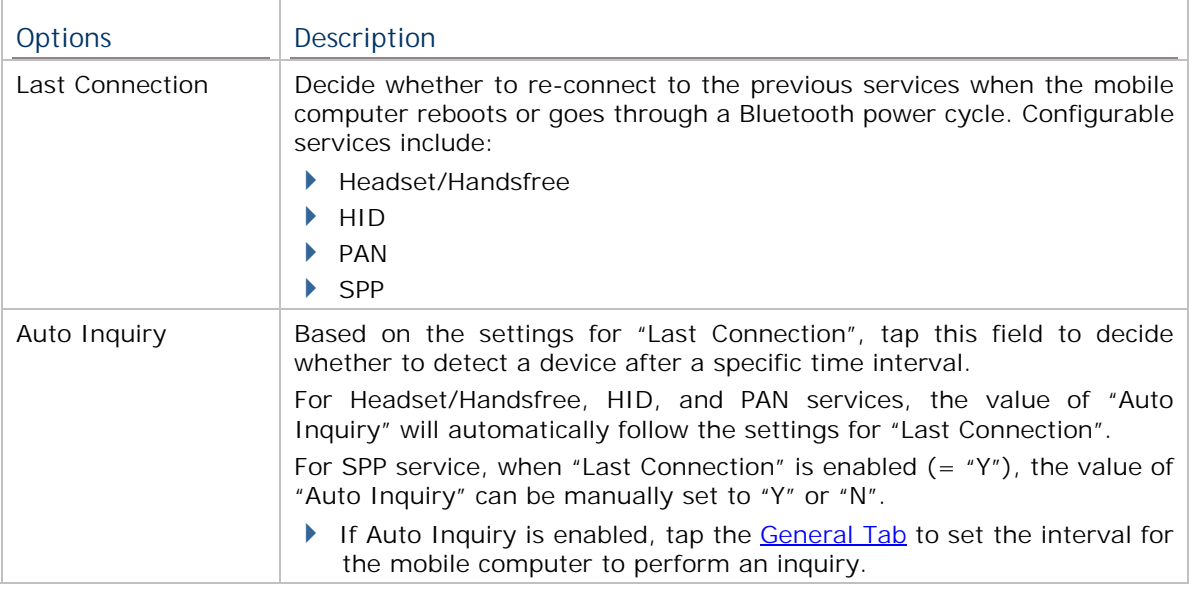

Note: To save the battery power of your mobile computer, we suggest you disable "Auto Inquiry" unless necessary.

#### **SAVING PREFERENCE CHANGES**

After making changes to preference settings, tap **Apply**. A warning dialog will show reminding that for the settings to take effect, you will need to restart Bluetooth power. Proceed to perform a Bluetooth power cycle as in Turn On/Off Bluetooth.

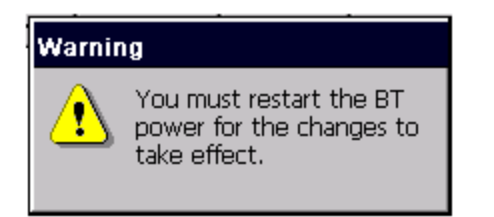

# **BT-CONNECT TAB**

The **BT-Connect** tab allows configuration of the "**BT-Connect** window", which can be opened by tapping the Bluetooth icon  $\mathbb{F}$  on the taskbar.

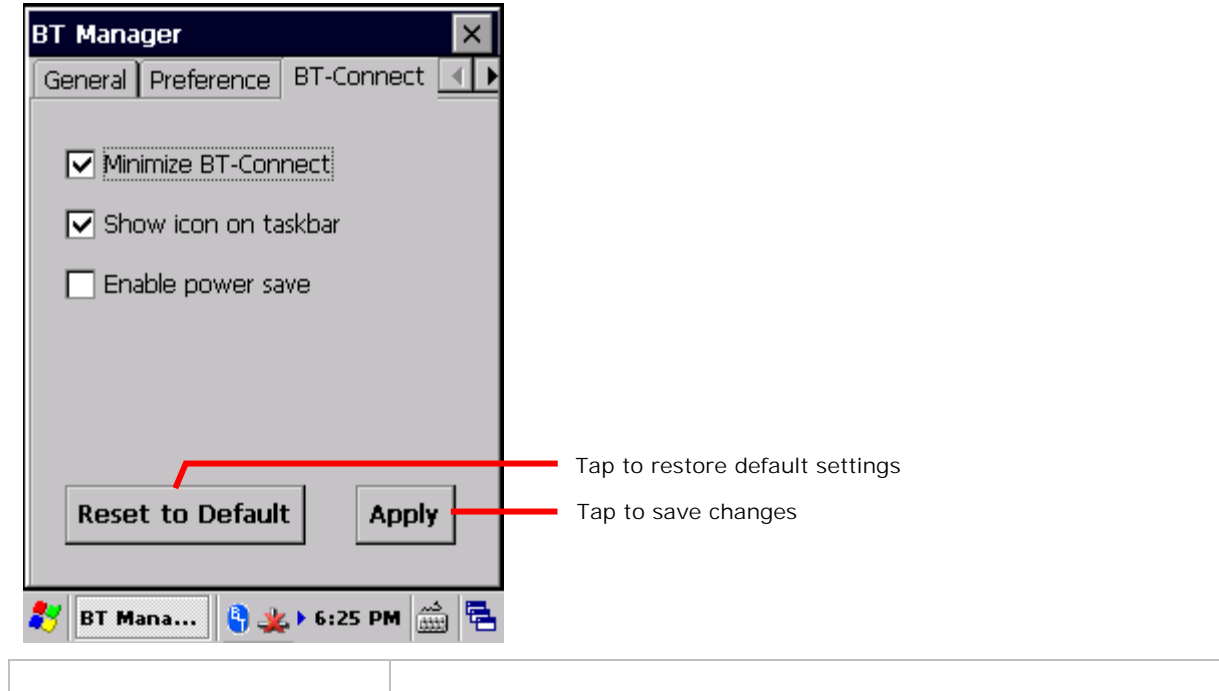

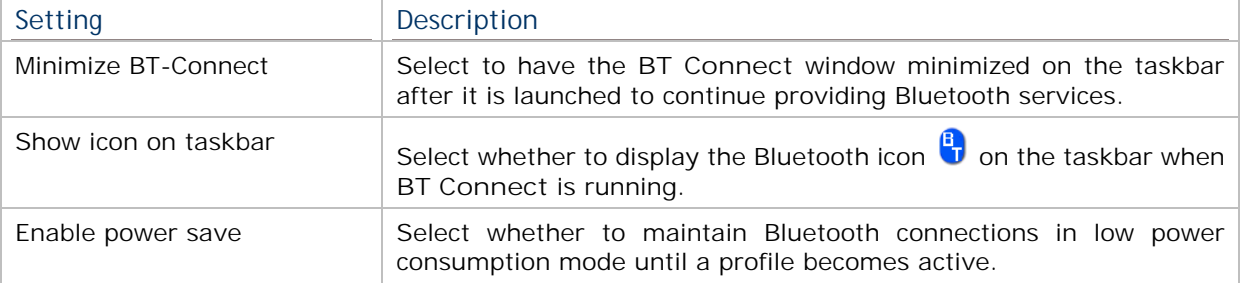

# **ABOUT TAB**

This page delivers version and copyright information about the software.

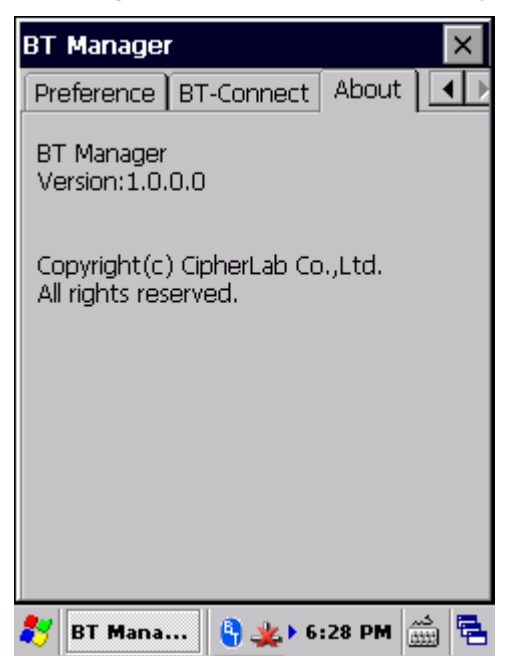

# **Chapter 4**

# **MANAGE MOBILE COMPUTER**

This chapter guides you to the system settings featured by the OS. Access these settings to define how the mobile computer looks, sounds, stores/secures your data, manages the applications, or exchanges data with your networks or other devices.

This chapter also includes the process for updating the OS image.

### **4. IN THIS CHAPTER**

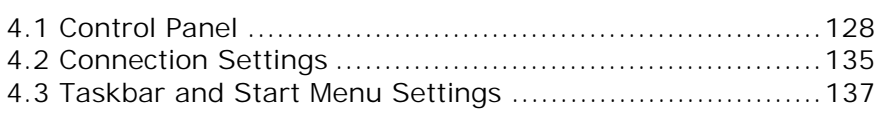

# **4.1. CONTROL PANEL**

To access control panel settings:

- Tap **Start** | **Settings** | **Control Panel** to display a window listing all the programs installed on the mobile computer.

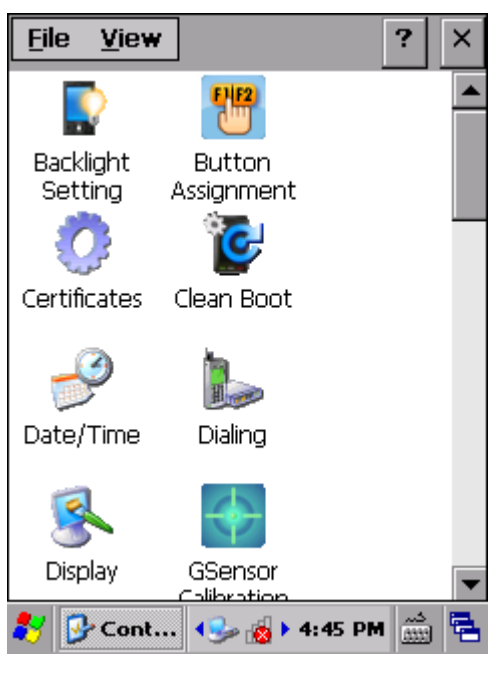

#### **Icon Description**

۰.

### **BACKLIGHT SETTING**

Sets screen and keypad timeout and brightness. Four tabs are featured – **Brightness**, **Battery Power**, **External Power**, and **Profile**. See also Power for setting up power plans to save battery consumption.

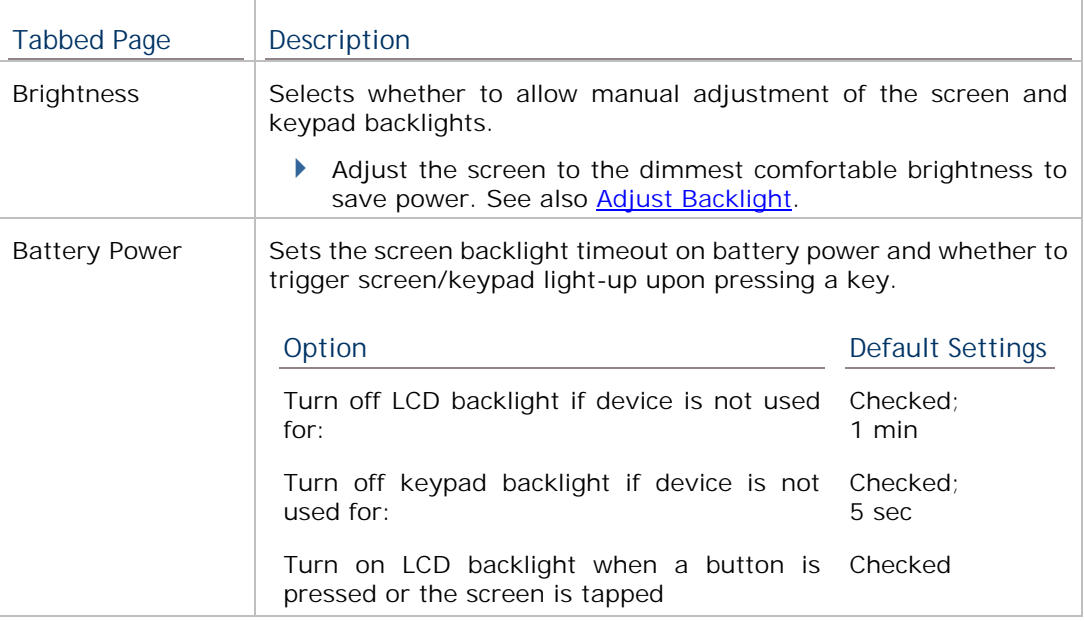

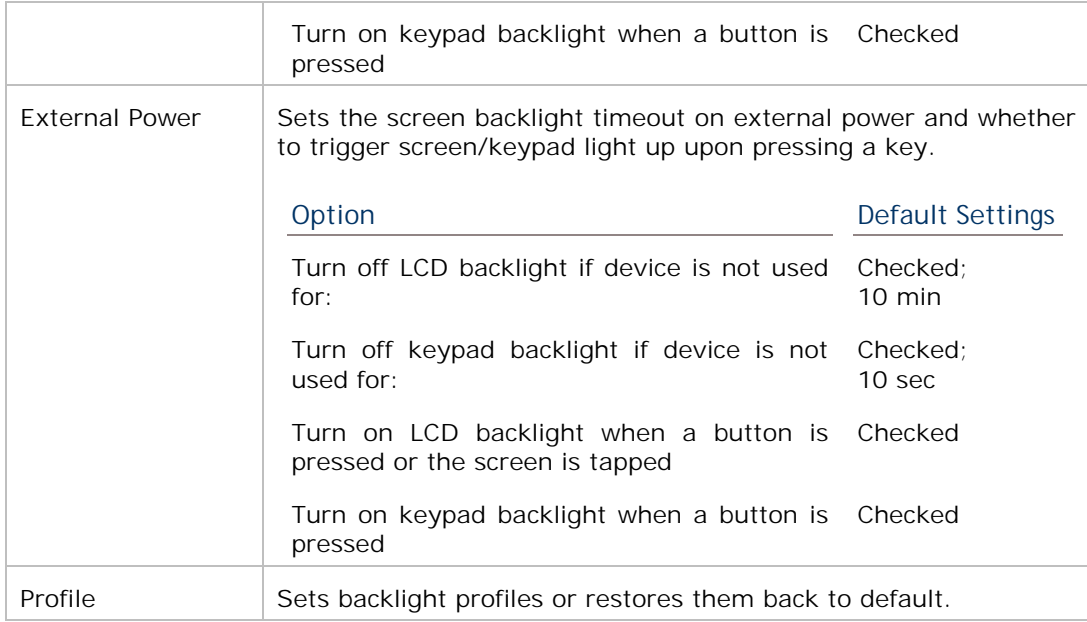

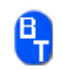

# **BT MANAGER**

Bluetooth settings tool that allows you to select whether to enable device re-connection and auto-inquiry, as well as set preference for re-connection of each service. See Use Bluetooth.

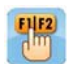

# **BUTTON ASSIGNMENT**

Redefines key functions under keypad's normal and function mode. See Button Assignment for more details.

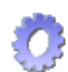

### **CERTIFICATES**

Imports either your personal digital certificates, certificates from trusted authorities, or intermediate certificates in order to access certain secured networks. Once imported, you may view or remove the installed certificates.

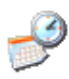

# **DATE/TIME**

Sets RTC time, calendar and time zone.

Note: RTC time can be reserved for approximately 60 days on the mobile computer after the main battery pack has been removed.

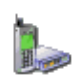

# **DIALING**

Dials up the connection and configure settings for modem communication. (Not available for now).

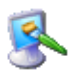

# **DISPLAY**

Changes the desktop background image and system appearance (color of desktop, windows, title bars, dialogs, menus, selected items, etc.).

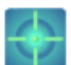

### **GSENSOR CALIBRATION**

Shows a round ball which fixes at the center of a set of circles when the mobile computer is on a level surface, and dislocates when the mobile computer is tilted. Place the mobile computer on a flat surface before calibration, and tap **GSensor**

**Calibration**.

#### **HF RFID CONFIGURATION**

Configures the RFID reader and displays test scan results. See Use HF RFID Configuration. **INPUT PANEL** 

- Select an input method and tap **Options** to make further adjustments.
- ▶ Set whether to allow applications change input panel state.

### **INTERNET OPTIONS**

Configures how the mobile computer connects to the Internet.

# **KEYBOARD**

Enables and sets character repeat delay and rate.

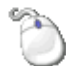

n

#### **MOUSE**

Tests the double-click sensitivity of the stylus. See also Stylus.

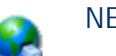

# **NETWORK AND DIAL-UP CONNECTIONS**

Configures whether the mobile computer connects to a network directly or through a modem. Same as tapping **Start** | **Settings** | **Control Panel** | **Network and Dial-up Connections**.

Available connection types include:

- ▶ 115200 (for dial-up internet access)
- ▶ TIWLNAPI1 (via 802.11 a/b/g/n)
- ▶ BTPAN1 (via Bluetooth)

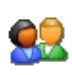

# **OWNER**

Records information about the mobile computer's owner, owner notes, and network ID.

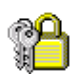

### **PASSWORD**

Sets a password to secure the mobile computer upon power on or awake from suspension.

- When password protection is enabled, access to Control Panel settings and Password settings is also protected.

# **PC CONNECTION**

Select between USB serial connection and COM port connection.

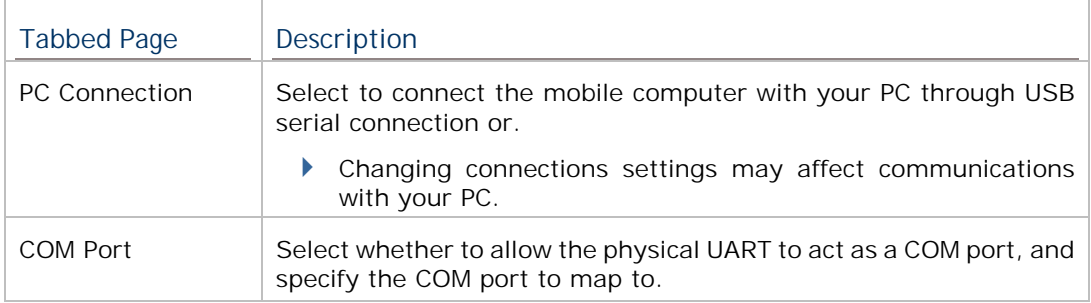

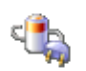

# **POWER**

Displays battery level and sets up power plans. Two tabs are featured – **Battery** and **Power Off**.

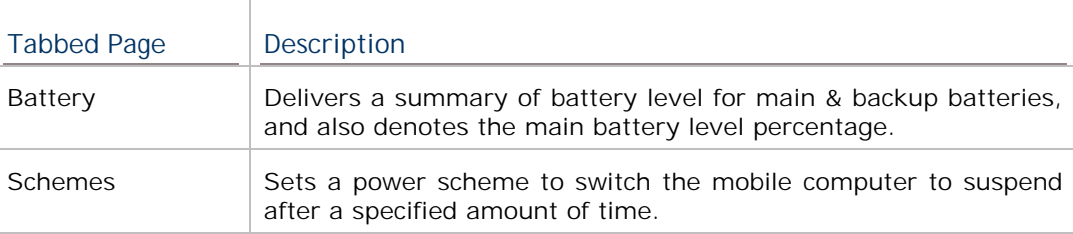

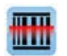

#### **READER CONFIG**

Allows users to set scanner preferences, data output format and destination, symbology settings, and perform test scanning of barcodes. See Use Reader Config.

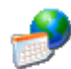

#### **REGIONAL SETTINGS**

Controls how to display date, time and numbers, currency as well as interface and input language on the mobile computer. Featured tabs are – **Region**, **Language** and **Input**.

Note: Default interface language and input language are bound to the OS and cannot be changed.

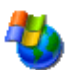

#### **REMOVE PROGRAMS**

Views and removes non-inherent applications installed on the mobile computer. See also Uninstall Applications.

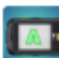

# **SCREEN ROTATION**

Selects the modes to enable for screen orientation, and whether to suspend the mobile computer when it is facing down.

Tap each of the following labels to enable/disable the given screen rotation mode.

- ▶ Portrait mode
- ▶ Landscape mode
- ▶ Signature mode

Tap the following label to enable/disable suspension of the mobile computer when it is turned over and the screen is facing downwards.

▶ Suspend when face down

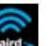

**SCU**

Summit Client Utility (SCU) allows changing Wi-Fi settings on the mobile computer, including radio type, access point, Wi-Fi security and more. Settings are displayed among three tabs:

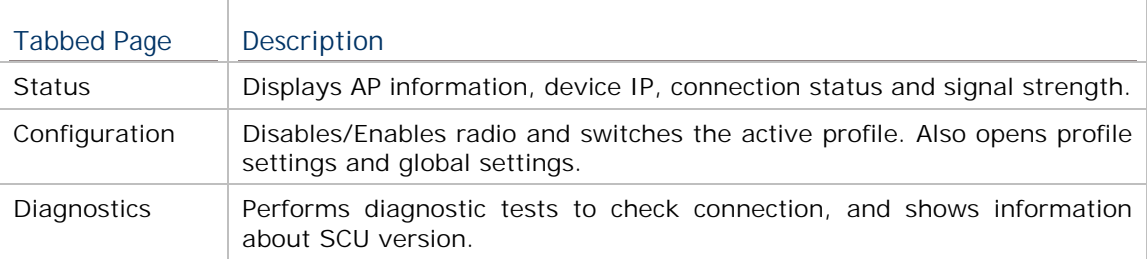

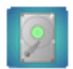

# **STORAGE INFORMATION**

Provides storage status of the internal storage (which is divided into System files and User data) and external storage on the mobile computer.

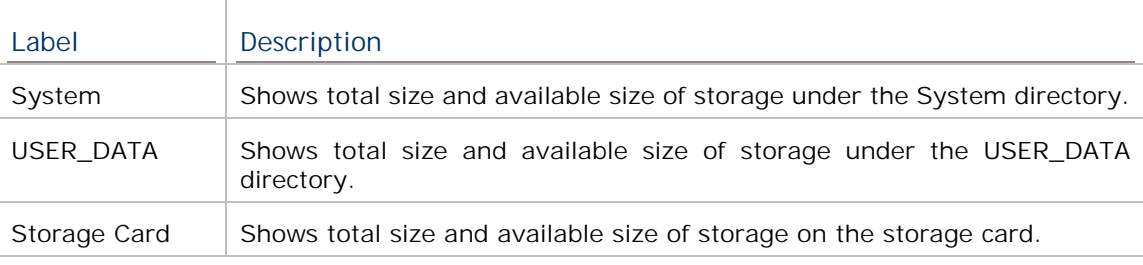

- **STYLUS**
- **Double-tap** tab: Configures and tests double-tap sensitivity.
- **Calibration** tab: Recalibrates the touch screen when it is no longer responding correctly to stylus movement.

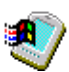

# **SYSTEM**

- **General** tab: Displays OS and system hardware information.
- **Device Name** tab: Tap a name and description for the mobile computer.
- **Copyrights** tab: Views copyright statements.

### **SYSTEM INFORMATION**

Displays some of the mobile computer's info such as manufacturer, firmware version, MAC address, memory capacity and so on. Tap each node to expand the tree structure list and view data about the given items.

This page also displays the mobile computer's Device ID, a sequence of digits that deliver information about the hardware integrated on the mobile computer. The coding rule is tabulated as below:

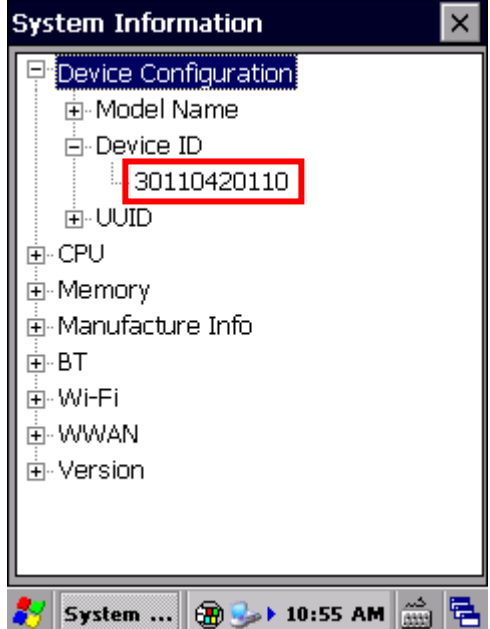

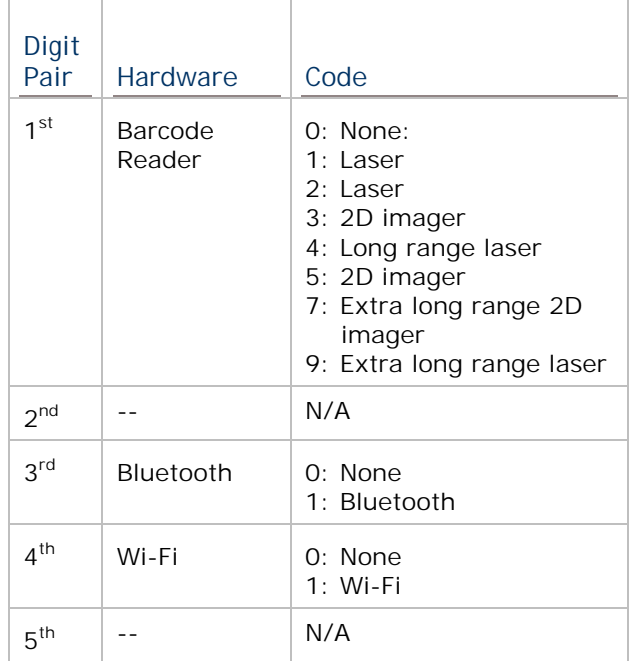

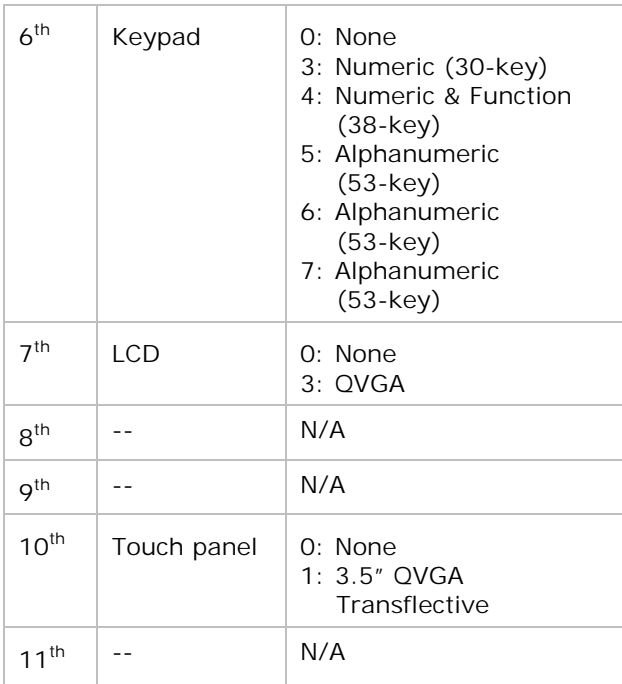

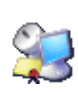

# **TERMINAL SERVER CLIENT**

Logs onto a Windows Terminal Server or a remote computer through remote desktop connection. You may then access all programs, files and network resources on the remote host or terminal server.

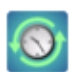

# **TIME SYNC**

 $\ddot{\phantom{1}}$  **SNTP** tabbed page: Synchronizes the mobile computer's time with an NTP server either automatically or manually. Users can also select the time period for auto-sychronization. Synchronized time will be written to RTC and system time will be updated.

Check Internet connection status if the following synchronization status shows: "Cannot get time information through SNTP".

Note: For auto-synchronization to function properly, Time Synchronization application should be shut down. Close the application when you are finished adiusting the settings.

#### **USB CONNECTION**

Sets the type of USB connection without re-plugging the USB cable.

- **ActiveSync Serial Mode**: Sets up ActiveSync connection with PC through serial protocol. This is the default setting.
- $\mathbf{r}$  **Mass Storage – SD Card**: Presents the mobile computer with an SD card installed as a storage device. If no SD card is installed, the directory on the PC will be blank.

Note: Selection of ActiveSync Advanced Network Mode or ActiveSync Serial Mode will be synchronized with settings under **Start** | **Settings** | **Control Panel** | **USB to PC**.

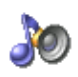

# **VOLUME & SOUNDS**

- **Volume** tab: Adjusts system sounds and volume for events, applications, notifications and stylus movements.
- $\blacktriangleright$  **Sounds** tab: Changes event sounds to meet your preferences and save them as schemes.

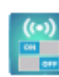

# **WIRELESS MANAGER**

Enables/disables Bluetooth, Wi-Fi and cellular data power status.

# **4.2. CONNECTION SETTINGS**

To access connection settings:

- Tap **Start** | **Settings** | **Control Panel** | **Network and Dial-up Connections**.

#### **OR**

- Tap **Start** | **Settings** | **Network and Dial-up Connections**.

# **Icon Description**

#### **MAKE NEW CONNECTION**

Tap to create a new connection which is not listed.

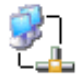

#### **USB SERIAL**

Sets serial profile for USB connection to a PC via ActiveSync. Settings will be

reflected under **Start** | **Settings** | **Control Panel** | **PC Connection** . When the mobile computer is connected to a PC, the connection is enabled automatically.

- $\triangleright$  When connected, an icon will appear on the taskbar.
- When disconnected, the icon will disappear.
- Note: Any changes to the **Properties** of this item will affect ActiveSync connection.

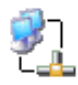

#### **USB CABLE**

Sets USB networking with the PC through RNDIS. This appears automatically when the mobile computer is connected to a PC via the Snap-on Cable or Cradle, and the icon disappears when the mobile computer is disconnected from the PC.

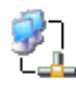

#### **SDCSD40N1**

Refers to the 802.11 a/b/g/n module for connection via wireless local area network (WLAN). To enable this function, turn on Wi-Fi power in **Start** | **Settings** 

| **Control Panel** | **Wireless Manager** .

- An icon  $\frac{1}{2}$  is located on the taskbar.
- $\triangleright$  When connected to WLAN, the icon will change to  $\frac{1}{\sqrt{2}}$ .
- $\triangleright$  When disconnected, the icon will return to  $\stackrel{\blacktriangle}{\blacklozenge}$

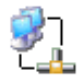

# **BTPAN1**

Refers to connection via wireless personal area network (WPAN). This function is not available until Bluetooth power is turned on in **Start** | **Settings** | **Control** 

**Panel** | **Wireless Manager** .

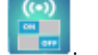

- ▶ When Bluetooth power is turned on, an icon  $\blacktriangleright$  will appear on the taskbar.
- → When connected to a Bluetooth device, the icon will change to
- → When disconnected to a Bluetooth device, the icon will return to
- When Bluetooth power is turned off, the icon will disappear.
The taskbar items deliver the following functions:

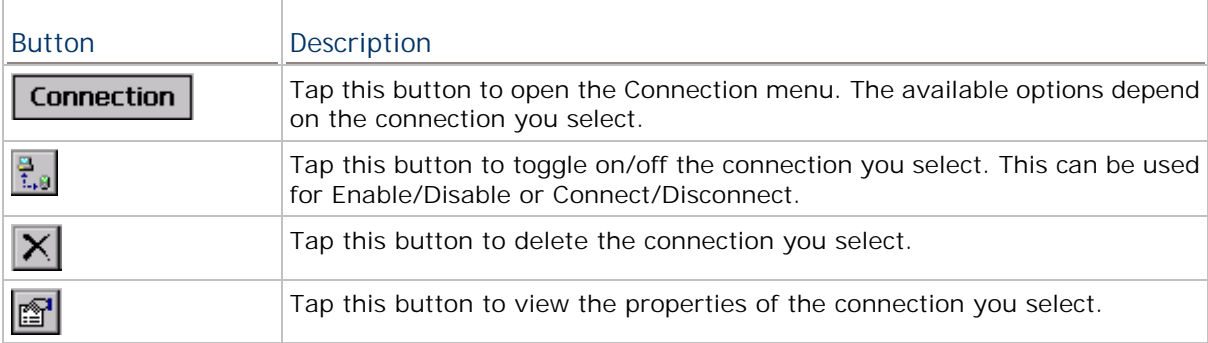

You may also tap and hold a connection item to open an option menu. The available functions differ for each type of connection.

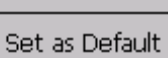

Desktop Shortcut **Delete** 

Rename

Connect

**Properties** 

## **4.3. TASKBAR AND START MENU SETTINGS**

To access taskbar and Start Menu settings:

- Tap **Start** | **Settings** | **Taskbar and Start Menu**.

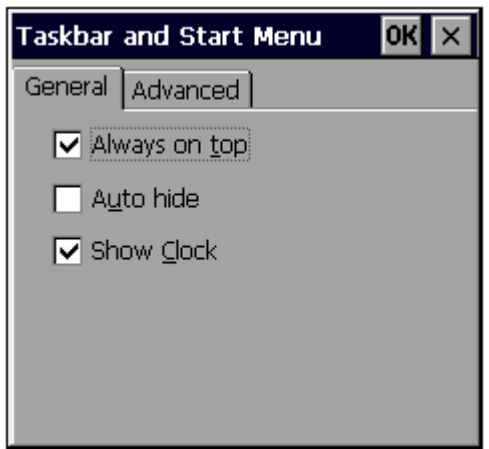

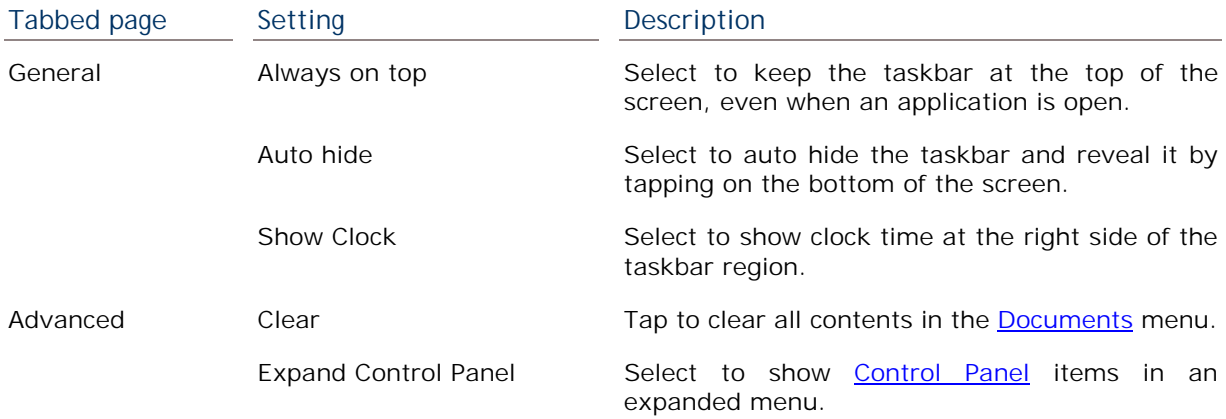

# **SPECIFICATIONS**

#### **PLATFORM, PROCESSOR & MEMORY**

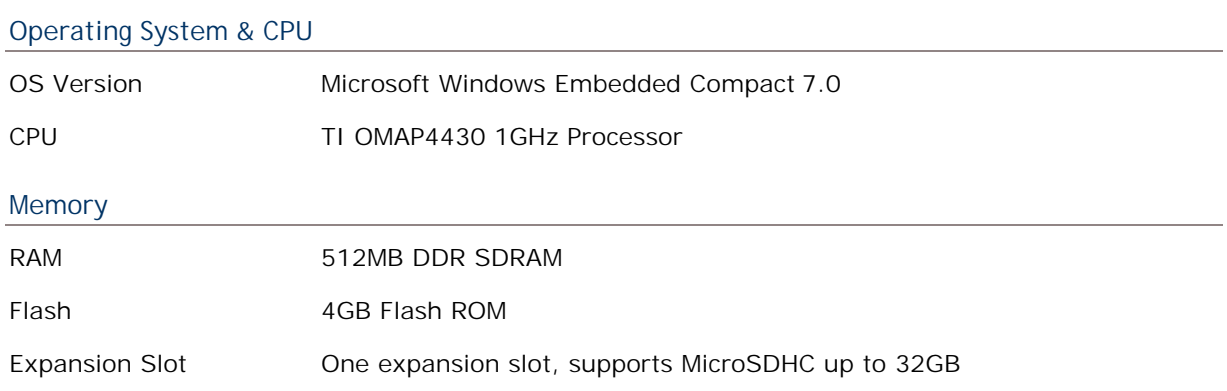

### **COMMUNICATIONS & DATA CAPTURE**

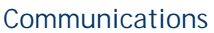

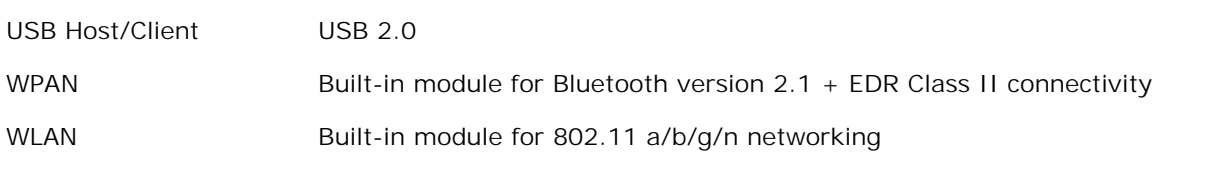

**Data & Image Capture** 

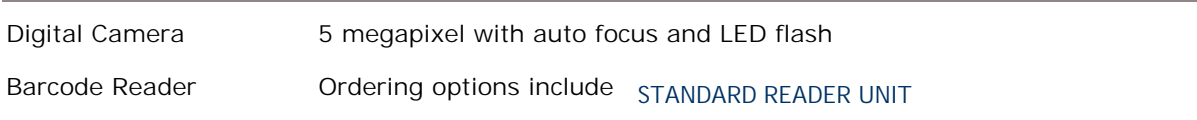

- ▶ Laser (Symbol SE955)
- ▶ 2D imager (Symbol SE4500)

#### **LARGE READER UNIT**

- 2D imager with decoder board (Symbol SE4500+PL4507)
- Extra long range laser (Symbol SE1524)
- Extra long range 2D imager (Intermec EX25)

## **ELECTRICAL CHARACTERISTICS**

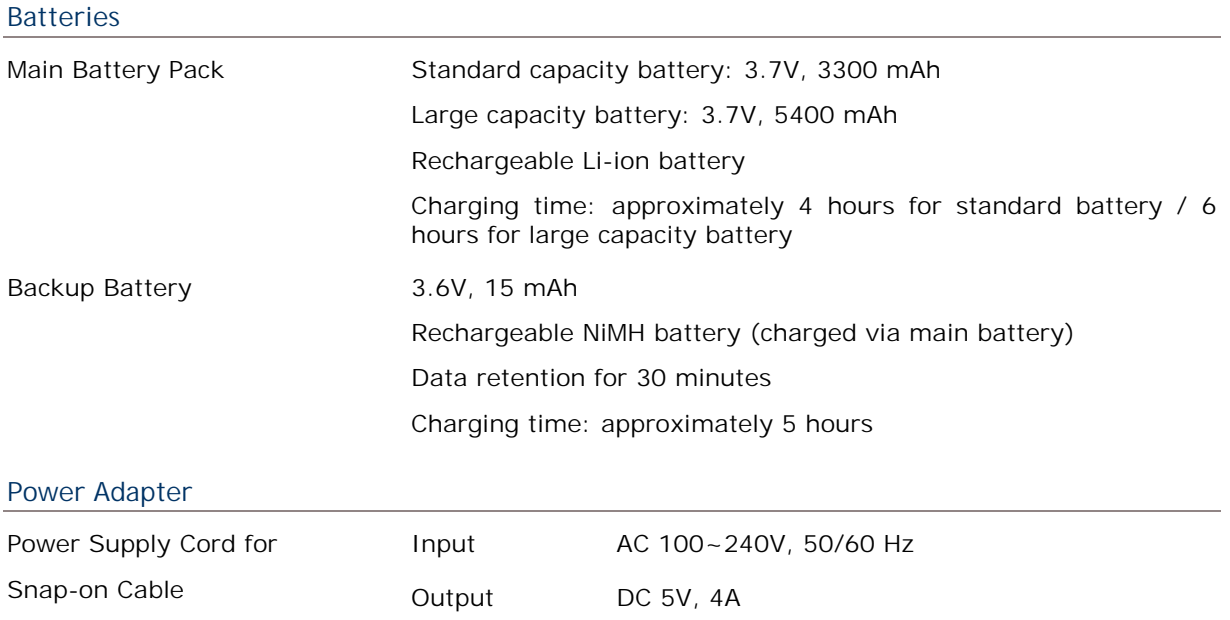

### **PHYSICAL CHARACTERISTICS**

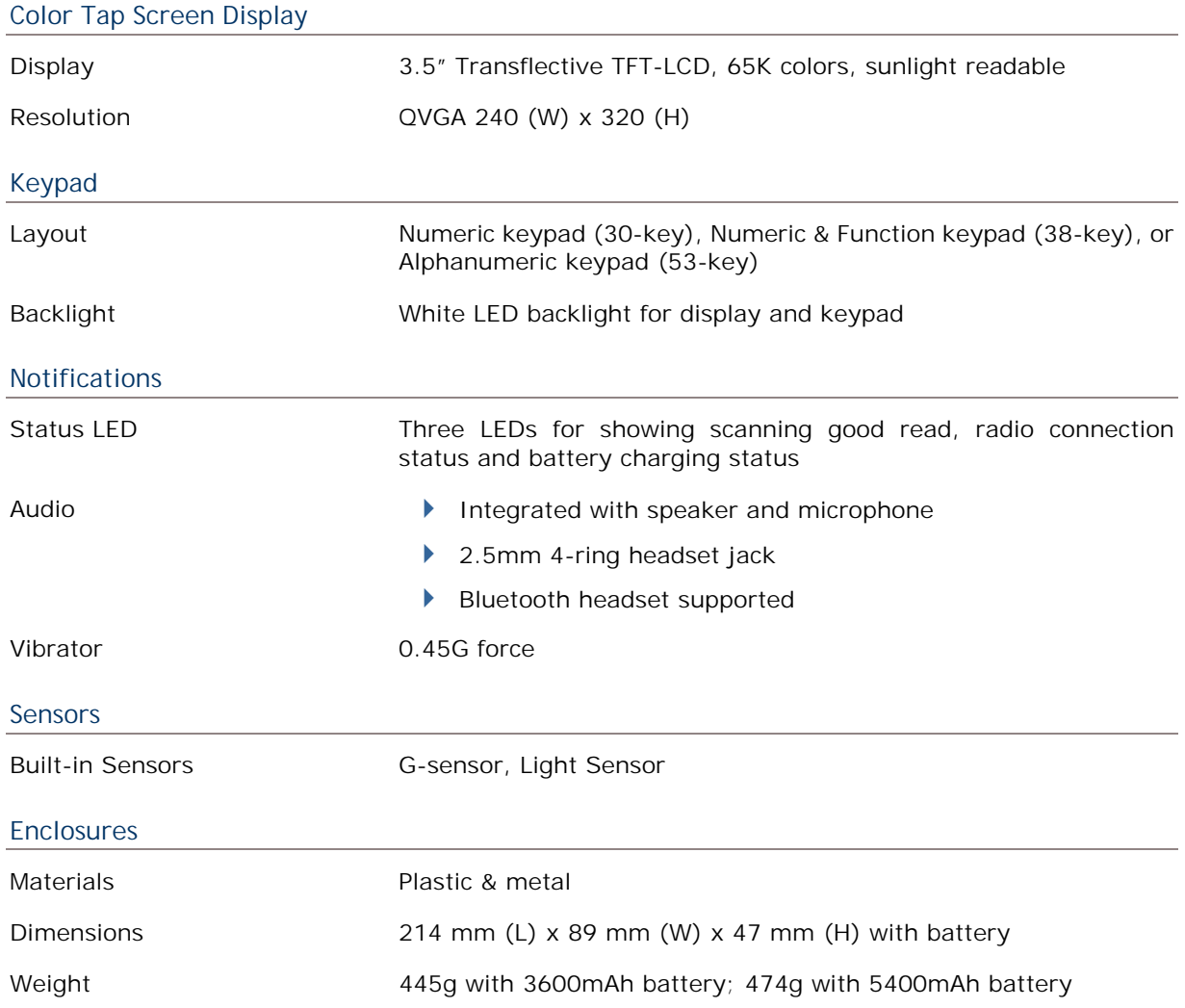

# **ENVIRONMENTAL CHARACTERISTICS**

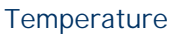

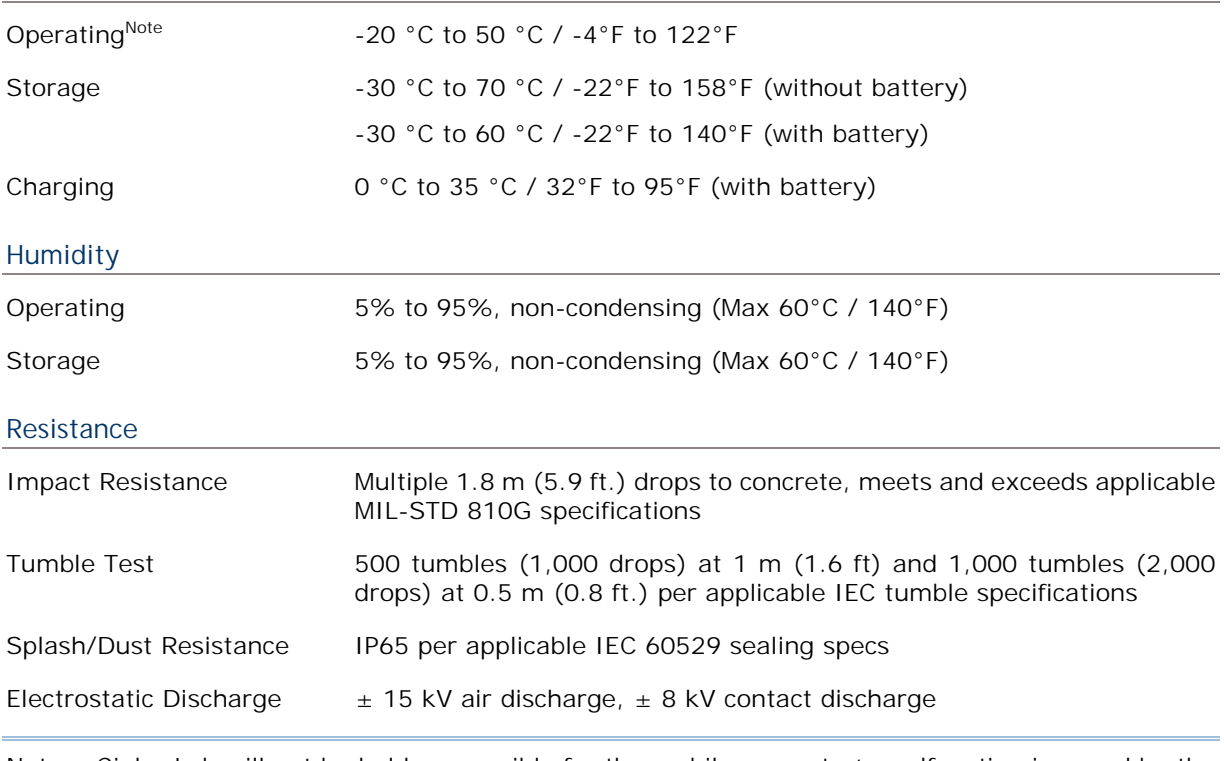

Note: CipherLab will not be held responsible for the mobile computer's malfunction incurred by the operation outside operating temperature range.

#### **PROGRAMMING SUPPORT**

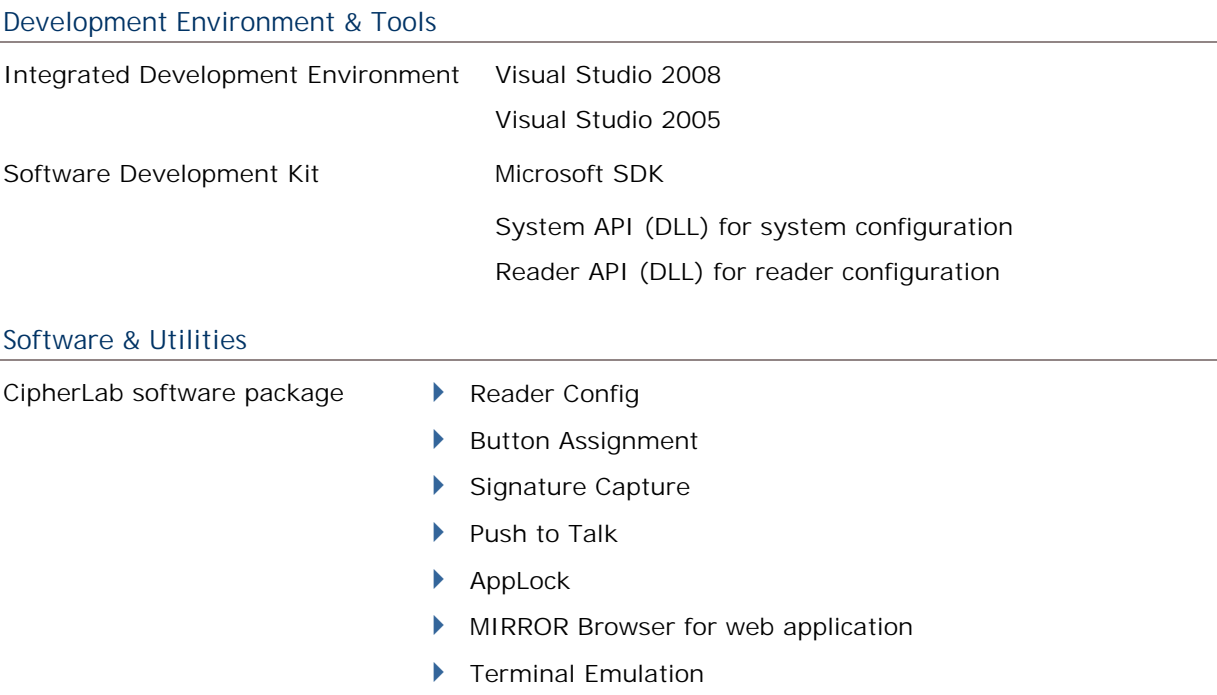

Third-party software

- SOTI MobiControl for remote device control
- Naurtech CETerm Terminal emulator (3270, 5250, VT) and industrial web browser
- SYSDEV Kalipso

### **ACCESSORIES**

#### **Accessory Options**

- ▶ Snap-on Charging and Communication Cable (USB or RS-232)
- Charging & Communication Cradle
- Pistol Grip
- Snap-on Car Charger
- ▶ 4-Slot Battery Charger
- ▶ 4-Slot Terminal Cradle